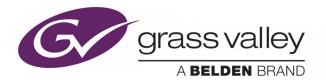

# KALEIDO-MX (1RU)

HIGH QUALITY, PRE-CONFIGURED MULTIVIEWER

# **Installation & Service Manual**

M933-9902-113

2017-08-11

www.grassvalley.com

## **Copyright & Trademark Notice**

Copyright © 2013–2017, Grass Valley USA, LLC. All rights reserved.

Belden, Belden Sending All The Right Signals, and the Belden logo are trademarks or registered trademarks of Belden Inc. or its affiliated companies in the United States and other jurisdictions. Grass Valley, Kaleido-MX, iControl, NVISION, and Densité are trademarks or registered trademarks of Grass Valley USA, LLC. Belden Inc., Grass Valley USA, LLC, and other parties may also have trademark rights in other terms used herein.

SD, SDHC and SDXC Logos are trademarks or registered trademarks of SD-3C LLC in the United States, other countries or both.

## **Terms and Conditions**

Please read the following terms and conditions carefully. By using Kaleido Multiviewer documentation, you agree to the following terms and conditions.

Grass Valley hereby grants permission and license to owners of Kaleido Multiviewers to use their product manuals for their own internal business use. Manuals for Grass Valley products may not be reproduced or transmitted in any form or by any means, electronic or mechanical, including photocopying and recording, for any purpose unless specifically authorized in writing by Grass Valley.

A Grass Valley manual may have been revised to reflect changes made to the product during its manufacturing life. Thus, different versions of a manual may exist for any given product. Care should be taken to ensure that one obtains the proper manual version for a specific product serial number.

Information in this document is subject to change without notice and does not represent a commitment on the part of Grass Valley.

Warranty information is available from the Legal Terms and Conditions section of Grass Valley's website (www.grassvalley.com).

TitleKaleido-MX (1RU) Installation & Service ManualPart NumberM933-9902-113Revision2017-08-11, 16:01

# **Important Safety Information**

This section provides important safety guidelines for operators and service personnel. Specific warnings and cautions appear throughout the manual where they apply. Please read and follow this important information, especially those instructions related to the risk of electric shock or injury to persons.

## **Symbols and Their Meanings**

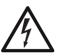

Indicates that dangerous high voltage is present within the equipment enclosure that may be of sufficient magnitude to constitute a risk of electric shock.

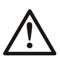

Indicates that the user, operator or service technician should refer to the product manuals for important operating, maintenance, or service instructions.

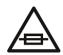

This is a prompt to note the fuse rating when replacing fuses. The fuse referenced in the text must be replaced with one having the ratings indicated.

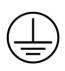

Identifies a protective grounding terminal which must be connected to earth ground prior to making any other equipment connections.

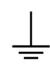

Identifies an external protective grounding terminal which may be connected to earth ground as a supplement to an internal grounding terminal.

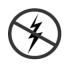

Indicates that static sensitive components are present, which may be damaged by electrostatic discharge. Use anti-static procedures, equipment and surfaces during servicing.

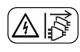

Indicates that the equipment has more than one power supply cord, and that all power supply cords must be disconnected before servicing to avoid electric shock.

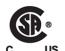

The presence of this symbol in or on Grass Valley equipment means that it has been tested and certified as complying with applicable Canadian Standard Association (CSA) regulations and recommendations for USA/Canada.

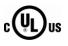

The presence of this symbol in or on Grass Valley equipment means that it has been tested and certified as complying with applicable Underwriters Laboratory (UL) regulations and recommendations for USA/Canada.

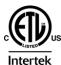

The presence of this symbol in or on Grass Valley equipment means that it has been tested and certified as complying with applicable Intertek Testing Services regulations and recommendations for USA/Canada.

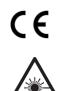

The presence of this symbol in or on Grass Valley product means that it complies with all applicable European Union (CE) directives.

The presence of this symbol in or on Grass Valley product means that it complies with safety of laser product applicable standards.

## Warnings

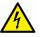

A warning indicates a possible hazard to personnel, which may cause injury or death. Observe the following general warnings when using or working on this equipment:

- Appropriately listed/certified mains supply power cords must be used for the connection of the equipment to the mains voltage at either 120 V AC or 240 V AC.
- This product relies on the building's installation for short-circuit (over-current) protection. Ensure that a fuse or circuit breaker for 120 V AC or 240 V AC is used on the phase conductors.
- Any instructions in this manual that require opening the equipment cover or enclosure are for use by qualified service personnel only.
- Do not operate the equipment in wet or damp conditions.
- This equipment is grounded through the grounding conductor of the power cords. To avoid electrical shock, plug the power cords into a properly wired receptacle before connecting the equipment inputs or outputs.
- Route power cords and other cables so they are not likely to be damaged. Properly support heavy cable bundles to avoid connector damage.
- Disconnect power before cleaning the equipment. Do not use liquid or aerosol cleaners; use only a damp cloth.
- Dangerous voltages may exist at several points in this equipment. To avoid injury, do not touch exposed connections and components while power is on.
- High leakage current may be present. Earth connection of product is essential before connecting power.
- Prior to servicing, remove jewelry such as rings, watches, and other metallic objects.
- To avoid fire hazard, use only the fuse type and rating specified in the service instructions for this product, or on the equipment.
- To avoid explosion, do not operate this equipment in an explosive atmosphere.
- Use proper lift points. Do not use door latches to lift or move equipment.
- Avoid mechanical hazards. Allow all rotating devices to come to a stop before servicing.
- Have qualified service personnel perform safety checks after any service.

## Cautions

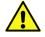

A caution indicates a possible hazard to equipment that could result in equipment damage. Observe the following cautions when operating or working on this equipment:

• This equipment is meant to be installed in a restricted access location.

- When installing this equipment, do not attach the power cord to building surfaces.
- Products that have no on/off switch, and use an external power supply must be installed in proximity to a main power outlet that is easily accessible.
- Use the correct voltage setting. If this product lacks auto-ranging power supplies, before applying power ensure that each power supply is set to match the power source.
- Provide proper ventilation. To prevent product overheating, provide equipment ventilation in accordance with the installation instructions.
- Do not operate with suspected equipment failure. If you suspect product damage or equipment failure, have the equipment inspected by qualified service personnel.
- To reduce the risk of electric shock, do not perform any servicing other than that contained in the operating instructions unless you are qualified to do so. Refer all servicing to qualified service personnel. Servicing should be done in a static-free environment.
- This unit may have more than one power supply cord. Disconnect all power supply cords before servicing to avoid electric shock.
- Follow static precautions at all times when handling this equipment.

# **Electrostatic Discharge (ESD) Protection**

Electrostatic discharge occurs when electronic components are improperly handled and can result in intermittent failure or complete damage adversely affecting an electrical circuit. When you remove and replace any card from a frame always follow ESD-prevention procedures:

- Ensure that the frame is electrically connected to earth ground through the power cord or any other means if available.
- Wear an ESD wrist strap ensuring that it makes good skin contact. Connect the grounding clip to an *unpainted surface* of the chassis frame to safely ground unwanted ESD voltages. If no wrist strap is available, ground yourself by touching the *unpainted* metal part of the chassis.
- For safety, periodically check the resistance value of the antistatic strap, which should be between 1 and 10 megohms.
- When temporarily storing a card make sure it is placed in an ESD bag.
- Cards in an earth grounded metal frame or casing do not require any special ESD protection.

# **Cautions for LCD and TFT Displays**

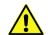

Excessive usage may harm your vision. Rest for 10 minutes for every 30 minutes of usage.

If the LCD or TFT glass is broken, handle glass fragments with care when disposing of them. If any fluid leaks out of a damaged glass cell, be careful not to get the liquid crystal fluid in your mouth or skin. If the liquid crystal touches your skin or clothes, wash it off immediately using soap and water. Never swallow the fluid. The toxicity is extremely low but caution should be exercised at all times.

## Mesures de sécurité et avis importants

La présente section fournit des consignes de sécurité importantes pour les opérateurs et le personnel de service. Des avertissements ou mises en garde spécifiques figurent dans le manuel, dans les sections où ils s'appliquent. Prenez le temps de bien lire les consignes et assurez-vous de les respecter, en particulier celles qui sont destinées à prévenir les décharges électriques ou les blessures.

## Signification des symboles utilisés

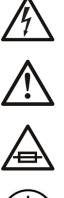

Signale la présence d'une tension élevée et dangereuse dans le boîtier de l'équipement ; cette tension peut être suffisante pour constituer un risque de décharge électrique.

Avertit l'utilisateur, l'opérateur ou le technicien de maintenance que des instructions importantes relatives à l'utilisation et à l'entretien se trouvent dans la documentation accompagnant l'équipement.

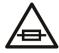

Invite l'utilisateur, l'opérateur ou le technicien de maintenance à prendre note du calibre du fusible lors du remplacement de ce dernier. Le fusible auguel il est fait référence dans le texte doit être remplacé par un fusible du même calibre.

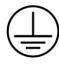

Identifie une borne de mise à la terre de protection. Il faut relier cette borne à la terre avant d'effectuer toute autre connexion à l'équipement.

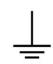

Identifie une borne de mise à la terre externe qui peut être connectée en tant que borne de mise à la terre supplémentaire.

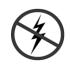

Signale la présence de composants sensibles à l'électricité statique et qui sont susceptibles d'être endommagés par une décharge électrostatique. Utilisez des procédures, des équipements et des surfaces antistatiques durant les interventions d'entretien.

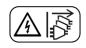

Le symbole ci-contre signifie que l'appareil comporte plus d'un cordon d'alimentation et qu'il faut débrancher tous les cordons d'alimentation avant toute opération d'entretien, afin de prévenir les chocs électriques.

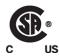

La marque C-CSA-US certifie que l'appareil visé a été testé par l'Association canadienne de normalisation (CSA) et reconnu conforme aux exigences applicables en matière de sécurité électrique en vigueur au Canada et aux États-Unis.

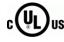

La marque C-UL-US certifie que l'appareil visé a été testé par Underwriters Laboratory (UL) et reconnu conforme aux exigences applicables en matière de sécurité électrique en vigueur au Canada et aux États-Unis.

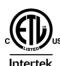

La marque ETL Listed d'Intertek pour le marché Nord-Américain certifie que l'appareil visé a été testé par Intertek et reconnu conforme aux exigences applicables en matière de sécurité électrique en vigueur au Canada et aux États-Unis.

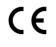

Le marquage CE indique que l'appareil visé est conforme aux exigences essentielles des directives applicables de l'Union européenne en matière de sécurité électrique, de compatibilité électromagnétique et de conformité environnementale.

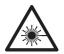

Le symbole ci-contre sur un appareil Grass Valley ou à l'intérieur de l'appareil indique qu'il est conforme aux normes applicables en matière de sécurité laser.

## Avertissements

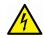

Les avertissements signalent des conditions ou des pratiques susceptibles d'occasionner des blessures graves, voire fatales. Veuillez vous familiariser avec les avertissements d'ordre général ci-dessous :

- Un cordon d'alimentation dûment homologué doit être utilisé pour connecter l'appareil à une tension de secteur de 120 V CA ou 240 V CA.
- La protection de ce produit contre les courts-circuits (surintensités) dépend de l'installation électrique du bâtiment. Assurez-vous qu'un fusible ou un disjoncteur pour 120 V CA ou 240 V CA est utilisé sur les conducteurs de phase.
- Dans le présent manuel, toutes les instructions qui nécessitent d'ouvrir le couvercle de l'équipement sont destinées exclusivement au personnel technique qualifié.
- N'utilisez pas cet appareil dans un environnement humide.
- Cet équipement est mis à la terre par le conducteur de mise à la terre des cordons d'alimentation. Pour éviter les chocs électriques, branchez les cordons d'alimentation sur une prise correctement câblée avant de brancher les entrées et sorties de l'équipement.
- Acheminez les cordons d'alimentation et autres câbles de façon à ce qu'ils ne risquent pas d'être endommagés. Supportez correctement les enroulements de câbles afin de ne pas endommager les connecteurs.
- Coupez l'alimentation avant de nettoyer l'équipement. Ne pas utiliser de nettoyants liquides ou en aérosol. Utilisez uniquement un chiffon humide.
- Des tensions dangereuses peuvent exister en plusieurs points dans cet équipement. Pour éviter toute blessure, ne touchez pas aux connexions ou aux composants exposés lorsque l'appareil est sous tension.
- Avant de procéder à toute opération d'entretien ou de dépannage, enlevez tous vos bijoux (notamment vos bagues, votre montre et autres objets métalliques).
- Pour éviter tout risque d'incendie, utilisez uniquement les fusibles du type et du calibre indiqués sur l'équipement ou dans la documentation qui l'accompagne.
- Ne pas utiliser cet appareil dans une atmosphère explosive.
- Présence possible de courants de fuite. Un raccordement à la masse est indispensable avant la mise sous tension.

• Après tout travail d'entretien ou de réparation, faites effectuer des contrôles de sécurité par le personnel technique qualifié.

#### Mises en garde

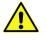

Les mises en garde signalent des conditions ou des pratiques susceptibles d'endommager l'équipement. Veuillez vous familiariser avec les mises en garde cidessous :

- · L'appareil est conçu pour être installé dans un endroit à accès restreint.
- Au moment d'installer l'équipement, ne fixez pas les cordons d'alimentation aux surfaces intérieures de l'édifice.
- Les produits qui n'ont pas d'interrupteur marche-arrêt et qui disposent d'une source d'alimentation externe doivent être installés à proximité d'une prise de courant facile d'accès.
- Si l'équipement n'est pas pourvu d'un modules d'alimentation auto-adaptables, vérifiez la configuration de chacun des modules d'alimentation avant de les mettre sous tension.
- Assurez une ventilation adéquate. Pour éviter toute surchauffe du produit, assurez une ventilation de l'équipement conformément aux instructions d'installation.
- N'utilisez pas l'équipement si vous suspectez un dysfonctionnement du produit. Faitesle inspecter par un technicien qualifié.
- Pour réduire le risque de choc électrique, n'effectuez pas de réparations autres que celles qui sont décrites dans le présent manuel, sauf si vous êtes qualifié pour le faire. Confiez les réparations à un technicien qualifié. La maintenance doit se réaliser dans un milieu libre d'électricité statique.
- L'appareil peut comporter plus d'un cordon d'alimentation. Afin de prévenir les chocs électriques, débrancher tous les cordons d'alimentation avant toute opération d'entretien.
- Veillez à toujours prendre les mesures de protection antistatique appropriées quand vous manipulez l'équipement.

## Protection contre les décharges électrostatiques (DES)

Une décharge électrostatique peut se produire lorsque des composants électroniques ne sont pas manipulés de manière adéquate, ce qui peut entraîner des défaillances intermittentes ou endommager irrémédiablement un circuit électrique. Au moment de remplacer une carte dans un châssis, prenez toujours les mesures de protection antistatique appropriées :

- Assurez-vous que le châssis est relié électriquement à la terre par le cordon d'alimentation ou tout autre moyen disponible.
- Portez un bracelet antistatique et assurez-vous qu'il est bien en contact avec la peau. Connectez la pince de masse à une *surface non peinte* du châssis pour détourner à la terre toute tension électrostatique indésirable. En l'absence de bracelet antistatique, déchargez l'électricité statique de votre corps en touchant une surface métallique *non peinte* du châssis.

- Pour plus de sécurité, vérifiez périodiquement la valeur de résistance du bracelet antistatique. Elle doit se situer entre 1 et 10 mégohms.
- Si vous devez mettre une carte de côté, assurez-vous de la ranger dans un sac protecteur antistatique.
- Les cartes qui sont reliées à un châssis ou boîtier métallique mis à la terre ne nécessitent pas de protection antistatique spéciale.

# Précautions pour les écrans LCD et TFT

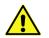

Regarder l'écran pendant une trop longue période de temps peut nuire à votre vision. Prenez une pause de 10 minutes, après 30 minutes d'utilisation.

Si l'écran LCD ou TFT est brisé, manipulez les fragments de verre avec précaution au moment de vous en débarrasser. veillez à ce que le cristal liquide n'entre pas en contact avec la peau ou la bouche. En cas de contact avec la peau ou les vêtements, laver immédiatement à l'eau savonneuse. Ne jamais ingérer le liquide. La toxicité est extrêmement faible, mais la prudence demeure de mise en tout temps.

# Recycling

Visit www.grassvalley.com for recycling information.

# **Certification and Compliance**

**Safety Compliance** 

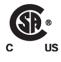

This equipment complies with the European Directive 2006/95/EC – Low voltage directive, in addition to the following standards on safety of information technology equipment:

- CAN/CSA 22.2 No. 60950-1-07, 2<sup>nd</sup> Edition, A1:2011
- UL 60950-1:2007, 2<sup>nd</sup> Edition
- IEC 60950-1:2005, 2<sup>nd</sup> Edition, A1:2009
- EN 60950-1:2006, A11:2009, A1:2010, A12:2011

The power cords supplied with this equipment meet the appropriate national standards for the country of destination.

## **Electromagnetic Compatibility**

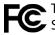

This equipment has been tested for verification of compliance with FCC Part 15, Subpart B requirements for class A digital devices.

> Note: This equipment has been tested and found to comply with the limits for a Class A digital device, pursuant to Part 15 of the FCC rules. These limits are designed to provide reasonable protection against harmful interference when the equipment is operated in a commercial environment. This equipment generates, uses, and can radiate radio frequency energy, and, if not installed and used in accordance with the instruction manual, may cause harmful interference to radio communications. Operation of this equipment in a residential area is likely to cause harmful interference in which case the user will be required to correct the interference at his own expense.

**C E** This equipment has been tested and found to comply with the requirements of the EMC directive 2014/30/EU:

- EN 55022 Class A Radiated and conducted emissions
- EN 61000-3-2 Limits for harmonic current emissions
- EN 61000-3-3 Limitation of voltage fluctuations and flicker
- EN 61000-4-2 Electrostatic discharge immunity
- EN 61000-4-3 Radiated, radio-frequency, electromagnetic field immunity
- EN 61000-4-4 Electrical fast transient immunity
- EN 61000-4-5 Surge transient immunity
- EN 61000-4-6 Conducted disturbances immunity
- EN 61000-4-11 Voltage dips, short interruptions and voltage variations immunity

## **Environmental Compliance**

|                                     | 有毒有害物质或元素 |           | (Toxic or hazardous substances and elements) |              |               |                |
|-------------------------------------|-----------|-----------|----------------------------------------------|--------------|---------------|----------------|
| 部件名称 Part name                      | 铅<br>(Pb) | 汞<br>(Hg) | 镉<br>(Cd)                                    | 六价铬<br>(Cr6) | 多溴联苯<br>(PBB) | 多溴二苯<br>(PBDE) |
| 电缆及电缆组件 Cables and cable assemblies | Х         | 0         | 0                                            | 0            | 0             | 0              |
| 电路模块 Circuit modules                | Х         | 0         | 0                                            | 0            | 0             | 0              |
| 显示装置 Display assemblies             | Х         | 0         | 0                                            | 0            | 0             | 0              |
| 组装风扇 Fan assemblies                 | Х         | 0         | 0                                            | 0            | 0             | 0              |
| 金属零件 Metal parts                    | Х         | 0         | 0                                            | 0            | 0             | 0              |

O: 表示该有毒有害物质在该部件所有均质材料中的含量均在 GB/T 26572-2011 规定的 限量要求以下。

O: Indicates that this toxic or hazardous substance contained in all of the homogeneous materials for this part is below the limit requirement in GB/T 26572-2011.

X: 表示该有毒有害物质至少在该部件的某一均质材料中的含量超出 GB/T 26572-2011 规定的限量要求。

X: Indicates that this toxic or hazardous substance contained in at least one of the homogeneous materials for this part is above the limit requirement in GB/T 26572-2011.

技术条款解释:此声明所依据之数据由 Grass Valley 环境管理部门向我们的部件供应商获取。Grass Valley 公司相信此信息的正确性,但由于数据来源于公司外部,我们无法保证它的完整和准确。所有这些特性可能在未获通知的情况下更改。

Technical explanations: This statement is based on the information provided by our suppliers of components and collected through our Grass Valley's environmental management system. Grass Valley believes this environmental information to be correct but cannot guarantee its completeness or accuracy as it is based on data received from sources outside our company. All specifications are subject to change without notice.

Notices

# **Table of Contents**

| 1 | Overview                                                 | 17   |
|---|----------------------------------------------------------|------|
|   | Related Documentation                                    | . 17 |
|   | Software and Firmware Updates                            | . 18 |
|   | Introduction                                             |      |
|   | Features                                                 | . 18 |
|   | Available Options                                        |      |
|   | Overview of the Kaleido-MX System                        |      |
|   | Functional Block Diagrams                                | . 21 |
| 2 | Installation                                             | 23   |
|   | Getting Organized / Unpacking                            |      |
|   | Required Materials                                       |      |
|   | Optional Ancillary Equipment.                            |      |
|   | Physical Interface                                       |      |
|   | Frame Interface                                          |      |
|   | Card Interfaces                                          |      |
|   | Mechanical Installation                                  |      |
|   | Mounting the Kaleido-MX in a Rack                        | . 35 |
|   | Commissioning the Frame                                  | . 35 |
|   | Ventilation                                              |      |
|   | Kaleido-MX (1RU) fan speed control                       | . 38 |
| 3 | Multiviewer Cabling                                      | 39   |
| - | Cabling Diagram                                          |      |
|   | Signal Connections to the Multiviewer                    |      |
|   | Output Modules                                           |      |
|   | System Control.                                          |      |
|   | Input Modules                                            |      |
|   | GPI I/O Module                                           |      |
|   | Commissioning the Multiviewer                            |      |
| л | Examp Control Danal Operation and ID Naturark Satur      | 47   |
| 4 | Frame Control Panel Operation and IP Network Setup       |      |
|   | Introduction                                             |      |
|   | Using the Densité Frame Control Panel.                   |      |
|   | Navigating the Local Control Panel Menu                  |      |
|   | Local Control Panel Menu Structure                       |      |
|   | Enabling the CPU-ETH2 Automatic Restore Feature          |      |
|   | Disabling the CPU-ETH2 Automatic Restore Feature         |      |
|   | Saving a Restore Point to the CPU-ETH2 for a Single Card | . 51 |

| Saving Restore Points to the CPU-ETH2 for All Card                     |    |
|------------------------------------------------------------------------|----|
| Changing the Mosaic Output Resolution                                  |    |
| Enabling EDID Auto-Detection from the Monitor Wall                     |    |
| Networking Essentials                                                  |    |
| Assigning an IP Address to Each Device in your System                  |    |
| Setting the Multiviewer's IP addresses.                                |    |
| Setting a Densité CPU-ETH2 Controller's IP Address                     |    |
| Configuring the Network Settings for a Single- or Dual-Head Kaleido-MX |    |
| Configuring the Network Settings for a Quad-Head Kaleido-MX            | 60 |
| Network Considerations                                                 |    |
| TCP/UDP Port Usage                                                     | 62 |
| Network Considerations for a Multiviewer Cluster                       |    |

| 5 | System Configuration                                                              |
|---|-----------------------------------------------------------------------------------|
|   | System Requirements for a Client PC                                               |
|   | Multiviewer Model Representation in XEdit and XAdmin                              |
|   | XEdit Installation                                                                |
|   | Installing Kaleido Software Client Applications                                   |
|   | Installing XEdit from your Multiviewer's Home Page                                |
|   | Uninstalling XEdit                                                                |
|   | Installing Router Control                                                         |
|   | Uninstalling Router Control                                                       |
|   | Installing Signal Path Viewer                                                     |
|   | Uninstalling Signal Path Viewer                                                   |
|   | Opening XAdmin                                                                    |
|   | Connecting to a Multiviewer with a Different XEdit Version from your PC's Version |
|   | Ways to Access XAdmin                                                             |
|   | Opening XAdmin from a Browser 80                                                  |
|   | Opening XAdmin from XEdit                                                         |
|   | Registering your Multiviewer's Security Credentials with your Browser             |
|   | Enabling the Compatibility View in Internet Explorer                              |
|   | XAdmin Access Control                                                             |
|   | Enabling XAdmin Access Control                                                    |
|   | Changing the XAdmin Password                                                      |
|   | Disabling XAdmin Access Control                                                   |
|   | Closing a Password-Protected XAdmin Session                                       |
|   | Opening Signal Path Viewer                                                        |
|   | Viewing a Multiviewer's Status Information.                                       |
|   | Remote Control Using iControl.                                                    |
|   | Kaleido-MX Service Control Panels in iControl                                     |
|   | Output Settings Panel                                                             |
|   | Network Settings Panel                                                            |
|   |                                                                                   |
|   | Setting the System Name                                                           |
|   | Configuring the RCP-200's IP settings                                             |
|   | Specifying multiviewers for the RCP-200                                           |
|   | Specifying lookup servers for the RCP-200                                         |
|   | Logging on to the RCP-200                                                         |
|   |                                                                                   |

|   | Correlating Monitor Wall Destinations and KX Router Logical Routers for the RCP-200<br>Configuring the Kaleido-RCP2<br>Assigning a static IP address to the Kaleido-RCP2<br>Selecting a room for the Kaleido-RCP2<br>Connecting the Kaleido-RCP2 to Other Kaleido Multiviewer Systems<br>Logging on to the Kaleido-RCP2<br>Configuring an Audio Bridge Terminal<br>Configuring a PC to Configure an ABT's Network Settings<br>Available Hardware and Software Options<br>Enabling Options | . 115<br>. 115<br>. 116<br>. 116<br>. 117<br>. 118<br>. 119<br>. 122 |
|---|----------------------------------------------------------------------------------------------------|----------------------------------------------------------------------|
| 6 | Maintenance & Troubleshooting                                                                                                    | 125                                                                  |
|   | System Verification                                                                                                    | . 125                                                                |
|   | Verifying the Kaleido-MX Multiviewer Status                                                                                                    |                                                                      |
|   | Verifying the Kaleido-RCP2                                                                                                    |                                                                      |
|   | Loading a Layout                                                                                                    |                                                                      |
|   | Customizing Layouts, Logical Sources, and other Kaleido-IP Elements                                                                                                    |                                                                      |
|   | Verifying the Audio Bridge Terminal                                                                                                    |                                                                      |
|   | Verifying the Multiviewer's IP Addresses and Application Version                                                                                                    |                                                                      |
|   | Maintenance                                                                                                    |                                                                      |
|   | Required Tools                                                                                                    | . 131                                                                |
|   | Field Replaceable Units                                                                                                    | . 131                                                                |
|   | Opening and Closing the Front Door                                                                                                    | . 131                                                                |
|   | Replacing Cards                                                                                                    | . 132                                                                |
|   | Replacing the CPU-ETH2 Controller Card                                                                                                    |                                                                      |
|   | Replacing the GPI-1501 Card                                                                                                    | . 133                                                                |
|   | Replacing Power Supply Modules                                                                                                    | . 133                                                                |
|   | Cooling Fan Replacement                                                                                                    | . 135                                                                |
|   | Diagnostics                                                                                                    | . 135                                                                |
|   | Critical Temperature Alarm Corrective Actions                                                                                                    | . 135                                                                |
|   | Fan Noise                                                                                                    |                                                                      |
|   | Fan Alarm and Fan Noise Corrective Actions                                                                                                    | . 136                                                                |
|   | Fan Replacement Kit                                                                                                    |                                                                      |
|   | Identifying the Fan to Replace for a Fan Fail Alarm                                                                                                    |                                                                      |
|   | Replacing KMX-3911 Card Fans                                                                                                    | . 138                                                                |
|   | Fan Replacement Kit                                                                                                    |                                                                      |
|   | Required Tools                                                                                                    |                                                                      |
|   | To replace a fan                                                                                                    |                                                                      |
|   | Replacing Frame Ventilation Fans                                                                                                    |                                                                      |
|   | Replacing the Air Filter                                                                                                    |                                                                      |
|   | Generating a System Snapshot                                                                                                    |                                                                      |
|   | Upgrading the Multiviewer                                                                                                    |                                                                      |
|   | Upgrading the Multiviewer Using a USB Key                                                                                                    |                                                                      |
|   | Downgrading the Multiviewer System                                                                                                    |                                                                      |
|   | Troubleshooting                                                                                                    |                                                                      |
|   | Troubleshooting with the card's front edge USB connector                                                                                                    |                                                                      |
|   | Dashboard Messages                                                                                                    | . 153                                                                |

| Specifications              |                                                                                                    |
|-----------------------------|----------------------------------------------------------------------------------------------------|
| Kaleido-MX Inputs           |                                                                                                    |
| Video Inputs (8, 16, or 24) |                                                                                                    |
| Discrete Audio Inputs       |                                                                                                    |
| Kaleido-MX Outputs          |                                                                                                    |
| Kaleido-MX Control          |                                                                                                    |
| Reference Inputs            |                                                                                                    |
| LTC Inputs                  |                                                                                                    |
| Communication               |                                                                                                    |
| GPI-1501 GPI I/O module     |                                                                                                    |
| Kaleido-MX (1RU) Frame      |                                                                                                    |
| RS-422 Connection Diagram   |                                                                                                    |
| antact Us                   | 164                                                                                                    |
|                             | Kaleido-MX Inputs.<br>Video Inputs (8, 16, or 24).<br>Discrete Audio Inputs.<br>Kaleido-MX Outputs.<br>Kaleido-MX Control.<br>Reference Inputs .<br>LTC Inputs .<br>Communication. |

# Overview

Welcome to the Kaleido family of multiviewers! This Installation & Service Manual is designed to help you get your Kaleido-MX multiviewer up and running. The following chapters will guide you through the installation of a Kaleido-MX system in its default configuration. This chapter provides an overview of the Kaleido-MX unit.

The Kaleido-MX multiviewer system is ideal for production control rooms, trucks and outside broadcast operations.

## **Related Documentation**

Use the following related documentation to configure the multiviewer and to better understand the features available with this multiviewer. You can obtain the latest product documentation from the Documentation Library section of Grass Valley's website (www.grassvalley.com/docs/multiviewers).

| Document Number   | Title                                                     |
|-------------------|-----------------------------------------------------------|
| M770-2800         | Kaleido Software User's Manual                            |
| M770-2103         | Kaleido Software Release Notes                            |
| M770-9904         | Kaleido Software Product Comparison Charts                |
| GVB-1-0135B-EN-DS | Kaleido-MX Datasheet                                      |
| M770-9905         | Kaleido Multiviewers Documentation Resource Guide         |
| M933-9902         | Kaleido-MX (1RU) Installation & Service Manual            |
| M659-9900         | CPU-ETH2 Guide to Installation and Operation              |
| M906-9900         | GPI-1501 Guide to Installation and Operation              |
| M845-9900         | REF-1801 Guide to Installation and Operation              |
| M735-9902         | Kaleido-RCP2 Guide to Installation and Operation          |
| M876-9900         | RCP-200 Guide to Installation and Operation               |
| M770-0900         | Kaleido Remote Control Protocol (Gateway) User's Guide    |
| M796-9902         | Audio Bridge Terminal Guide to Installation and Operation |
| M807-9700         | KXI-DVI-Bridge User's Manual                              |
| M407-9900         | iControl Router User Guide                                |
| Published online  | iControl Online Help<br>iControl Solo Online Help         |

# **Software and Firmware Updates**

You can obtain the latest Kaleido Software, drivers, and sample databases from the *Downloads* section of the Grass Valley's website (www.grassvalley.com/dl/multiviewers).

# Introduction

The **Kaleido-MX** standalone multiviewer system is ideal for production control rooms, trucks and outside broadcast operations. Available in two form factors (1RU, and 3RU), the Kaleido-MX supports up to 64 video inputs, and up to four multiviewer outputs.

Available in two form factors (1 RU, and 3 RU), and four configurations, the **Kaleido-MX 4K** ultra high-definition multiviewer can monitor up to 64 video inputs, on a 4K UHD display, without visible quadrants.

Pre-configured Kaleido-MX systems are available in the following capacities:

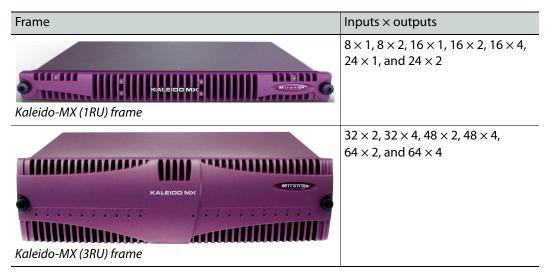

A Kaleido-MX multiviewer system in its default configuration includes a number of layout presets. Each preset shows the video signals from a specific input module (card). Refer to the *Kaleido Software User's Manual* (see Related Documentation, on page 17) for instructions on how to create rooms and layouts according to meet your specific requirements.

### **Features**

#### **Kaleido-MX features**

| Unmatched<br>image quality          | The Kaleido-MX offers unmatched image quality and superior on-screen graphics, with simultaneous HDMI and SDI outputs at full 1080p 50/60 Hz resolution on up to four multiviewer displays.                 |
|-------------------------------------|----------------------------------------------------------------------------------------------------|
| Robust and<br>serviceable<br>design | Its auto-recovery feature provides fast automated recovery after a cold spare<br>is inserted into the frame.<br>Hot-swappable modules and power supplies.<br>1 RU and 3 RU frame models with quiet cooling. |

| Multi-room,<br>multi-user<br>oriented                  | A single Kaleido-MX multiviewer can be used to share sources across<br>multiple rooms or operator positions, with fully independent displays, audio<br>monitoring and control panels dedicated to each operator.                                                                                          |
|--------------------------------------------------------|----------------------------------------------------------------------------------------------------|
| Seamless<br>control across<br>multiple<br>multiviewers | Kaleido multiviewers can be <i>mixed and matched</i> to create a seamless<br>monitoring system across a facility.<br>Choice of control options such as the standalone Kaleido-RCP2 or RCP-200<br>panels, integrated with router control systems and panels, iControl, and<br>third-party control systems. |
| Superior layout<br>flexibility                         | Unlimited signal repetition at any sizes across all displays, without blocking, grouping restrictions or bandwidth restrictions.                                                                                                    |
| Router and<br>switcher<br>integration                  | The Kaleido-MX integrates with the NVISION router family, and third-party routers and production switchers for tally and label/alias source management. Multiple multiviewers can be controlled from a single control panel.                                                                              |
| Scalable for the largest systems                       | Virtually limitless multiviewer system expansion with upstream NVISION router. A combined multiviewer/router system may include up to 1152 video inputs, and 288 multiviewer outputs.                                                                                                    |

#### Kaleido-MX features (continued)

# **Available Options**

Second power supply for redundant power security.

# **Overview of the Kaleido-MX System**

The diagrams below show a Kaleido-MX system with its inputs and outputs. Examples of the various external devices that connect to the Kaleido-MX are also shown. A control panel would be located on the production desk, while the client PC could be anywhere with Internet access to the network.

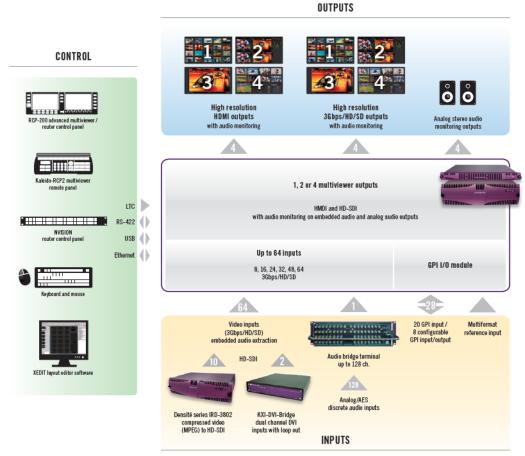

Overview of a Kaleido-MX system's inputs and outputs

# **Functional Block Diagrams**

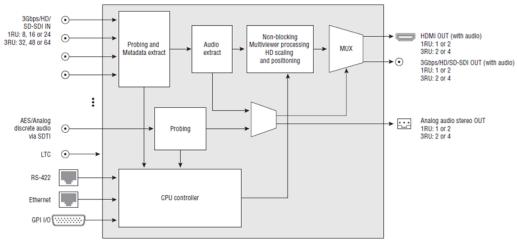

Kaleido-MX functional block diagram

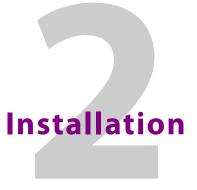

This chapter provides information about system requirements, items shipped with your Kaleido-MX multiviewer and it will guide you through the installation of a Kaleido-MX multiviewer.

# **Getting Organized / Unpacking**

## **Required Materials**

Make sure the following items have been shipped with your Kaleido-MX. If any of these are missing, contact your distributor or Grass Valley (see , on page 164).

#### Your Kaleido-MX system package includes the following:

 A Kaleido-MX (1RU) unit with pre-installed cards (1 or 2 input cards, 1 or 2 output cards, a Densité CPU-ETH2 controller card, and a GPI-1501 GPI I/O module), and 1 or 2 power supplies (second power supply optional)

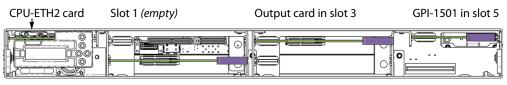

Input card in slot 2 Slot 4 (empty)

Example: Kaleido-MX (1RU) with one input card and one output card

The table below indicates how the cards included in your Kaleido-MX (1RU) are distributed in the housing frame:

| Slot | Card     | Card model       | Applies to                    |
|------|----------|------------------|-------------------------------|
| 2    | Input A  | KMX-3901-IN-16-Q | 16 × 4                        |
|      |          | KMX-3901-IN-16-D | 16 × 2, 16 × 1                |
|      |          | KMX-3901-IN-8-D  | 8 × 2, 8 × 1                  |
|      | Input B  | KMX-3901-IN-16-D | 24 × 2, 24 × 1                |
| 3    | Output A | KMX-3901-OUT-D   | 24 × 2, 16 × 4, 16 × 2, 8 × 2 |
|      |          | KMX-3901-OUT-S   | 24 × 1, 16 × 1, 8 × 1         |
| 4    | Output B | KMX-3901-OUT-D   | 16 × 4                        |
|      | Input A  | KMX-3901-IN-8-D  | 24 × 2, 24 × 1                |
| 5    | GPI I/O  | GPI-1501         | All 1RU configurations        |

• Two AC power cords

- Two cable retainers
- Two WECO mating connectors for each output card (for the analog audio monitoring outputs), plus one for the CPU-ETH2 controller card's GPI output:

| 1RU model | WECO connectors |
|-----------|-----------------|
| 8 × 1     | 3               |
| 8×2       | 3               |
| 16 × 1    | 3               |
| 16×2      | 3               |
| 16×4      | 1               |
| 24 × 1    | 3               |
| 24 × 2    | 3               |

Note: Due to space constraints at the 1RU rear panel, the  $16 \times 4$  model does not support analog audio outputs. Audio monitoring is available at the SDI and HDMI outputs only.

 Two serial port adapters (one with straight cabling and one with crossover cabling see RS-422 Connection Diagram, on page 162):

| Part number   | Adapter cabling | RS-422 pinout at the DE-9P connector |
|---------------|-----------------|--------------------------------------|
| 1737-3000-102 | Straight        | Controller (SMPTE master) mode       |
| 1792-3700-100 | Crossover       | Tributary (SMPTE slave) mode         |

• The Kaleido Multiviewers Documentation Resource Guide, which provides instructions on how to access the documentation you need to install and use your new multiviewer. See Related Documentation, on page 17.

Note: In line with our commitment to environmental preservation, only the *Kaleido Multiviewers Documentation Resource Guide*, and some related documents (e.g., welcome letters, warranty cards) are distributed in printed form. You can obtain the latest version of the Kaleido Software User's Manual and Installation & Service Manual for this multiviewer model, as well as the Release Notes, from the *Documentation Library* section of the Grass Valley website. Software, drivers, and sample databases are available from the *Downloads* section of the website.

In addition to the above, you might need the following (not supplied):

- Up to 4 displays
- A dedicated 100Base-T Ethernet switch with enough ports for the Kaleido-MX, client PCs, Kaleido-RCP2, and Audio Bridge Terminals
- Client PC (see below for system requirements)

| Cable type     | Purpose                                                                                                    |
|----------------|----------------------------------------------------------------------------------------------------|
| CAT-5          | For Ethernet connectivity                                                                                                    |
| Display cables | <ul> <li>To connect the multiviewer's HDMI outputs to displays:</li> <li>Standard HDMI cables</li> <li>Extension modules—for example, Grass Valley's DXF-200 DVI/HDMI<br/>Optical Extension System: <ul> <li>part number DXF-200-C for the Kaleido-MX (1RU) 16×4 model only</li> <li>part number DXF-200-B, for all other Kaleido-MX models</li> </ul> </li> <li>To connect the multiviewer's SDI outputs to displays: <ul> <li>Standard coaxial cables with DIN 1.0/2.3 connectors</li> <li>SDI to HDMI 2.0 (or SDI to DisplayPort) converter—for example, AJA's Hi5-4K Mini-Converter (firmware version 2.2 or later)</li> </ul> </li> </ul> |
| Video cables   | Standard coaxial cables with DIN 1.0/2.3 connectors                                                                                                    |

• Cables (to connect your multiviewer to video sources, to displays, and to the network):

#### Notes

- On all Kaleido multiviewers, the network adapters are set to autonegotiate. By default, the connection speed and duplex mode will be set automatically based on the corresponding port settings on the switch.
- The Kaleido-MX (1RU) **16**×**4** model supports *non-locking* HDMI cables only. Make sure the HDMI connectors on the multiviewer side have the same dimensions. Otherwise, the built-in locking mechanism may not be able to secure the smaller connectors. You may order suitable HDMI cables from Grass Valley—HDMI to DVI female cable (1ft), part no. KXC-HDMI-DVI.

## **Optional Ancillary Equipment**

The following optional equipment may be supplied with your order.

- Kaleido RCP-2 or RCP-200 multi-function remote control panel
- Audio Bridge Terminal (ABT)

# **Physical Interface**

## **Frame Interface**

Front of the Kaleido-MX (1RU) frame

Opening the frame door reveals that the unit is visually divided into three sections:

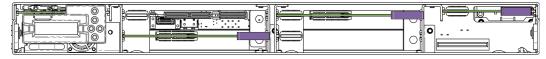

Left

| in the frame. |
|---------------|

The *controller* card with its attached control panel is seen on the left. The card itself is installed in a horizontal slot near the top. See Using the Densité Frame Control Panel, on page 48 for more information about using the control panel. A power supply is located below the controller card

Center Four card slots are laid out horizontally, two across by two down. One or two output cards occupy slots 3 and 4, on the right, and an input card occupies slots 1 and 2, on the left. (The input card itself is inserted in slot 2, at the bottom.) All dual-head models have their output card in the top slot on the right (slot 3). In the case of the dual-head model with 24 inputs, an additional input card occupies the bottom slot on the right (slot 4). For example, the center area of a system with one input card and one output card appears as follows:

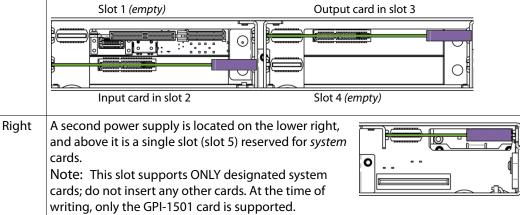

| Slot | Card     | Card model       | Applies to                    |
|------|----------|------------------|-------------------------------|
| 2    | Input A  | KMX-3901-IN-16-Q | 16×4                          |
|      |          | KMX-3901-IN-16-D | 16 × 2, 16 × 1                |
|      |          | KMX-3901-IN-8-D  | 8 × 2, 8 × 1                  |
|      | Input B  | KMX-3901-IN-16-D | 24 × 2, 24 × 1                |
| 3    | Output A | KMX-3901-OUT-D   | 24 × 2, 16 × 4, 16 × 2, 8 × 2 |
|      |          | KMX-3901-OUT-S   | 24 × 1, 16 × 1, 8 × 1         |
| 4    | Output B | KMX-3901-OUT-D   | 16×4                          |
|      | Input A  | KMX-3901-IN-8-D  | 24 × 2, 24 × 1                |
| 5    | GPI I/O  | GPI-1501         | All 1RU configurations        |

The table below indicates how the cards included in your Kaleido-MX (1RU) are distributed in the housing frame:

When the frame door is closed, the status LED on each of the cards in the frame is visible via a light pipe in the door. No other controls or indicators are present.

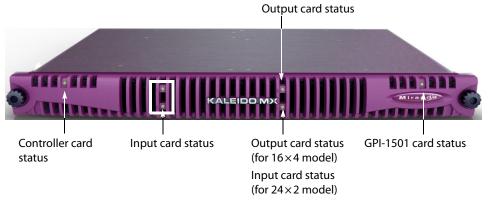

### Rear of the Kaleido-MX (1RU) frame

The rear of the Kaleido-MX (1RU) frame is organized in three sections, matching the front.

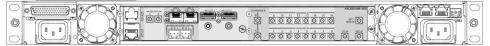

Viewed from the back of the frame, the three sections are laid out as follows:

| Right  | This area contains inputs and outputs for the <i>controller</i> card: the fan speed control setting switch, a GPI port and two Ethernet ports. It also contains the power socket for the power supply located beneath the controller card, and one of the two frame fans. |
|--------|----------------------------------------------------------------------------------------------------|
| Center | This area contains the connectors associated with your multiviewer's input and output cards.                                                                                                    |
| Left   | This area contains the power socket for the power supply located beneath the GPI-1501 card, and one of the two frame fans.                                                                                                    |

Note: The Kaleido-MX (1RU) offers a wide variety of ports for incoming and outgoing signals. With a view towards future expansion, there are ports whose connections exist but that are currently not fully supported. The **FlexBridge IN** ports are reserved for future expansion, and the **SFP** ports are not yet supported.

Kaleido-MX 8  $\times$  1, and 8  $\times$  2

Kaleido-MX systems with **8 inputs** are available in single-head and dual-head models. They share the same rear-panel layout, including 8 input connectors, 2 HDMI outputs, 2 HD-SDI monitoring outputs, 2 analog audio outputs, 1 ABT/MADI audio input, 1 LTC input, 1 reference input, 1 Ethernet connector, 1 RS-422 connector, 20 GPI inputs, and 8 configurable GPI input/output.

Note: In the case of the HDMI outputs, HD-SDI monitoring outputs, and analog audio outputs, in each pair, the output associated with the second head is NOT enabled if your Kaleido-MX is a single-head model.

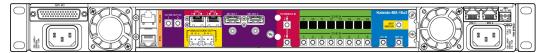

Kaleido-MX-8x2 rear panel (same panel as Kaleido-MX-16x2)

Kaleido-MX 16  $\times$  1, 16  $\times$  2, and 16  $\times$  4

Kaleido-MX systems with **16 inputs** are available in single-head, dual-head, and quad-head models.

• The single-head and dual-head models share the same rear-panel layout, including 16 input connectors, 2 HDMI outputs (one of which is not enabled, in the case of the

single-head model), 2 HD-SDI monitoring outputs, 2 analog audio outputs, 1 ABT/MADI audio input, 1 LTC input, 1 reference input, 1 Ethernet connector, 1 RS-422 connector, 20 GPI inputs, and 8 configurable GPI input/output.

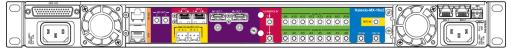

Kaleido-MX-16x2 rear panel

 In addition to the 16 input connectors, the quad-head model has 4 HDMI outputs, 4 HD-SDI monitoring outputs, 1 ABT/MADI audio input, 1 LTC input, 1 reference input, 2 Ethernet connectors, 1 RS-422 connector, 20 GPI inputs, and 8 configurable GPI input/output.

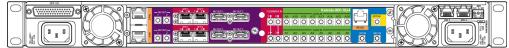

Kaleido-MX-16x4 rear panel

Note: Due to space constraints at the 1RU rear panel, the  $16 \times 4$  model does not support analog audio outputs. Audio monitoring is available at the SDI and HDMI outputs only.

Kaleido-MX  $24 \times 1$ , and  $24 \times 2$ 

Kaleido-MX systems with **24 inputs** are available in single-head and dual-head models. They share the same rear-panel layout, including 24 input connectors, 2 HDMI outputs (one of which is not enabled, in the case of the single head model), 2 HD-SDI monitoring outputs, 2 analog audio outputs, 1 ABT/MADI audio input, 1 LTC input, 1 reference input, 1 Ethernet connector, 1 RS-422 connector, 20 GPI inputs, and 8 configurable GPI input/output.

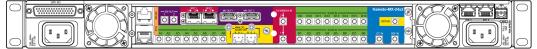

Kaleido-MX-24x2 rear panel

## **Card Interfaces**

The front card edges of the Kaleido-Modular-X input and output modules incorporate several operational elements. See KMX-3901-IN Front Card-edge Description, on page 29 and KMX-3901-OUT Front Card-edge Description, on page 32. See Using the Densité Frame Control Panel, on page 48 for more information about using the Select button with the frame's control panel.

KMX-3901-IN Front Card-edge Description

The diagram below shows the various LED indicators and the Select button on the output cards' front edge.

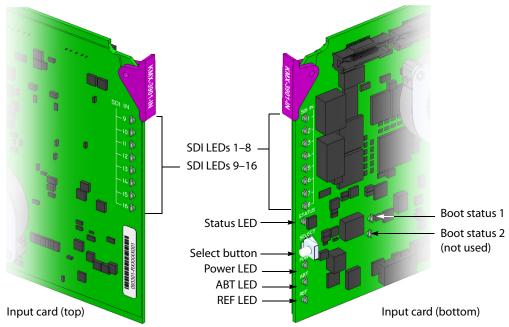

Summary view of the interface on the top, and on the bottom of a Kaleido-MX input card

#### **Input card Status LED**

The Status LED is located on the front edge of a Kaleido-MX card, immediately above the Select button, and is visible through the front access door of the Densité frame. This multi-color LED indicates the status of the card, by color, and by flashing/steady illumination:

| Status LED Color | Meaning                                                                                                   |
|------------------|----------------------------------------------------------------------------------------------------|
| Green            | Normal (communication established with an output card)                                                    |
| Flashing orange  | Booting (or the card is selected for local control)                                                       |
| Red              | Default color before firmware initialization is complete / update in progress (may last up to 10 minutes) |
| Flashing red     | Fan failure / no rear                                                                                     |

The Status LED always shows the most severe detected error status. In the table above, error severity increases from top to bottom, with green representing no error/disabled, and flashing red the most severe error conditions.

If the Status LED is flashing orange, it means that the card is selected for local control using the Densité frame's control panel (or that the card is booting up). See Using the Densité Frame Control Panel, on page 48 for details.

If the Status LED is steady red (not flashing), use the Densité frame control panel to review card status information (see Local Control Panel Menu Structure, on page 49). If the card status menu reports that an update is in progress, then you know that you should not interrupt this process (by reseating the card, for example).

#### Input card power LED

Monitors the status of the 1.8V and 3.3V power supplies on board the Kaleido-MX card.

| Power LED Color | Meaning                                   |
|-----------------|-------------------------------------------|
| Green           | ОК                                        |
| OFF             | Failure of the 1.8V or 3.3V on-board PSUs |

#### SDI LEDs

This group of LEDs monitors the status of the 8 or 16 inputs (depending on card model) to the Kaleido-MX input cards. The frame door must be open for the LEDs to be visible.

| SDI LED Color | Meaning                                    |
|---------------|--------------------------------------------|
| Green         | SD-SDI, HD-SDI or 3G input signal detected |
| Red           | No input signal detected                   |

#### **ABT LED**

This LED monitors the status of the ABT/MADI input on the Kaleido-MX input cards.

| ABT LED Color | Meaning                  |
|---------------|--------------------------|
| Green         | ABT/MADI signal detected |
| Red           | No signal detected       |

#### **REF LED**

This LED monitors the status of the REF input on the Kaleido-MX input cards.

| REF LED Color | Meaning                                       |
|---------------|-----------------------------------------------|
| Green         | Black-burst or tri-level-sync signal detected |
| Red           | No signal detected                            |

#### **Boot status LED 1**

Monitors the status of the firmware.

| Boot Status LED<br>Color | Meaning                                                                                                    |
|--------------------------|----------------------------------------------------------------------------------------------------|
| Green                    | Normal (firmware has completed initialization and communication was established with at least one output card) |
| Flashing orange          | Error or no communication with an output card                                                                  |
| Flashing green/red       | Transitory state during firmware initialization                                                                |
| Red                      | Initial state                                                                                                  |

#### **Boot status LED 2**

This LED is always red, and is currently not relevant.

#### KMX-3901-OUT Front Card-edge Description

Every output module also has one USB connector, into which you may connect a mouse, keyboard, or USB flash memory for a software upgrade or data backup. The diagram below shows the USB connector, between various LED indicators and the Select button, on the output cards' front edge.

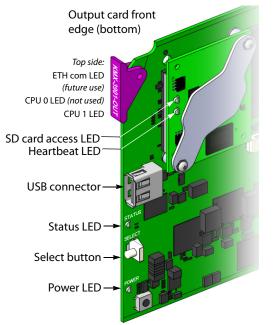

Summary view of the interface on a Kaleido-MX output card edge

#### **Output card Status LED**

Once the startup has completed, the status LEDs on the *output cards* should be red (steady) because the cards are not connected to the network yet.

The Status LED is located on the front edge of a Kaleido-MX card, immediately above the Select button, and is visible through the front access door of the Densité frame. This multi-color LED indicates the status of the card, by color, and by flashing/steady illumination:

| Status LED Color | Meaning                                                                                                    |
|------------------|----------------------------------------------------------------------------------------------------|
| Green            | Normal                                                                                                    |
| Flashing orange  | Booting (or the card is selected for local control)                                                                                      |
| Red              | Firmware initialization in progress / no Ethernet / SD card error / CPU<br>kernel error / update in progress (may last up to 10 minutes) |
| Flashing red     | Fan failure / no rear / duplicate IP address                                                                                             |

The Status LED always shows the most severe detected error status. In the table above, error severity increases from top to bottom, with green representing no error/disabled, and flashing red the most severe error conditions.

If the Status LED is flashing orange, it means that the card is selected for local control using the Densité frame's control panel (or that the card is booting up). See Using the Densité Frame Control Panel, on page 48 for details.

If the Status LED is steady red (not flashing), use the Densité frame control panel to review card status information (see Local Control Panel Menu Structure, on page 49). If the card status menu reports that an update is in progress, then you know that you should not interrupt this process (by reseating the card, for example).

#### Output card power LED

Monitors the status of the power supplies on board the Kaleido-MX card.

| Power LED Color | Meaning                                                                                                    |
|-----------------|----------------------------------------------------------------------------------------------------|
| Green           | ОК                                                                                                    |
| OFF             | Failure of an on-board PSU, or there was a glitch on the 3.3V PSU (in which case reseating the card may resolve the problem). In the first case, reseating the card will not resolve the problem. |

#### **Output card heartbeat LED**

Monitors the status of the system firmware.

| Heartbeat LED |                                      |
|---------------|--------------------------------------|
| Color         | Meaning                              |
| Flashing red  | System OK ( <i>heartbeat</i> signal) |

#### Memory card access LED

Monitors read/write operations to the SD memory card.

| Memory Card<br>Access LED Color | Meaning                              |
|---------------------------------|--------------------------------------|
| OFF                             | No read/write operations in progress |
| Flashing green                  | Read of write operation in progress  |

#### **ETH communication LED**

This LED is always OFF, and currently not relevant.

#### CPU 0 LED (not used)

This LED is always orange, and currently not relevant.

#### **CPU 1 LED**

Monitors the status of the firmware during the startup process.

| CPU 1 LED Color | Meaning                                                                       |
|-----------------|-------------------------------------------------------------------------------|
| Green           | Normal (the Kaleido Software, XEdit, XAdmin are available)                    |
| Flashing orange | Firmware initialization completed (waiting for the Kaleido Software to start) |

| CPU 1 LED Color | Meaning                                         |  |
|-----------------|-------------------------------------------------|--|
| Orange          | Transitory state during firmware initialization |  |
| Red             | Initial state                                   |  |

**Output module FlexBridge input LEDs** 

Kaleido-MX (1RU) have 2 or 4 LEDs (depending on model) monitoring the status of the FlexBridge inputs located on their rear connector panel. *The FlexBridge inputs are reserved for future expansion*.

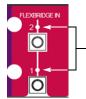

- Flexbridge input LEDs on Kaleido-MX-16x2 rear panel *(future use)* 

| FlexBridge Input<br>LED Color | Meaning                          |  |
|-------------------------------|----------------------------------|--|
| Green                         | HD-SDI or 3G-SDI signal detected |  |
| Red                           | No SDI signal detected           |  |

SFP LEDs

Kaleido-MX (1RU) have 4 or 8 SFP LEDs (depending on model) located on the rear connector panel. *These LEDs are always OFF, and are currently not relevant*.

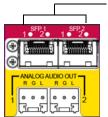

-4 SFP LEDs on Kaleido-MX-16x2 rear panel (*future use*)

# **Mechanical Installation**

## Mounting the Kaleido-MX in a Rack

The Kaleido-MX (1RU) housing frame occupies 1RU, in a standard 19-inch rack.

#### To mount the frame

- 1 Open the front door to expose the rack mounting flanges at the ends of the chassis (see Opening and Closing the Front Door, on page 131).
- 2 Install the frame in the rack using 4 standard rack-mounting screws (not supplied) through the four holes in the mounting flanges.

## **Commissioning the Frame**

#### To set up the Kaleido-MX hardware

1 With the Kaleido-MX (1RU) frame (enclosure) installed in its designated rack position, and before powering up the unit, verify that each card is securely seated in its slot, and leave the frame door open so that you can view all the card's LEDs.

Note: For more information on the card's LEDs, refer to the *Kaleido-MX (1RU) Hardware Description & Installation Manual*; see Related Documentation, on page 17.

2 Power up the frame.

Once the networking parameters are correctly configured on your Kaleido-MX output cards, it will not be necessary to switch off the housing frame's power when installing or removing cards.

The multiviewer starts up. The startup sequence takes approximately four minutes, during which time every card's status LED is flashing orange.

Once the startup has completed, the status LEDs on the *output cards* should be solid red as the cards are not connected to the network yet. See Card Interfaces, on page 29.

3 Connect the Kaleido-RCP2 and the Audio Bridge Terminal (if available) to a dedicated 100Base-T Ethernet switch (see Cabling Diagram, on page 39). You can also connect a mouse and a keyboard to your Kaleido-RCP2.

Notes

- The Kaleido-RCP2, and Audio Bridge Terminal (ABT) are optional devices, and may not have been shipped with your Kaleido-MX system. For information on these and other Kaleido-MX options, contact your Grass Valley sales representative.
- You may need to upgrade your Audio Bridge Terminal and Kaleido-RCP2 devices (if available) to the latest firmware. See Software and Firmware Updates, on page 18. Refer to the *Kaleido-RCP2 Guide to Installation and Operation*, and to the *Audio Bridge Terminal Guide to Installation and Operation* (see Related Documentation, on page 17) for instructions on how to determine the firmware level, and how to perform the upgrade for these devices.

Notes (continued)

• The Kaleido-MX (1RU) supports one ABT device.

The Kaleido-MX automatically detects the resolution of any connected display. If the required information is not available, then a fall-back resolution of  $1920 \times 1080 @ 60$  Hz (HDTV) is used.

- 4 Connect outputs of the Kaleido-MX to one or more displays that support this resolution.
  - Monitor wall displays: Connect the multiviewer's MV OUT outputs to the displays.
  - Quad-link 4K UHD output:
    - Four 1080p displays—In the case of a quad-head system (e.g., the 16×4 model) meant to output a 4K UHD signal to four 1080p displays, connect the multiviewer's SDI monitoring outputs to the displays, referring to the table below for proper mapping.
    - One 4K UHD display—If your system is meant to output to a single 4K UHD display, connect the multiviewer's SDI monitoring outputs to the display, using an SDI-to-HDMI converter, if needed. Refer to the table below for proper mapping.

The SDI outputs are mapped as follows. This configuration does not support rotated displays. Refer to *Creating a 4K UHD Room*, and to *4K UHD Spanning*, in the Kaleido Software User's Manual, for instructions on how to create 4K UHD rooms and layouts.

| SDI OUT A1 | Top left quadrant    | SDI OUT B1 | Top right quadrant    |
|------------|----------------------|------------|-----------------------|
| SDI OUT A2 | Bottom left quadrant | SDI OUT B2 | Bottom right quadrant |

• Broadcast monitors: If your installation involves broadcast monitors, connect them to the appropriate SDI outputs. It is also possible to connect SDI outputs to a router. Refer to *Configuring the HD-SDI Monitoring Output Format*, in the Kaleido Software User's Manual, for instructions on setting the scan format.

See Related Documentation, on page 17.

If you wish to use a different resolution, see Changing the Mosaic Output Resolution, on page 52, for detailed instructions.

#### IMPORTANT

Within a Kaleido-MX system, all output heads must be configured with the same refresh rate. If your system is referenced, then the heads' refresh rate must also match the reference signal's refresh rate.

5 Connect one or more video sources to the Kaleido-MX inputs (see Cabling Diagram, on page 39).

6 Connect a reference source (if available) to one or more reference inputs.

Note: A reference is optional but, if minimal processing delay is required for your monitoring purposes, then you must reference your system. However, if you must monitor 50 Hz input signals on 60 Hz displays (or vice-versa), then do not reference your system.

7 Connect the controller card's ETHERNET 1 port to your Ethernet switch (see Cabling Diagram, on page 39).

Note: The Kaleido-MX does not support the controller card's second Ethernet port (ETHERNET 2).

8 Connect the output cards' ETH ports to your Ethernet switch.

#### **IMPORTANT**

Make sure to connect your Densité controller and output cards to the same subnet, and that your Ethernet switch remains isolated from the rest of your network (consult your network administrator if necessary) until all required networking setup is complete.

You can now proceed with the networking setup (see Step 2: Networking Setup, on page 43).

# Ventilation

In a **Kaleido-MX (1RU)**, ventilation is provided by two fans, one located at each end of the rear panel. The fans draw air through the frame and exhaust it to the rear. Ventilation slots in the front panel allow air to flow into the frame, and an air filter is mounted in the frame door.

IMPORTANT

To ensure proper cooling, the front panel of the Kaleido-MX frame must be closed at all times when cards are installed and operating.

The frame-mounted fans are supplemented by thermostatically-controlled fans mounted in each power supply. They are not field-serviceable.

Ensure that the front panel ventilation slots are not obstructed. Check the air filter regularly to ensure that it is not plugged up with debris. The filter may be cleaned by rinsing in warm water. Dry thoroughly before replacing it in the frame. See Replacing the Air Filter on page 143, for details.

# Kaleido-MX (1RU) fan speed control

On the Kaleido-MX (1RU) frame's rear panel, a slider switch beside the controllerside fan allows the speed of the two rear-panel fans to be specified by the user. Two settings are provided:

- FULL The fans operate at top speed at all times.
- VAR The fan speed is managed by the controller card, which is monitoring the temperature inside the frame. This is the factory-

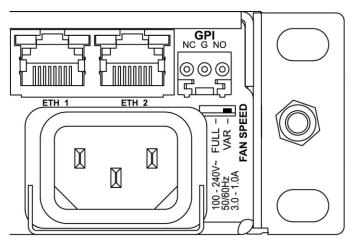

default setting, and it is appropriate for most situations.

Use a small tool (e.g., a pen tip or a small screwdriver) to change the switch setting.

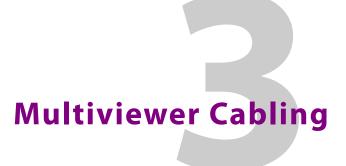

This chapter shows how to interconnect the multiviewer with its associated equipment.

# **Cabling Diagram**

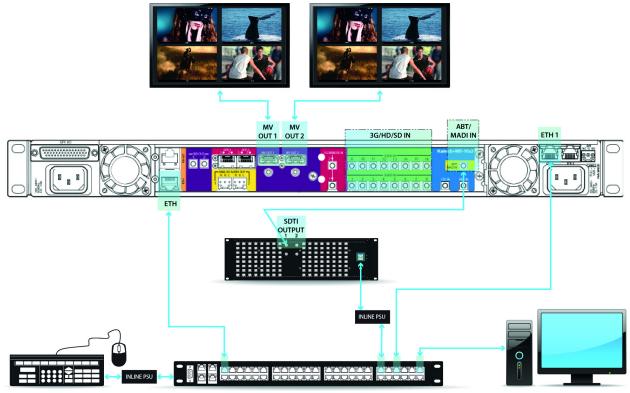

Cabling diagram, showing the rear view of a Kaleido-MX (1RU)  $16 \times 2$  system

# **Signal Connections to the Multiviewer**

This section describes the connectors found on the Kaleido-MX (1RU) models' rear panels.

# **Output Modules**

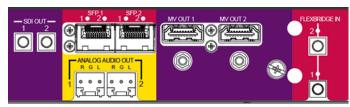

Output module connectors on Kaleido-MX (1RU) 8  $\times$  2, 8  $\times$  1, 16  $\times$  2, or 16  $\times$  1

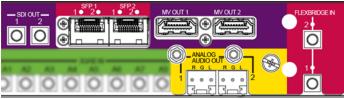

Output module connectors on Kaleido-MX (1RU)  $24 \times 2$ , or  $24 \times 1$ 

The following table lists the function of each connector associated with the output heads.

| Connector label |                 | Connector   |                                                                                                    |  |
|-----------------|-----------------|-------------|----------------------------------------------------------------------------------------------------|--|
| Head 1          | Head 2          | type        | Function                                                                                                    |  |
| MV OUT 1        | MV OUT 2        | HDMI        | High definition connection for the<br>multiviewer output, which carries audio<br>and video, and can support resolutions up<br>to 1920 × 1200 (all progressive scan) |  |
| SDI OUT 1       | SDI OUT 2       | DIN 1.0/2.3 | Serial digital HD output signal for monitoring purposes                                                                                                    |  |
| ANALOG OUT 1 L  | ANALOG OUT 2 L  | WECO        | Analog audio output (left channel) to feed the audio monitoring system                                                                                              |  |
| ANALOG OUT 1 R  | ANALOG OUT 2 R  | WECO        | Analog audio output (right channel) to feed the audio monitoring system                                                                                             |  |
| SFP 1           | SFP 2           | —           | Optional ports. Not yet supported.                                                                                                    |  |
| FLEXBRIDGE IN 1 | FLEXBRIDGE IN 2 | DIN 1.0/2.3 | Reserved for future expansion                                                                                                    |  |

Note: In the case of the Kaleido-MX (1RU)  $16 \times 4$  model, the two pairs of connectors associated with output heads A and B are labelled as follows: MV OUT A1, MV OUT A2, MV OUT B1, MV OUT B2, etc., and this model does not have analog audio output connectors (see Kaleido-MX  $16 \times 1$ ,  $16 \times 2$ , and  $16 \times 4$ , on page 28).

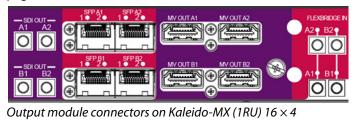

# **System Control**

The following table lists the purpose of each connector associated with system control.

| Connector label | Connector type | Function                                                                      |
|-----------------|----------------|-------------------------------------------------------------------------------|
| ETH             | RJ-45          | 100 Base-T Ethernet connection                                                |
| RS-422          | RJ-45          | Connect to an RS-422 (SMPTE ST 207, EBU-<br>3245) or RS-485 device or network |

Notes

In the case of the Kaleido-MX (1RU) 16 × 4 model, there are two Ethernet connectors, labelled ETHA (for Output A), and ETHB (for Output B). The RS-422 port is located at the other end of the rear panel, next to the input module connectors.

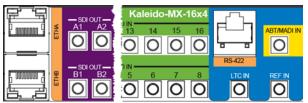

System control connectors on Kaleido-MX (1RU) 16 × 4

• The Kaleido-MX multiviewers' RS-422 ports have an RJ-45 connector in order to preserve space on a busy panel. The RS-422 interface specifies a DE-9 connector, so if you are using this interface, you will require a DE-9-to-RJ-45 adapter. Grass Valley supplies two adapter models, correctly wired for this application: a straight adapter (part no. 1737-3000-102), and a crossover adapter (part no. 1792-3700-100).

# **Input Modules**

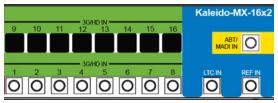

Input module connectors on Kaleido-MX (1RU)  $8 \times 2$ , or  $8 \times 1$  (same rear panel as  $16 \times 2$  and  $16 \times 1$ , but without 3G/HD IN 9-16)

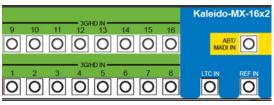

Input module connectors on Kaleido-MX (1RU)  $16 \times 2$ , or  $16 \times 1$ 

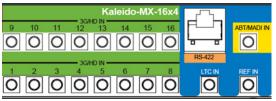

Input module connectors on Kaleido-MX (1RU)  $16 \times 4$ 

The following table lists the function of each connector associated with the input modules.

| Connector label                    | Connector type | Function                                                                                        |
|------------------------------------|----------------|-------------------------------------------------------------------------------------------------|
| 3G/HD/SD IN 1 to<br>3G/HD/SD IN 16 | DIN 1.0/2.3    | SD-SDI, HD-SDI, or 3G-SDI video inputs                                                          |
| ABT/MADI IN                        | DIN 1.0/2.3    | Multiplexed audio from an external device (e.g., MADI<br>multiplexer, or Audio Bridge Terminal) |
| LTC IN                             | DIN 1.0/2.3    | Time code input                                                                                 |
| REF IN                             | DIN 1.0/2.3    | Reference signal to genlock the multiviewer to the local plant.                                 |

Note: In the case of the Kaleido-MX (1RU)  $24 \times 1$ , and  $24 \times 2$  models, the sets of 3G/HD/SD IN connectors associated with INPUT A and INPUT B are labelled as follows: 3G/HD/SD IN A1 to 3G/HD/SD IN A8, and 3G/HD/SD IN B1 to 3G/HD/SD IN B1 to 3G/HD/SD IN B16 (see Kaleido-MX  $24 \times 1$ , and  $24 \times 2$ , on page 29).

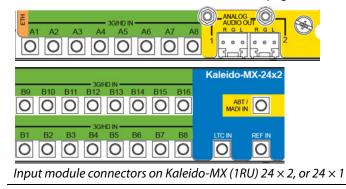

# **GPI I/O Module**

# GPI-10

The GPI-1501 module supports 20 GPI inputs, and 8 configurable GPI input/output terminals. The pinout of the associated DB-44 connector, labelled GPI-I/O, is as follows:

| Pin | Signal     | Pin | Signal     | Pin | Signal     | Pin | Signal         |
|-----|------------|-----|------------|-----|------------|-----|----------------|
| 1   | GPIO-1 +   | 12  | GPI-I 7    | 23  | RS422-TX + | 34  | GPIO-5 –       |
| 2   | GPIO-3 –   | 13  | GPI-I 4    | 24  | GPI-I 19   | 35  | GND            |
| 3   | GPIO-4 +   | 14  | GPI-I 1    | 25  | GPI-I 17   | 36  | GPIO-7 +       |
| 4   | GPIO-6 –   | 15  | GND        | 26  | GPI-I 13   | 37  | RS422-RX –     |
| 5   | GPIO-7 –   | 16  | GPIO-1 –   | 27  | GPI-I 11   | 38  | GPI-I 20 / LTC |
| 6   | GPIO-8 +   | 17  | GPIO-2 +   | 28  | GPI-I 8    | 39  | GPI-I 16       |
| 7   | RS422-TX – | 18  | GPIO-4 –   | 29  | GPI-I 5    | 40  | GPI-I 14       |
| 8   | GPI-I 18   | 19  | GPIO-5 +   | 30  | GPI-I 2    | 41  | GND            |
| 9   | GPI-I 15   | 20  | GPIO-6 +   | 31  | GND        | 42  | GPI-I 9        |
| 10  | GPI-I 12   | 21  | GPIO-8 –   | 32  | GPIO-2 -   | 43  | GPI-I 6        |
| 11  | GPI-I 10   | 22  | RS422-RX + | 33  | GPIO-3 +   | 44  | GPI-I 3        |

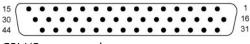

GPI-I/O connector layout

For ease of connection, you may use the GPI-1501-TBA terminal block adapter with integral 44-pin connector. Refer to the *GPI-1501 Guide to Installation and Operation*, for more information. Refer to the *Kaleido Software User's Manual* for detailed instructions on configuring a GPI-1501 within your multiviewer system. See Related Documentation, on page 17.

# **Commissioning the Multiviewer**

#### To make the multiviewer operational

1 With the Kaleido-MX frame (enclosure) installed in its designated rack position, and before powering up the unit, verify that each card is securely seated in its slot, and leave the frame door open so that you can monitor all the card's LEDs.

Note: For more information on the card's LEDs, see Card Interfaces, on page 29.

2 Power up the frame.

The multiviewer starts up. The startup sequence takes approximately four minutes, during which time every card's status LED is blinking orange. See Input card Status LED, on page 30 and Output card Status LED, on page 32.

Once the startup has completed, the status LEDs on the *output cards* should be red (steady) because the cards are not connected to the network yet. See Input card Status LED, on page 30 and Input card Status LED, on page 30.

3 Connect the Kaleido-RCP2 and the Audio Bridge Terminal (if available) to a dedicated 100Base-T Ethernet switch (see Cabling Diagram, on page 39). You can also connect a mouse and a keyboard to your Kaleido-RCP2.

Notes

- You may need to upgrade your Audio Bridge Terminal and Kaleido-RCP2 devices (if available) to the latest firmware. See Software and Firmware Updates, on page 18. Refer to the *Kaleido-RCP2 Guide to Installation and Operation*, and to the *Audio Bridge Terminal Guide to Installation and Operation* (see Related Documentation, on page 17) for instructions on how to determine the firmware level, and how to perform the upgrade for these devices.
- The Kaleido-MX (1RU) supports only one ABT device.
- 4 Connect the multiviewer's outputs to your displays. See Cabling Diagram, on page 39. To change the display resolution, see Changing the Mosaic Output Resolution, on page 52.
- 5 Connect one or more video sources to the multiviewer's inputs (see Cabling Diagram, on page 39).
- 6 Connect a reference source (if available) to one or more reference inputs.

Note: A reference is optional but, if minimal processing delay is required for your monitoring purposes, then you must reference your system. However, if you must monitor 50 Hz input signals on 60 Hz displays (or vice-versa), then do not reference your system.

7 Connect the controller card's ETHERNET 1 port to your Ethernet switch (see Cabling Diagram, on page 39).

Note: The Kaleido-MX does not support the controller card's second Ethernet port (ETHERNET 2).

8 Connect the output cards' ETH ports to your Ethernet switch.

#### IMPORTANT

Make sure to connect your Densité controller and output cards to the same subnet, and that your Ethernet switch remains isolated from the rest of your network (consult your network administrator if necessary) until all required networking setup is complete.

You can now proceed with the networking setup (see Networking Essentials, on page 54).

# Frame Control Panel Operation and IP Network Setup

# Introduction

This chapter shows the multiviewer interfaces, explains the local operations that can be performed, and it explains how to implement IP network connectivity with the multiviewer.

The Kaleido-MX can be controlled in the following ways:

- In the housing frame, you can monitor card operating status of your Kaleido-MX input and output cards by looking at the card-edge LEDs (see Card Interfaces, on page 29), and use the Densité CPU-ETH2 local control panel and its buttons to navigate menus and adjust parameter values (see Using the Densité Frame Control Panel, on page 48).
- The loading and management of layouts is handled via a Java-based application, XEdit, accessed through a dedicated Ethernet port (refer to the Kaleido Software User's Manual; see Related Documentation, on page 17).
- Grass Valley's iControl system can be used to access the card's operating parameters from a remote computer, using a convenient graphical user interface (see Remote Control Using iControl, on page 101).
- A GPI interface allows remote layout selection.
- The output resolution of the card can be controlled automatically through the EDID interface with the display.
- The RCP-200 advanced remote control panel, and the Kaleido-RCP2 control panel allow you to perform operations on the monitor wall, either by themselves or in association with an external keyboard and a mouse. Refer to the RCP-200, Kaleido-RCP2, and Kaleido Software documentation (see Related Documentation, on page 17).

# **Using the Densité Frame Control Panel**

All of the cards installed in a Densité frame are connected to the frame's controller card, which handles all interaction between the cards and the outside world. There are no operating controls located on the cards themselves. The controller supports remote operation via its Ethernet ports, and local operation using its integrated control panel.

The local control panel is fastened to the controller card, and consists of a display unit capable of displaying two lines of text, each 16 characters in length, and five buttons.

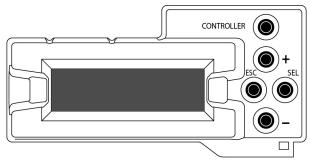

Densité CPU-ETH2 local control panel

The panel is assigned to operate any card in the frame by pressing the Select button *on the front edge of that card*. The Status LED on the selected card will then be flashing orange.

Press the CONTROLLER button on the control panel to select the controller card itself.

# **Navigating the Local Control Panel Menu**

The Kaleido-MX has operating parameters which may be adjusted locally at the controller card interface. Press the Select button *on the front edge of a Kaleido-MX input or output card* (see Card Interfaces, on page 29.) to assign the local control panel to operate the card. The local control panel displays a menu that can be navigated using the four buttons located next to the display. The functionality of the buttons is as follows:

- [+] and [-] Used for menu navigation and value modification.
- SEL Gives access to the next menu level. When a parameter value is shown, pressing this button once enables modification of the value using the [+] and [-] buttons; pressing a second time confirms the new value.
- ESC Cancels the effect of parameter value changes that have not been confirmed; pressing ESC causes the parameter to revert to its former value. Pressing ESC moves the user back up to the previous menu level. At the main menu, ESC does not exit the menu system. To exit, press the Select button on the front edge of the card being controlled.

If no controls are operated for 30 seconds, the controller reverts to its normal standby status, and the selected card's Status LED reverts to its normal operating mode. If a parameter was changed on the card but not submitted (SEL was not pressed) and the 30 second timeout occurs, the parameters will be confirmed as if the SEL button had been pressed.

# Local Control Panel Menu Structure

Where applicable, default values are underlined.

#### Kaleido-MX output card local menu

| STATUS           | {CARD STATUS}**       |                                     |
|------------------|-----------------------|-------------------------------------|
| {CARD VERSION}** |                       |                                     |
| RESOLUTION       | HEAD1                 | {List of resolutions;* = current}** |
|                  | HEAD2                 | {List of resolutions;* = current}** |
| {LINK STATE}**   |                       |                                     |
| FANS             | {CPU FAN STATUS}**    |                                     |
|                  | {FPGA FAN STATUS}**   |                                     |
| NETWORK SETTINGS | FRAME IP ADDRESS EDIT | ###.###.####                        |
|                  | NETMASK EDIT          | ###.###.####                        |
|                  | DEFAULT GW EDIT       | ###.###.####                        |
|                  | LINK MODE EDIT        | Auto-negotiate                      |
|                  |                       | 100Mbps half-duplex                 |
|                  |                       | 100Mbps full-duplex                 |
|                  | OUTPUT A IP EDIT      | ###.###.####                        |
|                  | OUTPUT B IP EDIT      | ###.###.####                        |
|                  | {POSITION}**          |                                     |
|                  | {MAC ADDRESS}**       |                                     |

\* All output cards within a Kaleido-MX frame must have their output heads configured with the same refresh rate. If your frame is referenced, then the heads' refresh rate must also match the reference signal's refresh rate.

\*\* Parameters shown here in braces {} will display the actual value of the item and not the text shown above.

| Kaleido-MX input card | l local menu     |                 |           |
|-----------------------|------------------|-----------------|-----------|
| STATUS                | CARD STATUS      | {CARD STATUS}** |           |
|                       | INPUT STATUS     | 1 {FORMAT}**    |           |
|                       |                  | 2 {FORMAT}**    |           |
|                       |                  | 3 {FORMAT}**    |           |
|                       |                  | :               |           |
|                       |                  | 16 {FORMAT}**   |           |
| CONFIG***             | 4K UHD PRESCALER | ENABLE          |           |
|                       |                  | DISABLE         |           |
|                       | SFP CONFIG       | SFP OUT 1       | <u>ON</u> |
|                       |                  |                 | OFF       |
|                       |                  | SFP OUT 2       | <u>ON</u> |
|                       |                  |                 | OFF       |
|                       |                  | SFP OUT 3       | <u>ON</u> |
|                       |                  |                 | OFF       |
|                       |                  | SFP OUT 4       | <u>ON</u> |
|                       |                  |                 | OFF       |
| FACTORY DEFAULT       | RESTORE          |                 |           |

{CARD VERSION}\*\*

\*\* Parameters shown here in braces {} will display the actual value of the item and not the text shown above. \*\*\* The Kaleido-MX does not support converting an input module into a 4K UHD prescaler. The SFP ports are not yet supported.

# **Enabling the CPU-ETH2 Automatic Restore Feature**

#### To enable the CPU-ETH2 automatic restore feature

- 1 On the Densité frame's local control panel, press the CONTROLLER button. See Using the Densité Frame Control Panel, on page 48.
- 2 Press the [–] button repeatedly until RESTORE POINTS appears on the display, and then press the SEL button.
- 3 Press the [-] button repeatedly until DEFAULT ACTION appears on the display, and then press the SEL button.
  - If the control panel's display shows UPDATE SETTINGS, then the automatic restore feature is already enabled.
  - If the control panel's display shows KEEP SETTINGS, navigate to UPDATE SETTINGS by pressing the [–] button, and then press the SEL button to apply your change.
- 4 Press the CONTROLLER button to exit the controller's menu.

# **Disabling the CPU-ETH2 Automatic Restore Feature**

#### To disable the CPU-ETH2 automatic restore feature

- 1 On the Densité frame's local control panel, press the CONTROLLER button. See Using the Densité Frame Control Panel, on page 48.
- 2 Press the [–] button repeatedly until RESTORE POINTS appears on the display, and then press the SEL button.
- 3 Press the [–] button repeatedly until DEFAULT ACTION appears on the display, and then press the SEL button.
  - If the control panel's display shows KEEP SETTINGS, then the automatic restore feature is already disabled.
  - If the control panel's display shows UPDATE SETTINGS, navigate to KEEP SETTINGS by pressing the [+] button, and then press the SEL button to apply your change.
- 4 Press the CONTROLLER button to exit the controller's menu.

# Saving a Restore Point to the CPU-ETH2 for a Single Card

#### To save a restore point to the controller's non-volatile memory

- 1 On the Densité frame's local control panel, press the CONTROLLER button.
- 2 Press the [–] button repeatedly until RESTORE POINTS appears on the display, and then press the SEL button.
- 3 Press the [-] button repeatedly until SAVE A CARD appears on the display, and then press the SEL button.
- 4 Press the [–] button repeatedly until CARD # N—where N matches the slot number for the Kaleido-Modular card whose configuration you wish to save—appears on the display, and then press the SEL button.
- 5 Press the CONTROLLER button to exit the controller's menu.

# Saving Restore Points to the CPU-ETH2 for All Card

#### To save restore points to the controller's non-volatile memory, for all cards

- 1 On the Densité frame's local control panel, press the CONTROLLER button.
- 2 Press the [–] button repeatedly until RESTORE POINTS appears on the display, and then press the SEL button.
- 3 Press the [–] button repeatedly until SAVE ALL CARDS appears on the display, and then press the SEL button.
- 4 Press the CONTROLLER button to exit the controller's menu.

# **Changing the Mosaic Output Resolution**

#### IMPORTANT

Within a Kaleido-MX system, all output heads must be configured with the same refresh rate. If your system is referenced, then the heads' refresh rate must also match the reference signal's refresh rate. If you must monitor 50 Hz input signals on 60 Hz displays (or vice-versa), then do not reference your system.

#### To change the display resolution from the Densité controller's local control panel

1 Press the Select button on the front edge of the *output card* whose heads you wish to configure. See KMX-3901-OUT Front Card-edge Description, on page 32.

The Status LED on the selected card flashes orange, and the associated control menu appears on the LCD display of the Densité frame's local control panel.

- 2 On the local control panel, press the [–] button twice, until RESOLUTION appears on the LCD display. See Using the Densité Frame Control Panel, on page 48.
- 3 Press the SEL button.

HEAD 1 appears on the LCD display.

- 4 Press the SEL button again.
- 5 The current resolution for the monitor wall display that is connected to the multiviewer's output head 1 (i.e. through the MV OUT 1 connector) appears on the LCD display.
- 6 Press the [+] and [-] buttons, to navigate to a suitable output resolution for your monitor wall display.
- 7 Press SEL to apply the value shown on the LCD display.

The selected resolution is applied to the multiviewer's output head 1.

- 8 Press ESC to return to the previous level in the local control menu. HEAD 1 appears again on the display.
- 9 If you wish to change the resolution on the second output head (if available), then press the [–] button.

HEAD 2 appears on the LCD display and you can repeat step 4 to step 8 above to verify or configure the resolution of the display that is connected to the multiviewer's output head 2 (i.e. through the MV OUT 2 connector).

10 When you are satisfied with the selected output resolution settings, press the Select button *on the front edge of the output card* to exit the control menu. See KMX-3901-OUT Front Card-edge Description, on page 32.

#### Notes

• If you do not press any button on the local control panel, the Densité CPU-ETH2 controller will revert to its normal standby mode, and the selected card's status LED will revert to its normal operating mode, after 30 seconds.

#### Notes (continued)

• If you changed a parameter from the card's control menu, but have not applied your change (you did not press the SEL button on the local control panel), once the 30-second timeout has occurred, the parameters will be confirmed as if you had pressed the SEL button.

# **Enabling EDID Auto-Detection from the Monitor Wall**

#### Notes

• The monitor EDID auto-detection feature is enabled by default in order to facilitate the initial setup of a Kaleido Software system. Setting an output head to a specific resolution, from a multiviewer service panel in iControl (if available), or from a Densité controller's local control panel disables the EDID auto-detection for this head.

#### To enable EDID auto-detect for a display

1 Right-click the monitor wall background, and then click **Display Resolution** on the menu.

| Refresh                   |
|---------------------------|
| Load layout               |
| Unlatch / Acknowledge all |
| Hide dashboard            |
| Hide all dashboards       |
| System configuration      |
| Display resolution        |

2 Select the **Use detected monitor resolution** check box.

| Display Resolution                                          |   |  |  |
|-------------------------------------------------------------|---|--|--|
| Use detected monitor resolution: 🗹                          |   |  |  |
| Detected monitor resolution: 1920x1200@60Hz – Based on EDID |   |  |  |
| Default DVI resolution: VESA 1280x1024 @60Hz                | • |  |  |
| <u>O</u> K <u>C</u> ancel                                   |   |  |  |

3 Click OK.

# **Networking Essentials**

The following network prerequisites must be met:

- Any multiviewer you wish to configure or access by using XEdit or XAdmin must be connected to an Ethernet switch.
- A client workstation must be connected to the LAN or Ethernet switch to access the multiviewer by using XAdmin or XEdit.
- The Ethernet switch must support 100 Mbps full-duplex connections.
- The port on the Ethernet switch to which the multiviewer is connected should be configured to auto-negotiate. By default, multiviewers have their Ethernet ports set to auto-negotiate. If a switch does not support auto-negotiation, the recommended settings are 100 Mbps, full-duplex.

# Assigning an IP Address to Each Device in your System

Multiviewers and most peripheral devices that are part of a Kaleido-MX system communicate through a TCP/IP network. Configuring your system's network parameters includes the following:

- Assigning an IP address, and specifying the appropriate network mask, gateway address, and a system name for each multiviewer. See Setting the Multiviewer's IP addresses, on page 54.
- Configuring the RCP-200, if available. See Configuring the RCP-200, on page 111.
- Configuring the Kaleido-RCP2, if available. See Configuring the Kaleido-RCP2, on page 115.
- Configuring the Audio Bridge Terminal (ABT), if available. See Configuring an Audio Bridge Terminal, on page 118.

# Setting the Multiviewer's IP addresses

For the Kaleido-MX multiviewer to join a TCP/IP network, it must be configured with a system name, appropriate IP addresses, network mask, and gateway settings. You must also configure the Densité CPU-ETH2 controller's networking parameters, and any Kaleido-RCP2 and Audio Bridge Terminal units you may have ordered, and a client PC to communicate with the multiviewer and its peripheral devices (see Configuring a PC to Configure an ABT's Network Settings, on page 119).

A quad-head Kaleido-MX requires three IP addresses (one for each output card, one for the system), while a dual- or single-head requires only one (the output card's IP address doubles as the system IP address). The Kaleido-MX is shipped with the following default settings:

|        |              | Dual          | Quad          |
|--------|--------------|---------------|---------------|
| System | IP address   | 192.168.3.31  | 192.168.3.30  |
|        | Network mask | 255.255.255.0 | 255.255.255.0 |
|        | Gateway      | 0.0.0.0       | 0.0.0.0       |

#### Kaleido-MX default IP settings

| Kaleido-MX defa | ault IP setting | s (continued) |
|-----------------|-----------------|---------------|
|                 |                 |               |

|          |            | Dual         | Quad         |
|----------|------------|--------------|--------------|
| Output A | IP address | 192.168.3.31 | 192.168.3.31 |
| Output B | IP address | 0.0.0.0      | 192.168.3.32 |

Note: The default gateway address is either 0.0.0.0, or the default system IP address. Both settings result in the same system behavior.

Kaleido-MX housing frames are shipped with their CPU-ETH2 controller configured with the following default settings:

| Densité CPU-ETH2 | controller d | default IP | settings |
|------------------|--------------|------------|----------|
|------------------|--------------|------------|----------|

| IP address 1 | 192.168.3.1   |
|--------------|---------------|
| Network mask | 255.255.255.0 |
| Gateway      | 0.0.0.0       |
| IP address 2 | 0.0.0.0       |
| Network mask | 0.0.0.0       |
| Gateway      | 0.0.0.0       |

#### To set the system name and IP addresses for your Kaleido-MX multiviewer

- 1 Configure the Densité CPU-ETH2 controller with an appropriate IP address (see Setting a Densité CPU-ETH2 Controller's IP Address, on page 57).
- 2 Verify that the Densité CPU-ETH2 controller's automatic restore feature is enabled (see Enabling the CPU-ETH2 Automatic Restore Feature, on page 50).

Note: For the card hot swap feature to function properly, the CPU-ETH2 automatic restore feature must be activated.

- 3 Configure your output cards' networking parameters:
  - If you have a quad-head Kaleido-MX, replace the system IP address, network mask, default gateway, and both output cards' IP addresses as appropriate. See Configuring the Network Settings for a Quad-Head Kaleido-MX on page 60.
     The system IP address will be your system's virtual IP address. This is the address you will use to access your system from XEdit and XAdmin, for example.
  - If you have a **single-head** or a **dual-head** Kaleido-MX, then replace the IP address for Output A with an appropriate IP address, and change the network mask and default gateway as appropriate. See Configuring the Network Settings for a Single-or Dual-Head Kaleido-MX on page 58.

The output card's IP address will automatically become your system's virtual IP address.

4 Configure the Kaleido-RCP2, and Audio Bridge Terminal units you have connected to your system, if any. See Configuring the Kaleido-RCP2 on page 115, and Configuring an Audio Bridge Terminal, on page 118.

5 Complete your Kaleido-MX system configuration by changing the system name, if desired. See Setting the System Name on page 108.

Note: If there are more than one multiviewer in the same network environment, it is important to assign each a unique system name, so that you can tell them apart (for example, when using a remote control panel such as the Kaleido-RCP2 or RCP-200).

You are now ready to open XAdmin and XEdit, from a client PC or laptop within the same subnet, and verify your system communication status (see Multiviewer Model Representation in XEdit and XAdmin, on page 67, and System Verification, on page 125).

# Setting a Densité CPU-ETH2 Controller's IP Address

#### To set the Densité controller's IP address

- 1 On the Kaleido-MX frame's local control panel, press the CONTROLLER button. See Using the Densité Frame Control Panel, on page 48.
- 2 Press the [–] button repeatedly until ETH1 OPTIONS appears on the display, and then press the SEL button.
- 3 Press the [-] button repeatedly until IP ADDRESS appears on the display.
- 4 Press the SEL button.

The current value appears on the display.

- Press the [+] and [-] buttons, to change the digit at the current input position.
- Press SEL to move one position to the right.
- Press ESC to move one position to the left.
- 5 When the display shows the desired value, press SEL repeatedly until you reach the last position (if needed), and then press SEL once more to save your changes and return to the previous menu level.

Note: Pressing ESC when the input focus is in the first position returns to the previous menu level. Pressing SEL when the input focus is in the last position saves the changes and returns to the previous menu level.

IP ADDRESS appears on the control panel's display.

6 Press the [-] button.

NETWORK MASK appears on the control panel's display.

- 7 Repeat step 4 and step 5 to configure the netmask.
- 8 Once you have set the network mask, press the [–] button again. GATEWAY appears on the control panel's display.
- 9 Repeat step 4 and step 5 to configure the gateway.
- 10 Once you have set the gateway, press the CONTROLLER button to exit the controller's menu.

The Densité controller restarts.

#### IMPORTANT

# Make sure the controller's internal clock is set to the correct date and time.

The clock settings will persist for 10 days after a power loss. Should you later need to change the time on a CPU-ETH2 controller, then you will have to restart any multiviewer system housed in the same frame. Refer to the Densité CPU-ETH2 Enhanced Ethernet Controller Card Guide to Installation and Operation, for more information. See Related Documentation, on page 17.

# Configuring the Network Settings for a Single- or Dual-Head Kaleido-MX

#### To configure the network settings for a Kaleido-MX with one output card

- 1 Press the Select button on the front edge of the *output* card. See KMX-3901-OUT Front Card-edge Description, on page 32. The Status LED on the selected card flashes orange, and the associated control menu appears on the display of the Densité frame's local control panel.
- 2 On the local control panel, press the [–] button repeatedly until NETWORK SETTINGS appears on the display, and then press the SEL button. See Using the Densité Frame Control Panel, on page 48.

FRAME IP ADDRESS EDIT appears on the display.

- 3 Press the [–] button to skip this option (the system will automatically receive the IP address you configure for Output A, once the card will have restarted).
  - NETMASK EDIT appears on the display.
- 4 Press the SEL button.

The current value appears on the display.

- Press the [+] and [-] buttons, to change the digit at the current input position.
- Press SEL to move one position to the right.
- Press ESC to move one position to the left.
- 5 When the display shows the desired value, press SEL repeatedly until you reach the last position (if needed), and then press SEL once more to save your changes and return to the previous menu level.

Note: Pressing ESC when the input focus is in the first position returns to the previous menu level. Pressing SEL when the input focus is in the last position saves the changes and returns to the previous menu level.

NETMASK EDIT appears on the display.

6 Once you have set the network mask, press the [-] button.

DEFAULT GW EDIT appears on the display.

- 7 Repeat step 4 and step 5 to configure the gateway.
- 8 Once you have configured the gateway and navigated back to the previous menu level, press the [–] button again.

LINK MODE EDIT appears on the display.

- 9 Press the SEL button.
- 10 The current link mode appears on the display.

Note: On all Kaleido multiviewers, the network adapters are set to autonegotiate. By default, the connection speed and duplex mode will be set automatically based on the corresponding port settings on the switch.

11 If your network's mode of operation requires you to change the link mode, press the [+] and [–] buttons to navigate to the suitable option (100 Mbps half-duplex, or 100Mbps full-duplex), and then press SEL to apply the value shown on the display.

The selected link mode is applied.

- 12 Press ESC to return to the previous level in the local control menu. LINK MODE EDIT appears again on the display.
- 13 Press the [–] button. OUTPUT A IP EDIT appears on the display.
- 14 Repeat step 4 and step 5 to configure the IP address for Output A.
- 15 Once you have set the IP address for Output A, press the Select button *on the front edge of the output card* to exit the control menu.

#### Notes

- If you do not press any button on the Densité frame local control panel, the Densité controller will revert to its normal standby mode, and the selected card's Status LED will revert to its normal operating mode, after 30 seconds.
- If you changed a parameter from the card's control menu, but have not applied your change (you did not press the SEL button on the local control panel), once the 30-second timeout has occurred, the parameters will be confirmed as if you had pressed the SEL button.

After a moment, the card restarts. The startup sequence takes approximately four minutes, during which time the Status LED is first red and then flashing orange.

- 16 Once the startup has completed, check the card's Status LED again, and make sure that it does not indicate an error condition. See Output card Status LED on page 32. Should the Status LED indicate an error condition, see Card Interfaces, on page 29 to find out what the other LEDs might be indicating.
- 17 Verify that the new IP address is effective, by referring to Verifying an Output Card's IP Address and Application Version, on page 129.

# Configuring the Network Settings for a Quad-Head Kaleido-MX

#### To configure the network settings for a Kaleido-MX with two output cards

- 1 Press the Select button on the front edge of one of your system's *output* cards. See KMX-3901-OUT Front Card-edge Description, on page 32. The Status LED on the selected card flashes orange, and the associated control menu appears on the display of the Densité frame's local control panel.
- 2 On the local control panel, press the [–] button repeatedly until NETWORK SETTINGS appears on the display, and then press the SEL button. See Using the Densité Frame Control Panel, on page 48.

FRAME IP ADDRESS EDIT appears on the display.

3 Press the SEL button again.

The current value appears on the display.

- Press the [+] and [-] buttons, to change the digit at the current input position.
- Press SEL to move one position to the right.
- Press ESC to move one position to the left.
- 4 When the display shows the desired value, press SEL repeatedly until you reach the last position (if needed), and then press SEL once more to save your changes and return to the previous menu level.

Note: Pressing ESC when the input focus is in the first position returns to the previous menu level. Pressing SEL when the input focus is in the last position saves the changes and returns to the previous menu level.

FRAME IP ADDRESS EDIT appears on the control panel's display.

5 Press the [-] button.

NETMASK EDIT appears on the control panel's display.

- 6 Repeat step 3 and step 4 to configure the netmask.
- 7 Once you have set the network mask and navigated back to the previous menu level, press the [–] button again.

DEFAULT GW EDIT appears on the control panel's display.

- 8 Repeat step 3 and step 4 to configure the gateway.
- 9 Once you have configured the gateway and navigated back to the previous menu level, press the [–] button again.

LINK MODE EDIT appears on the control panel's display.

- 10 Press the SEL button.
- 11 The current link mode ("Auto-negotiate") appears on the LCD display.

Note: On all Kaleido multiviewers, the network adapters are set to autonegotiate. By default, the connection speed and duplex mode will be set automatically based on the corresponding port settings on the switch.

12 If your network's mode of operation requires you to change the link mode, press the [+] and [–] buttons to navigate to the suitable option (100 Mbps half-duplex, or 100Mbps full-duplex), and then press SEL to apply the value shown on the display.

The selected link mode is applied.

- 13 Press ESC to return to the previous level in the local control menu. LINK MODE EDIT appears again on the LCD display.
- 14 Press the [-] button. OUTPUT A IP EDIT appears on the control panel's display.
- 15 Repeat step 3 and step 4 to configure the IP address for Output A.
- Once you have set the IP address for Output A, and navigated back to the previous menu level, press the [–] button again.
   OUTPUT B IP EDIT appears on the control panel's display.
- 17 Repeat step 3 and step 4 to configure the IP address for Output B.
- 18 Once you have set the IP address for Output B, press the Select button *on the front edge of the output card* to exit the control menu.

Notes

- If you do not press any button on the Densité frame local control panel, the Densité controller will revert to its normal standby mode, and the selected card's Status LED will revert to its normal operating mode, after 30 seconds.
- If you changed a parameter from the card's control menu, but have not applied your change (you did not press the SEL button on the local control panel), once the 30-second timeout has occurred, the parameters will be confirmed as if you had pressed the SEL button.

After a moment, both output cards restart. The startup sequence takes approximately four minutes, during which time the cards' Status LEDs are first red and then flashing orange.

- 19 Once the startup has completed, check both cards' Status LEDs again, and make sure that they do not indicate an error condition. See Output card Status LED, on page 32. Should a Status LED indicate an error condition, see Output card Status LED, on page 32 to find out what the other LEDs might be indicating.
- 20 Verify that both cards' and the system's new IP addresses are effective, by referring to Verifying the Multiviewer's IP Addresses and Application Version, on page 129.

# **Network Considerations**

This multiviewer generates a low to moderate amount of client-to-server data traffic, and therefore has a minimal bandwidth impact on a network.

# **TCP/UDP Port Usage**

The various Kaleido-MX communication protocols require access to specific ports. In networks where a firewall is present between device A and device B, the ports used to communicate **from** device A **to** device B must be open on the incoming (external) side of the firewall.

Note: All necessary ports are open by default on the multiviewer. There is no mechanism provided for changing the default settings.

#### From client to multiviewer

The following ports must be open on the Client (i.e., the workstation running XEdit):

| Port  | Used for | Transport | Notes                                                  |
|-------|----------|-----------|--------------------------------------------------------|
| 443   | HTTPS    | ТСР       | Used by XAdmin for secure access                       |
| 7     | HTTP     | ТСР       | Used by XEdit for ping probing                         |
| 80    | -        | ТСР       | Used by XEdit and XAdmin                               |
| 5122  |          | ТСР       | Used by XEdit for <i>keepalive</i> (heartbeat)         |
| 5432  | -        | ТСР       | Used by XEdit for export operations                    |
| 7600  | -        | ТСР       | Used for troubleshooting the REST API (remote control) |
| 13000 | -        | ТСР       | Online connection                                      |
| 13100 | -        | ТСР       | Used for calibration data from XEdit                   |
| 5120  | RCP2     | ТСР       | Used to listen for Kaleido Software discovery packets  |
| 10000 | -        | ТСР       | For RCP2 protocol                                      |
| 10001 |          | ТСР       | For RCP2 protocol                                      |
| 5120  |          | UDP       | On multicast 230.8.8.9 for RCP2 protocol               |
| 5121  |          | UDP       | For RCP2 protocol                                      |

#### From multiviewer to client

| Port                                               | Used for | Transport | Notes                                                                                                    |
|----------------------------------------------------|----------|-----------|----------------------------------------------------------------------------------------------------|
| 1024–5000 <sup>a</sup><br>49152-65535 <sup>b</sup> | Java RMI | ТСР       | Remote Method Invocation (client/server<br>communication). Dynamic Allocation of ports.<br>Required for communication between client and<br>Application Server. |

a. For Windows XP and earlier

b.For Windows 7 and later

#### From multiviewer to multiviewer

The following ports, used for inter-frame communications, are open by default on all Kaleido Software systems:

| Port  | Used for  | Transport | Notes                                                                                                    |
|-------|-----------|-----------|----------------------------------------------------------------------------------------------------|
| 22    | SSH       | ТСР       | Secure Shell Login is required to login to a multiviewer for maintenance.                                                                                          |
| 4160  | Java Jini | ТСР       | Responsible for discovery and communications between devices/services on a network.                                                                                |
| 8080  | HTTP      | ТСР       |                                                                                                    |
| 8082  |           | ТСР       | Internal communication                                                                                                    |
| 8083  |           | ТСР       | Internal communication                                                                                                    |
| 8084  |           | ТСР       | Internal communication                                                                                                    |
| 8085  |           | ТСР       | Internal communication                                                                                                    |
| 8086  |           | ТСР       | Internal communication                                                                                                    |
| 8087  |           | ТСР       | Used for debugging purposes                                                                                                    |
| 8090  |           | ТСР       | Web service                                                                                                    |
| 32769 |           | ТСР       | filenet-rpc                                                                                                    |
| 5120  |           | UDP       | On multicast 230.8.8.9 for RCP2                                                                                                    |
| 7572  |           | UDP       | On multicast 230.8.8.8 for "keep-alive" (heartbeat)                                                                                                    |
| 7571  |           | UDP       | For "keep-alive" (heartbeat)                                                                                                    |
| 5100  | Densité   | ТСР       | Internal communication within a Kaleido-MX,<br>Kaleido-MX 4K, or Kaleido-Modular-X multiviewer<br>system; communication with modules housed in a<br>Densité frame. |

From iControl to multiviewer

| Port            | Used for  | Transport | Notes                                                                                                    |
|-----------------|-----------|-----------|----------------------------------------------------------------------------------------------------|
| 4160            | Java Jini | ТСР       | Responsible for discovery and communications between devices/services on a network.                                                                                                    |
| 32768–<br>65535 | Java RMI  | ТСР       | Remote Method Invocation (client/server<br>communication). Dynamic Allocation of ports. Required<br>for communication between client and Application<br>Server. This range can be restricted to match specific<br>security requirements. A minimum of 4000 ports should<br>be allocated. |

Between multiviewer and remote control panel

The following ports, used for communications to/from RCP-200 and Kaleido-RCP2 control panels, are open by default on all Kaleido Software systems:

| Port  | Used for | Transport | Notes                                                                            |
|-------|----------|-----------|----------------------------------------------------------------------------------|
| 5120  | RCP2     | ТСР       | Used to listen for Kaleido Software discovery packets                            |
| 10000 | -        | ТСР       | For RCP2 protocol                                                                |
| 10001 | -        | ТСР       | For RCP2 protocol                                                                |
| 5120  | -        | UDP       | On multicast 230.8.8.9 for RCP2 protocol                                         |
| 5121  |          | UDP       | For RCP2 protocol                                                                |
| 80    | HTTP     | ТСР       | Used by the RCP-200 to obtain information from the multiviewer's system database |
| 13000 |          | ТСР       | Used by the RCP-200 to control the multiviewer via the gateway                   |

# From multiviewer to peripheral devices

| Port              | Used for        | Transport | Notes                                                                                                |
|-------------------|-----------------|-----------|----------------------------------------------------------------------------------------------------|
| 25                | SMTP            | ТСР       | Simple Mail Transfer Protocol, for e-mail alerts.                                                    |
| 8851              | Alpermann+Velte | ТСР       | Used to obtain information from Plura<br>(Alpermann+Velte) Studio Production Timer (SPT)<br>systems. |
| 5100              | GPI-1501        | ТСР       | Used to obtain information from GPI-1501 General<br>Purpose Interface I/O modules. <sup>a</sup>      |
| 8910 <sup>b</sup> | TSL (network)   | ТСР       | Used to obtain information from TSL devices that use the TSL UMD version 5.0 protocol.               |

a. See also: From multiviewer to multiviewer, on page 63. b.Configurable.

#### From peripheral devices to multiviewer

The following ports must be open on peripheral devices (e.g., router controllers):

| Port  | Transport | Notes                                                                                              |
|-------|-----------|----------------------------------------------------------------------------------------------------|
| 2000  | ТСР       | Used to control the multiviewer's internal router via the SAM (Snell/Pro-Bel) SW-P-02 protocol     |
| 4381  | ТСР       | Used to control the multiviewer's internal router via the Nevion<br>(Network) protocol             |
| 5194  | ТСР       | Used to control the multiviewer's internal router via the NVEP Router (NP0016) protocol.           |
| 14000 | ТСР       | Used to control the multiviewer's internal router via the SAM (Snell/Pro-<br>Bel) SW-P-08 protocol |

Router drivers also use default ports:

| Driver                      | Port  | Transport | Notes          |
|-----------------------------|-------|-----------|----------------|
| ETL                         | 4000  | ТСР       |                |
| GVG 7000 Native             | 12345 | ТСР       |                |
| NVEP NV9000 (NP0017)        | 9193  | ТСР       |                |
| VikinX Modular              | 4381  | ТСР       |                |
| Quintech                    | 9100  | ТСР       |                |
| Sony HKSPC                  | 12345 | ТСР       | GVGNP Emulator |
| Utah RCP-3                  | 5001  | ТСР       | SC-4 Ethernet  |
| SAM (Snell/Pro-Bel) SW-P-02 | 2000  | ТСР       |                |
| SAM (Snell/Pro-Bel) SW-P-08 | 14000 | ТСР       |                |

Note: This is configurable in XEdit—you can choose any UDP or TCP/IP port to use for communications between the multiviewer and an external router.

Between multiviewer and SNMP managers

| Port | Used for | Transport | Notes                                                                                                    |
|------|----------|-----------|----------------------------------------------------------------------------------------------------|
| 161  | SNMP     | UDP       | Used for SNMP (Simple Network Management Protocol) communications between external SNMP managers and a multiviewer (e.g., sending get, get-next, and set messages to a multiviewer's SNMP agent, and receiving the response).                   |
| 1161 | -        | UDP       | Used for SNMP (Simple Network Management Protocol) communications between external SNMP managers and a <i>Kaleido-IP</i> multiviewer (e.g., sending get, get-next, and set messages to a multiviewer's SNMP agent, and receiving the response). |

#### Between multiviewer and NTP server

The following ports, used for communications to/from Network Time Protocol servers, are open by default on all Kaleido Multiviewer systems:

| Port | Used for | Transport | Notes                                                                                     |
|------|----------|-----------|-------------------------------------------------------------------------------------------|
| 123  | NTP      |           | Used for Network Time Protocol synchronization. Port needs to be open in both directions. |

# Network Considerations for a Multiviewer Cluster

#### IMPORTANT

Before changing the system name or IP address of a multiviewer associated with a cluster, review the following.

- If you change the system name or IP address of a cluster member while another cluster member is offline or otherwise unavailable, the cluster's integrity will be broken. If you attempt to make such a change, XEdit will alert you of the situation, prompting you to cancel the operation and try again later, when all cluster members are available. However, in the advent that such a change was made by mistake, or that it as been forced for some reason, you will have to repair the broken cluster (see "Repairing a Cluster System" in the Kaleido Software User's Manual). See Related Documentation, on page 17.
- To maintain the integrity of a cluster configuration, such changes must be made by using the system configuration features available in XAdmin.

# System Configuration

This chapter shows how to configure the multiviewer.

# **System Requirements for a Client PC**

A client PC or laptop meeting the following requirements is required to access the XAdmin Web client, and the other Kaleido Software client applications.

| Operating system | Microsoft Windows 10, Windows 8.1, Windows 8, or Windows 7.     |
|------------------|-----------------------------------------------------------------|
| Processor        | The minimum required by the operating system or better.         |
| Memory           | The minimum required by the operating system plus 2 GB or more. |
| Disk space       | The minimum required by the operating system plus 2 GB or more. |

# **Multiviewer Model Representation in XEdit and XAdmin**

The name used in Kaleido-X by XAdmin and XEdit to represent this multiviewer model in XEdit and XAdmin is KMX-3901.

# **XEdit Installation**

# **Installing Kaleido Software Client Applications**

In addition to the XAdmin Web client, which does not require installation, the Kaleido Software includes the following client applications:

- XEdit is a client application used to create layouts for the monitor wall, and to configure your multiviewer system, from your PC. When this PC has network connectivity to the multiviewer, you can use XEdit to modify layouts and settings directly on the multiviewer, or you can work locally on the computer and then export your changes to the multiviewer.
- If you have only one multiviewer (or if you have more than one but you intend to always have the same version of the Kaleido Software on all of them), download the XEdit installer file from the multiviewer's home page. Whenever you install a new version of the Kaleido Software on the multiviewer, the next time you open XEdit, your copy of the application will be automatically updated from the multiviewer. See Installing XEdit from your Multiviewer's Home Page on page 68.
- The Router Control Software Single Bus and Matrix View applications (also part of the iRouter Router Control Software packaged with iControl Application Servers) can be used to control your multiviewer's logical sources and monitor wall destinations, via the *KX Router* logical router, or to control other logical routers configured within your

multiviewer system. See Installing Router Control on page 73.

• Signal Path Viewer opens as a standalone panel, updated in real time, showing assignment information between router sources and multiviewer inputs. See Installing Signal Path Viewer on page 76.

#### Installing XEdit from your Multiviewer's Home Page

#### To install XEdit from your multiviewer's home page

1 With your PC, open a Web browser window and type the multiviewer's IP address in the address bar.

| KAI | EIDC                                                                                                    |                |
|-----|----------------------------------------------------------------------------------------------------|----------------|
|     |                                                                                                    | ROUTER CONTROL |
|     |                                                                                                    |                |
|     | Kaleido-X version 8.20 build 2963<br>XEdit version 8.20 build 2963<br><mark>≫ Launch the Signal Path Viewer</mark> |                |

The multiviewer's home page appears.

2 Click the **XEdit** button.

The browser prompts you to save an executable file to your hard drive (Kaleidowindows32-online.exe<sup>1</sup>). This file is an online installer, which will download XEdit and other companion elements from your multiviewer, and install them. Some browsers may allow you to run the file directly. Depending on your browser's security features, warnings may appear, which you may safely dismiss.

3 Unless your browser let you run the file (and you chose to do so), navigate to the location were you saved the installer file and open it.

More security warnings or prompts may appear, which you may safely dismiss or accept.

A window appears, showing the download and installation progress.

<sup>1.</sup> Installers for Linux or Mac OS X are not yet available.

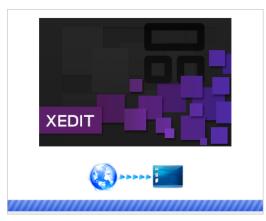

At the end of the installation process:

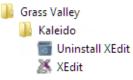

• If you have Windows 8.1, or Windows 8, XEdit will appear on your desktop, in the Apps view with all the other applications on your PC (Windows 8.1), or in your Start screen (Windows 8).

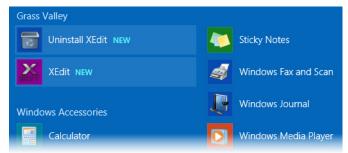

Once the installation has completed, the XEdit startup screen appears.

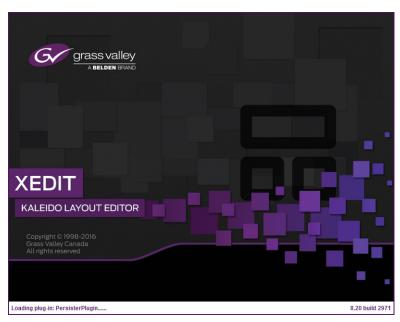

Depending on your Windows Firewall settings, a security alert may appear.

• Click Allow access to unblock the application.

If XEdit cannot find all of the fonts it needs already on your PC or laptop, it downloads them from the multiviewer automatically, in which case a message will appear to confirm the font update, and instruct you to restart the application.

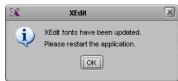

- Click **OK** to continue, and then open XEdit again, by using the shortcut on your desktop, in your Apps view (Windows 8.1) or Start screen (Windows 8), or from the Start menu (Windows 7, Windows 10).
- 4 When prompted to specify a database, choose one from the **Path** list, or click **Browse** to navigate to the database you wish to use as your local workspace, and then click **OK**.

| X                          | Database Location                                                                      |
|----------------------------|----------------------------------------------------------------------------------------|
| Select t                   | he database location                                                                   |
| XEdit store<br>use in this | s your data in a local database. Select the path for the database you wish to session. |
| Path:                      | C:\_DBXEdit Browse                                                                     |
|                            | Don't ask next time OK                                                                 |

Once the database has completed loading, XEdit's main application window appears.

| 8                                                  | XEdit - C:'XEDIT\DB_1                                                                                     | _ 0                                                                                                    |
|----------------------------------------------------|----------------------------------------------------------------------------------------------------|----------------------------------------------------------------------------------------------------|
| ile Edit ⊻iew ⊆onfigure <u>T</u> ools <u>H</u> elp |                                                                                                    |                                                                                                    |
|                                                    |                                                                                                    |                                                                                                    |
|                                                    |                                                                                                    |                                                                                                    |
| Tools                                              |                                                                                                    | 1                                                                                                    |
|                                                    | System Channels/Sources Destinations Rooms Layouts Actions RCP users                                      | Properties Tips                                                                                                    |
| 25                                                 |                                                                                                    | 3844                                                                                                    |
| Equipment/Resources                                | Description/Calibrations Calibrations (Kaleido-IP) Interconnects Router configurations Router connections | What to do in the System tab                                                                                                    |
|                                                    | System                                                                                                    |                                                                                                    |
| Multiviewers                                       |                                                                                                    | A system represents a grouping o                                                                                                    |
| Kaleido-X16-S                                      |                                                                                                    | equipment. In XEdit, you work on<br>one system at a time. Each system                                                                                                    |
| Kaleido-X16-D                                      |                                                                                                    | is stored in a separate database.                                                                                                    |
| Kaleido-X (4RU)                                    | Kaleido-X (7RU)                                                                                           |                                                                                                    |
| Kaleido-X (7RU)                                    |                                                                                                    | <ul> <li>How to create a system</li> </ul>                                                                                                    |
| Kaleido-X (14RU)                                   |                                                                                                    | <ul> <li>How to configure a systematic ending and the systematic ending and the systematic e</li></ul> |
| KMV-3911                                           |                                                                                                    | <ul> <li>How to save the system</li> </ul>                                                                                                    |
| KMX-3901                                           |                                                                                                    |                                                                                                    |
| KMX-4911-9x2<br>KMX-4911-18x4                      |                                                                                                    |                                                                                                    |
| KMX-4911-18x4<br>KMX-4911-27x4                     |                                                                                                    |                                                                                                    |
| KMX-4911-36×4                                      |                                                                                                    |                                                                                                    |
| Kaleido-IP-2                                       |                                                                                                    |                                                                                                    |
| Kaleido-IP-4                                       |                                                                                                    |                                                                                                    |
| Kaleido-IP-6                                       |                                                                                                    |                                                                                                    |
| Remote control devices                             |                                                                                                    |                                                                                                    |
| Router controller (SVV-P-02)                       | 1                                                                                                    |                                                                                                    |
| Router controller (SW-P-08)                        |                                                                                                    |                                                                                                    |
| Router controller (VikinX Compact)                 | -11 1                                                                                                    |                                                                                                    |
| Serial to TCP/IP dispatcher                        |                                                                                                    |                                                                                                    |
| Routers                                            |                                                                                                    |                                                                                                    |
| External router                                    |                                                                                                    |                                                                                                    |
| Scoreboards                                        |                                                                                                    |                                                                                                    |
| Daktronics                                         |                                                                                                    |                                                                                                    |
| Switchers                                          |                                                                                                    |                                                                                                    |
| Kahuna                                             |                                                                                                    |                                                                                                    |
| Kalypso                                            |                                                                                                    |                                                                                                    |
| Kayak                                              |                                                                                                    |                                                                                                    |
| Zodiak                                             |                                                                                                    |                                                                                                    |
| Kayenne                                            |                                                                                                    |                                                                                                    |
| K-Frame<br>Fally devices                           |                                                                                                    |                                                                                                    |
| Andromeda                                          |                                                                                                    |                                                                                                    |
| Encoda                                             |                                                                                                    |                                                                                                    |
| GPI-1501                                           |                                                                                                    |                                                                                                    |
| Sony serial tally                                  |                                                                                                    |                                                                                                    |
| TSL (serial)                                       |                                                                                                    |                                                                                                    |
| TSL (network)                                      |                                                                                                    |                                                                                                    |
| Test devices                                       |                                                                                                    |                                                                                                    |
| Serial port test                                   |                                                                                                    |                                                                                                    |
| Fimer systems                                      |                                                                                                    |                                                                                                    |
| Plura (Alpermann+Vette) SPT                        |                                                                                                    |                                                                                                    |
| · · · · · · · · · · · · · · · · · · ·              |                                                                                                    |                                                                                                    |
|                                                    |                                                                                                    |                                                                                                    |

Note: Once it has been installed from the multiviewer, XEdit remains on your PC or laptop, and can be launched from the shortcut that was added to your desktop, Apps view, or Start screen (see page 69), or from the Start menu. Whenever you install a new version of the Kaleido Software on the multiviewer, the next time you open XEdit, your installed copy of the application will be automatically updated from the multiviewer.

For more information about calibrating your system, configuring rooms, creating layouts, and operating the monitor wall, refer to the *Kaleido Software User's Manual*. See Related Documentation, on page 17.

# **Uninstalling XEdit**

With recent versions of XEdit, an uninstall program is available from the Windows Start menu. See Uninstalling XEdit (Dynamic Version 7.20 or Later), on page 72.

If you have been using XEdit versions *earlier* than 7.20 you may want to uninstall them, by clearing the Java cache, on your PC or laptop. See Uninstalling XEdit (Version 7.11 or Earlier) on page 72.

**Uninstalling XEdit (Dynamic Version 7.20 or Later)** 

#### To uninstall XEdit (dynamic version 7.20 or later)

- 1 Close all XEdit windows you may have open.
- 2 Locate the Uninstall XEdit shortcut.
  - If you have Windows 7, or Windows 10: Open the Start menu, click All Programs, scroll to the Grass Valley (or Miranda Technologies<sup>2</sup>) folder, and then expand the Kaleido folder.

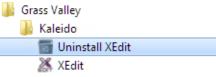

• If you have Windows 8.1, or Windows 8: Switch to the App view or your Start screen.

#### 3 Click Uninstall XEdit.

An uninstall screen appears.

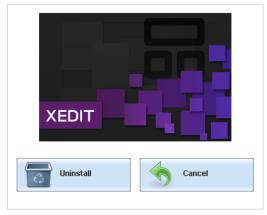

4 Click Uninstall.

This removes XEdit, including all shortcuts, launchers, and other elements that were installed with it, from your system.

**Uninstalling XEdit (Version 7.11 or Earlier)** 

#### To uninstall XEdit (version 7.11 or earlier)

1 Close all Java applications you may have open.

<sup>2.</sup> Launcher icons for versions 7.20–7.52 would have been installed in the Miranda Technologies folder.

- 2 On the Start menu, click **Control Panels**, and then click **Java (32-bit)**. **Java Control Panel** opens.
- 3 In the General tab, click Settings.
- 4 In Temporary Files Settings, click Delete Files.
- 5 In **Delete Files and Applications** select all the check boxes, and then click **OK**.
- 6 Close **Temporary Files Settings**, and then **Java Control Panel**, by clicking their **OK** button.

### **Installing Router Control**

#### To install Router Control from your multiviewer's home page

1 From a workstation on the same subnet as the multiviewer, open a Web browser window and type the multiviewer's IP address in the address bar.

The multiviewer's home page appears.

2 Click the **Router Control** button.

The browser prompts you to save an executable file to your hard drive (Kaleido\_\_RouterControl-windows32-online.exe<sup>3</sup>). This file is an online installer, which will download Router Control and other companion elements from your multiviewer, and install them. Some browsers may allow you to run the file directly. Depending on your browser's security features, warnings may appear, which you may safely dismiss.

3 Unless your browser let you run the file (and you chose to do so), navigate to the location were you saved the installer file and open it.

More security warnings or prompts may appear, which you may safely dismiss or accept.

A window appears, showing the download and installation progress.

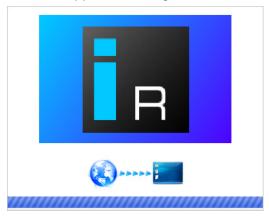

At the end of the installation process:

• If you have Windows 7, or Windows 10, shortcuts (

<sup>3.</sup> Installers for Linux or Mac OS X are not available.

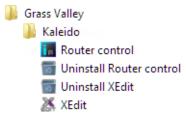

• If you have Windows 8.1, or Windows 8, Router Control will appear on your desktop, in the Apps view with all other installed applications on your PC (Windows 8.1), or in your Start screen (Windows 8).

Once the installation has completed, the Router Control main application window appears. The application automatically connects to your multiviewer. The main window lists all logical routers configured within your multiviewer system, in addition to the *KX Router* logical router.

| 📊 Router Control         | - • 💌 |
|--------------------------|-------|
| Connected to: 10.6.0.104 |       |
| Matrix view              |       |
| KX Router                |       |
| NV8144                   |       |
|                          |       |
|                          |       |
|                          |       |
|                          |       |
| Refresh                  | Open  |

4 In Router Control, click the router you want to control, and then click Open.

Depending on your Windows Firewall settings, a security alert may appear.

• Click Allow access to unblock the application.

The Matrix View application window opens.

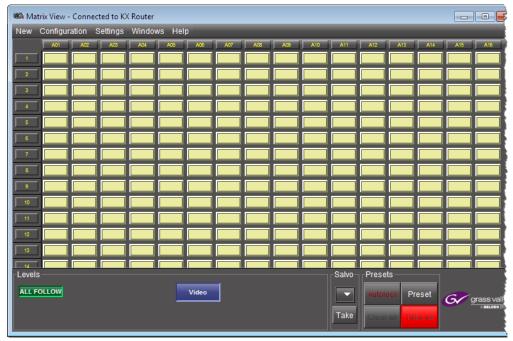

On the **Help** menu, click **Help** to access the online documentation, or refer to the *iControl Router User Guide*; see **Related Documentation**, on page 17.

#### Notes

- Once it has been installed from the multiviewer, Router Control remains on your PC or laptop, and can be launched from the shortcut that was added to your desktop, Apps view, Start screen (see page 73), or from the Start menu. Whenever you install a new version of the Kaleido Software on the multiviewer, the next time you open Router Control, your installed copy of the application will be automatically updated from the multiviewer.
- Router Control can also connect to other Kaleido multiviewers or iControl Application Servers, and control their routers.
- Routers configured within a Kaleido multiviewer system are compatible with the Router Control modules packaged with iControl Application Servers version 6.10 and later.
- When Router Control is connected to an Application Server, a router manager configuration application is available from the main application window. When Router Control is connected to a Kaleido multiviewer, this router manager configuration application is not available (router configuration is performed with XEdit, in this case).

### **Uninstalling Router Control**

#### **To uninstall Router Control**

- 1 Close all Router Control windows you may have open.
- 2 Locate the Uninstall Router Control shortcut.
  - If you have Windows 7, or Windows 10: Open the Start menu, click All Programs, scroll to the Grass Valley folder, and then expand the Kaleido folder.

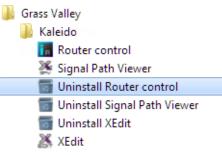

- If you have Windows 8.1, or Windows 8: Switch to the App view or your Start screen.
- 3 Click Uninstall Router Control.

An uninstall screen appears.

| E         | R      |
|-----------|--------|
| Uninstall | Cancel |

#### 4 Click Uninstall.

This removes Router Control, including all shortcuts, and other elements that were installed with it, from your system.

### **Installing Signal Path Viewer**

#### To install Signal Path Viewer from your multiviewer's home page

1 From a workstation on the same subnet as the multiviewer, open a Web browser window and type the multiviewer's IP address in the address bar.

The multiviewer's home page appears.

2 Click Launch the Signal Path Viewer.

The browser prompts you to save an executable file to your hard drive (Kaleido\_SignalPathViewer-windows32-online.exe<sup>4</sup>). This file is an online installer, which will download Signal Path Viewer from your multiviewer, and install it. Some browsers may allow you to run the file directly. Depending on your browser's security features, warnings may appear, which you may safely dismiss.

3 Unless your browser let you run the file (and you chose to do so), navigate to the location were you saved the installer file and open it.

More security warnings or prompts may appear, which you may safely dismiss or accept.

A window appears, showing the download and installation progress.

<sup>4.</sup> Installers for Linux or Mac OS X are not available.

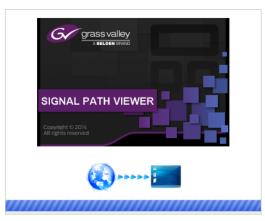

At the end of the installation process:

1.

 If you have Windows 7, or Windows 10, shortcuts ( ) are added to your desktop and to the Start menu (under All Programs).

| Grass Valley                   |
|--------------------------------|
| 퉬 Kaleido                      |
| 📊 Router control               |
| 🌺 Signal Path Viewer           |
| 📷 Uninstall Router control     |
| 📷 Uninstall Signal Path Viewer |
| 📷 Uninstall XEdit              |
| 😹 XEdit                        |

• If you have Windows 8.1, or Windows 8, Signal Path Viewer will appear on your desktop, in the Apps view with all the other installed applications on your PC (Windows 8.1), or in your Start screen (Windows 8).

Once the installation has completed, the Signal Path Viewer panel appears. Depending on your Windows Firewall settings, a security alert may also appear.

• Click Allow access to unblock the application.

The application automatically connects to your multiviewer.

| KX Input                     | RT Name | RT Level | RT Dest     | RT Src      | Tie Line Status | CP Confirmed | RT Ready | KXI Card Pre |
|------------------------------|---------|----------|-------------|-------------|-----------------|--------------|----------|--------------|
| Frame A / INPUT A / Video 01 | NV8144  | 0        | [1] MGFA01  | [14] BAR525 | Free            | false        | true     | true         |
| Frame A / INPUT A / Video 02 | NV8144  | 0        | [2] MGFA02  | [14] BAR525 | Free            | false        | true     | true         |
| Frame A / INPUT A / Video 03 | NV8144  | 0        | [3] MGFA03  | [14] BAR525 | Free            | false        | true     | true         |
| Frame A / INPUT A / Video 04 | NV8144  | 0        | [4] MGFA04  | [14] BAR525 | Free            | false        | true     | true         |
| Frame A / INPUT A / Video 05 | NV8144  | 0        | [5] MGFA05  | [14] BAR525 | Free            | false        | true     | true         |
| Frame A / INPUT A / Video 06 | NV8144  | 0        | [6] MGFA06  | [14] BAR525 | Free            | false        | true     | true         |
| Frame A / INPUT A / Video 07 | NV8144  | 0        | [7] MGFA07  | [14] BAR525 | Free            | false        | true     | true         |
| Frame A / INPUT A / Video 08 | NV8144  | 0        | [8] MGFA08  | [14] BAR525 | Free            | false        | true     | true         |
| Frame A / INPUT A / Video 09 | NV8144  | 0        | [9] MGFA09  | [14] BAR525 | Free            | false        | true     | true         |
| Frame A / INPUT A / Video 10 | NV8144  | 0        | [10] MGFA10 | [14] BAR525 | Free            | false        | true     | true         |
| rame A/INPUT A/Video 11      | NV8144  | 0        | [11] MGFA11 | [14] BAR525 | Free            | false        | true     | true         |
| Frame A / INPUT A / Video 12 | NV8144  | 0        | [12] MGFA12 | [14] BAR525 | Free            | false        | true     | true         |
| Frame A / INPUT A / Video 13 | NV8144  | 0        | [13] MGFA13 | [14] BAR525 | Free            | false        | true     | true         |
| Frame A / INPUT A / Video 14 | NV8144  | 0        | [14] MGFA14 | [14] BAR525 | Free            | false        | true     | true         |
| Frame A / INPUT A / Video 15 | NV8144  | 0        | [15] MGFA15 | [14] BAR525 | Free            | false        | true     | true         |
| Frame A / INPUT A / Video 16 | NV8144  | 0        | [16] MGFA16 | [14] BAR525 | Free            | false        | true     | true         |
|                              |         |          |             |             |                 |              |          |              |
|                              | 4       |          |             |             |                 |              |          |              |

#### Notes

- Once it has been installed from the multiviewer, Signal Path Viewer remains on your PC or laptop, and can be launched from the shortcut that was added to your desktop, Apps view, Start screen (see page 77), or from the Start menu. Whenever you install a new version of the Kaleido Software on the multiviewer, the next time you open Signal Path Viewer, your installed copy of the application will be automatically updated from the multiviewer.
- Should you need Signal Path Viewer to connect to a different multiviewer, then you must install it again, from the other multiviewer's home page.

### **Uninstalling Signal Path Viewer**

#### To uninstall Signal Path Viewer

- 1 Close all Signal Path Viewer windows you may have open.
- 2 Locate the Uninstall Signal Path Viewer shortcut.
  - If you have Windows 7, or Windows 10: Open the Start menu, click All Programs, scroll to the Grass Valley folder, and then expand the Kaleido folder.

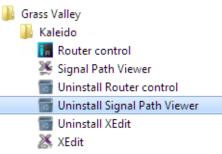

• If you have Windows 8.1, or Windows 8: Switch to the App view or your Start screen.

#### 3 Click Uninstall Signal Path Viewer.

An uninstall screen appears.

| Grass valley                            |        |
|-----------------------------------------|--------|
| SIGNAL PATH VIE                         | WER    |
| Copyright © 2014<br>All fights reserved |        |
| Uninstall                               | Cancel |

4 Click Uninstall.

This removes Signal Path Viewer, including all shortcuts, and other elements that were installed with it, from your system.

# **Opening XAdmin**

# Connecting to a Multiviewer with a Different XEdit Version from your PC's Version

When connecting to a multiviewer with your PC and your PC already has XEdit installed, the XEdit version installed on your PC and the Kaleido Software version on the multiviewer must be same as explained below.

The composition of a Kaleido Software / XEdit version numbering is explained in the following table.

| Kaleido Software / XEdit Version Reference | Description                                                                                                    |
|--------------------------------------------|----------------------------------------------------------------------------------------------------|
| Version <i>M.mp</i>                        | <b>M</b> is the major revision number<br><b>m</b> is the minor revision number<br><b>p</b> is the patch revision number |

When you connect to a multiviewer, the multiviewer's Kaleido Software major and minor version must match the XEdit major and minor version installed on your PC. When there is a version number mismatch between the multiviewer's Kaleido Software version and your PC's XEdit version, you will receive the following error when you try to connect to the multiviewer with your PC.

| ×        | Software Version Check                                                                                                    |
|----------|----------------------------------------------------------------------------------------------------|
|          | Your XEdit version 8.70 build 4865 does not match the multiviewer's Kaleido-X software version 8.50 build 4234.<br>As features may differ between versions, it is recommended to use the version of XEdit that matches the version of the Kaleido-X software on the multiviewer. |
| <u> </u> | As reacures may after between versions, it is recommended to use the version of Actait that matches the version of the Raiedo-A software on the matinewer.<br>You can download XEdit from the multiviewer's home page at 10.37.64.172.                                           |
|          | Do you want to connect to the multiviewer anyway?                                                                                                    |
|          | <u>Yes</u> <u>No</u>                                                                                                    |

Under this circumstance, proceed as follows.

- There is no compatibility problem if only the patch revision number is different between the Kaleido Software version on the multiviewer and the XEdit version on your PC. Click **Yes** to the Software Version Check screen.
- There is a compatibility problem if the major version, minor version, or both are different between the Kaleido Software version on the multiviewer and the XEdit version on your PC. The solution is to downgrade / upgrade the XEdit version used on your PC to the Kaleido Software version used by the multiviewer. Proceed as follows:
  - Click No to the Software Version Check screen.
  - Unistall XEdit from your PC (see Uninstalling XEdit, on page 72).
  - Install XEdit from the multiviewer (see Installing XEdit from your Multiviewer's Home Page, on page 68).

If you regularly connect to different multiviewer systems that use different Kaleido Software versions, and as a result you receive the Software Version Check error message, the best solution to avoid this is to upgrade all of your multiviewer systems to the same Kaleido Software version.

### Ways to Access XAdmin

Access the XAdmin Web client as follows:

- from a Web browser (see Opening XAdmin from a Browser on page 80),
- from XEdit (see Opening XAdmin from XEdit on page 81),

The first time you access XAdmin for a multiviewer (and every time the multiviewer's IP address has changed), you may see a security warning or a certificate error message. The procedures below include instructions on how to address these messages (see Registering your Multiviewer's Security Credentials with your Browser on page 81). Internet Explorer users may also need to enable compatibility view (see Enabling the Compatibility View in Internet Explorer on page 90).

### **Opening XAdmin from a Browser**

#### To open XAdmin from a browser

1 Open a Web browser window and enter the multiviewer's IP address in the address bar. The Kaleido Multiviewer's home page appears.

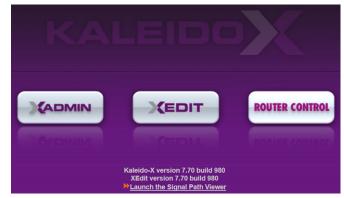

- 2 Click the XAdmin button.
- 3 If you see a security warning, or a certificate error message, then see Registering your Multiviewer's Security Credentials with your Browser, on page 81.
- 4 If the "Log in to XAdmin" page appears, type the password, and then click Log in.

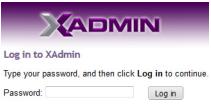

5 Internet Explorer users: If a blank page appears, then see Enabling the Compatibility View in Internet Explorer, on page 90.

The XAdmin Status and Options page appears. You can access all XAdmin features, by clicking the links, in the navigation area on the left of the page.

### **Opening XAdmin from XEdit**

#### To open XAdmin from XEdit

1 On the Configure menu, click Use XAdmin.

XEdit prompts you for the IP address of the multiviewer you want to access.

| × | Use XAdmin                     | × |
|---|--------------------------------|---|
| 2 | IP address of the multiviewer: |   |
|   | OK Cancel                      |   |

2 Type the IP address, and then click **OK**.

Your default Web browser opens.

- 3 If you see a security warning, or a certificate error message, then see Registering your Multiviewer's Security Credentials with your Browser, on page 81.
- 4 If the "Log in to XAdmin" page appears, type the password, and then click Log in.

| Log in to XAdmin               |                         |
|--------------------------------|-------------------------|
| Type your password, and then c | lick Log in to continue |
| Password:                      | Log in                  |

5 Internet Explorer users: If a blank page appears, then see Enabling the Compatibility View in Internet Explorer, on page 90.

The XAdmin Status and Options page appears. You can access all XAdmin features, by clicking the links, in the navigation area on the left side of the page.

### **Registering your Multiviewer's Security Credentials with your Browser**

When you open your multiviewer's home page, or try to access XAdmin, your browser may report a certificate error (Internet Explorer), warn you about the site's security certificate (Chrome), or report an untrusted connection (Firefox). Follow the appropriate procedure below to register your multiviewer's security credentials with your browser:

- Suppressing untrusted connection warning in Firefox, on page 81
- Suppressing certificate error in Internet Explorer or Chrome, on page 83

You will be then able to access your multiviewer's client applications without seeing the error message again, as long as the multiviewer's IP address does not change.

#### Suppressing untrusted connection warning in Firefox

The first time you try to access XAdmin in Firefox, the browser may display the following page instead, prompting you to confirm the multiviewer's security credentials.

| Normally, when you try to connect securely, sites will present trusted<br>are going to the right place. However, this site's identity can't be verif |                                |
|----------------------------------------------------------------------------------------------------|--------------------------------|
|                                                                                                    | ied.                           |
| What Should I Do?                                                                                                    |                                |
| If you usually connect to this site without problems, this error could n<br>impersonate the site, and you shouldn't continue.                        | nean that someone is trying to |
| Get me out of here!                                                                                                    |                                |
| Technical Details                                                                                                    |                                |

To register your multiviewer's security credentials with Firefox

1 Click I understand the Risks, at the bottom of the page.

The message expands.

| Technical Details                                                                                                    |
|----------------------------------------------------------------------------------------------------|
| I Understand the Risks                                                                                                    |
| If you understand what's going on, you can tell Firefox to start trusting this site's identification. <b>Even if</b><br>you trust the site, this error could mean that someone is tampering with your connection. |
| Don't add an exception unless you know there's a good reason why this site doesn't use trusted identification.                                                                                                    |
| Add Exception_                                                                                                    |
|                                                                                                    |

- 2 Click Add Exception.
- 3 In Add Security Exception, click Confirm Security Exception.

| dd Security | Exception                                                    |                              | 23                      |
|-------------|--------------------------------------------------------------|------------------------------|-------------------------|
|             | u are about to override how l<br>gitimate banks, stores, and |                              | ask you to do this.     |
| Server      |                                                              |                              |                         |
| Location:   | https://10.5.6.11/                                           |                              | <u>G</u> et Certificate |
| Certificate | Status                                                       |                              |                         |
| This site a | tempts to identify itself with                               | invalid information.         | <u>V</u> iew            |
| Unknown     | Identity                                                     |                              |                         |
|             | is not trusted, because it has<br>sure signature.            | n't been verified by a recog | nized authority         |
|             |                                                              |                              |                         |

Your multiviewer's home page appears. You will now be able to access your multiviewer's client applications without seeing the warning. This will remain effective until the multiviewer's IP address is changed, in which case you will need follow the procedure again.

#### Suppressing certificate error in Internet Explorer or Chrome

The first time you try to access XAdmin in Internet Explorer or Chrome, the browser may prompt you to confirm the multiviewer's security credentials.

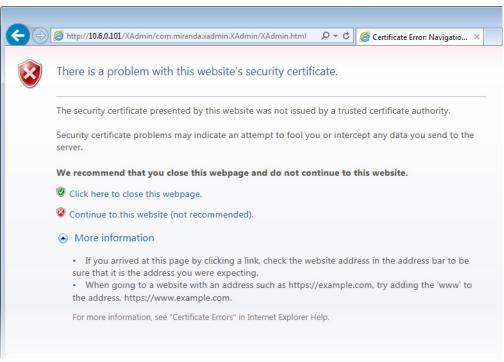

Internet Explorer's security warning

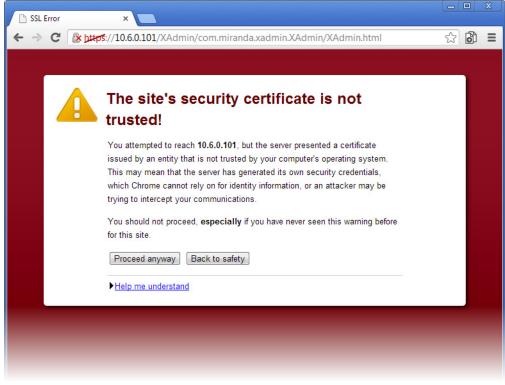

Chrome's security warning

Clicking **Continue to this website (not recommended)** (Internet Explorer), or **Proceed anyway** (Chrome) will let you access XAdmin but the browser's address bar will keep indicating that the multiviewer's identity is not verified. To suppress this warning, you need to perform the following, in Internet Explorer, *even if your preferred browser is Chrome*.

#### To register your multiviewer's security credentials with Internet Explorer

1 Click Continue to this website (not recommended).

The address bar now indicates the certificate error.

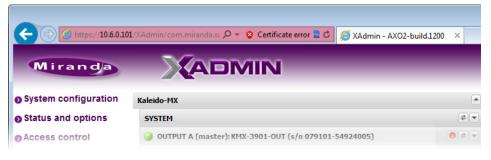

#### Special notes for Internet Explorer users

- If you see a blank page instead of XAdmin's Status and Options page, then see Enabling the Compatibility View in Internet Explorer, on page 90.
- You must have administrator status to accept the certificate error. If your user account does not have administrator status, then close your browser and, before you open it again, right-click the Internet Explorer icon, and then click **Run as administrator**:

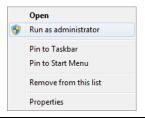

2 Click Certificate error.

#### 3 In Untrusted Certificate, click View certificates.

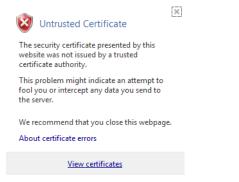

4 In Certificate, click Install Certificate.

| ertifica<br>Genera |                                                                                                    |         |
|--------------------|----------------------------------------------------------------------------------------------------|---------|
| in                 | is CA Root certificate is not trusted. To enable trus<br>tall this certificate in the Trusted Root Certification<br>thorities store. |         |
| -                  | Issued to: 10.6.0.101                                                                                                    |         |
|                    | Issued by: 10.6.0.101<br>Valid from 2013- 05- 27 to 2040- 10- 12                                                                     |         |
| <br>Learn          | Instal Certificate         Issuer Sta           more about certificates         Issuer Sta                                           | atement |
|                    |                                                                                                    | ОК      |

5 In Certificate Import Wizard, click Next.

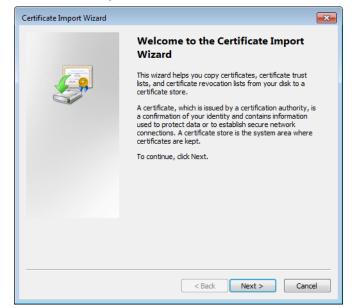

6 In **Certificate Import Wizard**, click **Place all certificates in the following store**, and then click **Browse**.

|             | nport Wizard                                                                                       |
|-------------|----------------------------------------------------------------------------------------------------|
| Certificate | Store                                                                                              |
| Certif      | icate stores are system areas where certificates are kept.                                         |
|             | ows can automatically select a certificate store, or you can specify a location for<br>ertificate. |
| O           | Automatically select the certificate store based on the type of certificate                        |
| ۲           | Place all certificates in the following store                                                      |
|             | Certificate store:                                                                                 |
|             | Browse                                                                                             |
|             |                                                                                                    |
|             |                                                                                                    |
|             |                                                                                                    |
|             |                                                                                                    |
|             |                                                                                                    |
| Learn more  | e about certificate stores                                                                         |
|             |                                                                                                    |
|             |                                                                                                    |
|             |                                                                                                    |
|             | < Back Next > Cancel                                                                               |

7 In Select Certificate Store, select Trusted Root Certification Authorities, and then click OK.

| Select Certificate Store                                                                       |
|------------------------------------------------------------------------------------------------|
| Select the certificate store you want to use.                                                  |
| Personal Trusted Root Certification Authorities Enterprise Trust                               |
| Intermediate Certification Authorities     Active Directory User Object     Trusted Publishere |
| Show physical stores                                                                           |
| OK Cancel                                                                                      |

8 Back in Certificate Import Wizard, click Next.

| Certificate Import Wizard                                                                                   |
|----------------------------------------------------------------------------------------------------|
| Certificate Store                                                                                           |
| Certificate stores are system areas where certificates are kept.                                            |
| Windows can automatically select a certificate store, or you can specify a location for<br>the certificate. |
| $\bigcirc$ Automatically select the certificate store based on the type of certificate                      |
| Place all certificates in the following store                                                               |
| Certificate store:                                                                                          |
| Trusted Root Certification Authorities Browse                                                               |
|                                                                                                    |
| Learn more about <u>certificate stores</u>                                                                  |
|                                                                                                    |
| < Back Next > Cancel                                                                                        |

9 Click Finish.

| Certificate Import Wizard |                                                                                                    |
|---------------------------|----------------------------------------------------------------------------------------------------|
|                           | Completing the Certificate Import<br>Wizard<br>The certificate will be imported after you click Finish.                       |
|                           | You have specified the following settings:<br>Certificate Store Selected Automatically determined by t<br>Content Certificate |
|                           | < >                                                                                                    |
|                           |                                                                                                    |
|                           | < Back Finish Cancel                                                                                                    |

A security warning appears.

| Security W | arning                                                                                                    | × |
|------------|----------------------------------------------------------------------------------------------------|---|
| Â          | You are about to install a certificate from a certification authority (CA) claiming to represent: 10.6.0.101                                                                                                    |   |
|            | Windows cannot validate that the certificate is actually from<br>"10.6.0.101". You should confirm its origin by contacting "10.6.0.101".<br>The following number will assist you in this process:                                                        |   |
|            | Thumbprint (sha1): 3992216A 42E02AAE FDDB12FD E86D501A 9062D5FE                                                                                                    |   |
|            | Warning:<br>If you install this root certificate, Windows will automatically trust any<br>certificate issued by this CA. Installing a certificate with an unconfirmed<br>thumbprint is a security risk. If you click "Yes" you acknowledge this<br>risk. |   |
|            | Do you want to install this certificate?                                                                                                    |   |
|            |                                                                                                    |   |
|            | Yes No                                                                                                    |   |

- 10 Click Yes.
- 11 Certificate Import Wizard reports that the import was successful.

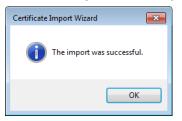

- 12 Click OK to continue, and then click OK to close the Certificate window.
- 13 Close all Internet Explorer (and Chrome, if any) windows, and then open your browser again.

You should now be able to access XAdmin, from your multiviewer home page without ever seeing the security warning again, unless the multiviewer's IP address is changed, in which case you will want to repeat this procedure.

### **Enabling the Compatibility View in Internet Explorer**

When you try to access XAdmin, from your multiviewer's home page, *in Internet Explorer 8, 9, or 10,* you may see a blank page instead of XAdmin's Status and Options page.<sup>5</sup>

To enable the compatibility view for your multiviewer's XAdmin Web client

• Click the Compatibility View 🔜 button at the end of your browser's address bar.

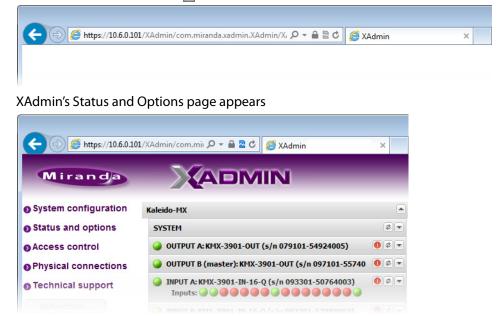

The Compatibility View mode will remain enabled for this multiviewer as long as its IP address does not change.

<sup>5.</sup> Should this happen with Internet Explorer 11, refer to *Fix site display problems with Compatibility View*, at http://windows.microsoft.com/en-us/internet-explorer/use-compatibility-view#ie=ie-11

# **XAdmin Access Control**

XAdmin supports a simple authentication mechanism to prevent unauthorized users from modifying a multiviewer's system configuration.

### **Enabling XAdmin Access Control**

#### To enable access control in XAdmin

- 1 Open XAdmin. See Opening XAdmin on page 79.
- 2 Click **Access control**, in the navigation area on the left side of the page. The Access Control page appears.

| Miranda              |                                                              |
|----------------------|--------------------------------------------------------------|
| System configuration | Access Control                                               |
| Status and options   | Type your new password twice, and then click Save.           |
| Access control       | New password:                                                |
| Physical connections | Confirm:                                                     |
| Technical support    | Click Save to save your settings and continue. Save          |
| Apply settings       | Click Disable access control to allow Disable access control |
| Log out              | unrestricted access to XAdmin.                               |

3 Type the password you want to enforce in both the **New password** and the **Confirm** boxes.

The password must contain between 6 and 20 alphanumeric characters or symbols.

4 Click Save.

A confirmation message appears.

| ×                                                                  |
|--------------------------------------------------------------------|
| Password succesfully saved. Do not forget to click Apply settings. |
|                                                                    |
| OK                                                                 |
|                                                                    |

5 Click **OK** to close the message window.

The **Apply settings** button becomes available.

| System configuration |  |
|----------------------|--|
| Status and options   |  |
| Access control       |  |
| Physical connections |  |
| Technical support    |  |
| Apply settings       |  |

Log out

6 Click Apply settings.

XAdmin must upload the password to the multiviewer, for password enforcement to take effect. A progress indicator appears momentarily, followed by a confirmation message.

|          |                   | ×      |
|----------|-------------------|--------|
| The chan | ges have been app | olied. |
|          | ОК                |        |

#### 7 Click OK.

The Log in to XAdmin page appears. Other XAdmin sessions open against the same multiviewer are also redirected to the login page.

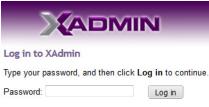

8 Type the password, and then click Log in.

The XAdmin Status and Options page appears.

9 Click Log out, when you are ready to close you session.

| System configuration |
|----------------------|
| Status and options   |
| Access control       |
| Physical connections |
| Technical support    |
| Apply settings       |
| Log out              |
|                      |

A confirmation message appears.

| ×                       |
|-------------------------|
| Successfully logged out |
|                         |
| OK                      |
|                         |

10 Click OK.

The login page appears. Only authorized users have access to XAdmin.

### **Changing the XAdmin Password**

#### To change the password used to prevent access to your multiviewer from XAdmin

- 1 Open XAdmin. See Opening XAdmin on page 79.
- 2 Click **Access control**, in the navigation area on the left side of the page. The Access Control page appears.

| Miranda                |                                                                                             |
|------------------------|---------------------------------------------------------------------------------------------|
| • System configuration | Access Control                                                                              |
| Status and options     | Type your new password twice, and then click Save.                                          |
| Access control         | New password:                                                                               |
| Physical connections   | Confirm:                                                                                    |
| Technical support      | Click Save to save your settings and continue. Save                                         |
| Apply settings Log out | Click Disable access control to allow Disable access control unrestricted access to XAdmin. |

3 Type the new password you want to enforce in both the **New password** and the **Confirm** boxes.

The password must contain between 6 and 20 alphanumeric characters or symbols.

4 Click Save.

A confirmation message appears.

| ×                                                                  |  |
|--------------------------------------------------------------------|--|
| Password succesfully saved. Do not forget to click Apply settings. |  |
| ОК                                                                 |  |

5 Click **OK** to close the message window.

The Apply settings button becomes available.

- System configuration
   Status and options
   Access control
   Physical connections
   Technical support
   Apply settings...
   Log out
- 6 Click Apply settings.

XAdmin must upload the password to the multiviewer, for the password change to take effect. A progress indicator appears momentarily, followed by a confirmation message.

|          | >                      | <) |
|----------|------------------------|----|
| The chan | ges have been applied. |    |
|          | ОК                     |    |

7 Click OK.

The Log in to XAdmin page appears. Other XAdmin sessions open against the same multiviewer are also redirected to the login page.

| og in to XAdmin                                       |
|-------------------------------------------------------|
| ype your password, and then click Log in to continue. |
| Password: Log in                                      |

### **Disabling XAdmin Access Control**

#### To disable access control in XAdmin

- 1 Open XAdmin. See Opening XAdmin on page 79.
- 2 Click **Access control**, in the navigation area on the left side of the page. The Access Control page appears.

| Miranda              |                                                                           | _                      |
|----------------------|---------------------------------------------------------------------------|------------------------|
| System configuration | Access Control                                                            |                        |
| Status and options   | Type your new password twice, and then click $\ensuremath{\textbf{Save}}$ |                        |
| Access control       | New password:                                                             |                        |
| Physical connections | Confirm:                                                                  |                        |
| Technical support    | Click Save to save your settings and continue.                            | Save                   |
| Apply settings       | Click Disable access control to allow                                     | Disable access control |
| Log out              | unrestricted access to XAdmin.                                            |                        |

3 Click Disable access control.

A confirmation message appears.

|                                  | (                                            | × |
|----------------------------------|----------------------------------------------|---|
| Access control successfully disa | bled. Do not forget to click Apply settings. |   |
|                                  |                                              |   |
|                                  | ОК                                           |   |
|                                  |                                              |   |

4 Click OK to close the message window, and then click Apply settings.

A progress indicator appears momentarily, followed by a confirmation message.

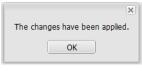

5 Click OK.

Unrestricted access to XAdmin is restored, for this multiviewer.

### **Closing a Password-Protected XAdmin Session**

#### To close your XAdmin session

- 1 Click **Log out**, in the navigation area on the left side of the current page, when you are ready to close you session.
  - System configuration
  - Status and options
  - Access control
  - Physical connections
  - Technical support

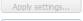

Log out

A confirmation message appears.

| ×                       |
|-------------------------|
| Successfully logged out |
| ОК                      |

#### 2 Click OK.

The login page appears. Only authorized users have access to XAdmin for this multiviewer.

### **Opening Signal Path Viewer**

#### To open Signal Path Viewer

• Double-click the Signal Path Viewer shortcut 💥 on your desktop.

The application automatically connects to your multiviewer, and the Signal Path Viewer panel appears.

Note: Should you need Signal Path Viewer to connect to a different multiviewer, then you must install it again, from the other multiviewer's home page. See Installing Signal Path Viewer on page 76.

### **Viewing a Multiviewer's Status Information**

#### To view the status information for a multiviewer

1 Open XAdmin. See Opening XAdmin on page 79.

XAdmin's Status and Options page appears, showing the multiviewer model, and a list of all modules and their statuses.

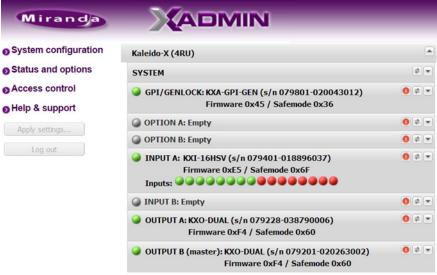

Status and Options page for a Kaleido-X (4RU)

• Some heading rows may show a card type, serial number, firmware and safe mode versions, a module status indicator, and input signal status indicators.

- You can identify which output card currently assumes the *software master* role (and is thus assigned the multiviewer's IP address) by looking for the word "master" next to the card's identifier, for example: "OUTPUT A (master)".
- The module status indicator shows whether the card (or module) is running normally (green) or in safe mode (red).
- The signal status indicators reveals the presence of a valid input signal at the corresponding connector.
- 2 Move the pointer to an input signal status indicator to view the associated signal format.

| Status indicator Card t                  | ype Serial number                                        |       |                       |
|------------------------------------------|----------------------------------------------------------|-------|-----------------------|
| .↓ ↓                                     | . ↓                                                      |       |                       |
| 🥥 INPUT A: KXI-16HSV (s/n                | 079401-018896037)                                        | 0 🔹 💌 |                       |
| Firmware 0xE5                            | Safemode 0x6F <                                          |       | – Version information |
| Inputs: 🎯 🎯 🎯 🎯 🎯 🎯                      | Noococo -                                                |       | - Input signal status |
| INPUT B: Empty                           | Video 08: 1080i 59.94Hz / 30Hz(PSF)                      | • • • | – Input signal format |
| OUTPUT A: KXO-DUAL (s/r<br>Firmware 0xF4 | n 079228-038790006)<br>/ Safemode 0x60                   | • •   |                       |
|                                          | DUAL (s/n 079201-020263002)<br>vare 0xF4 / Safemode 0x60 | • •   |                       |
|                                          |                                                          |       |                       |

Note: The Kaleido Software does not distinguish neither between 1080PsF25 and 1080i50, nor between 1080PsF29.97 and 1080i59.94. Both 1080PsF25 and 1080i50 are reported as 1080i50, and both 1080PsF29.97 and 1080i59.94 are reported as 1080i59.94, on the monitor wall and in XAdmin's Status and Options page.

3 Click the arrow button 🖃 at the end of a module's heading row to view more detailed information about this card or multiviewer.

| KMX-3901                                     | 🗲 Expand details |
|----------------------------------------------|------------------|
| SYSTEM                                       | Refresh          |
| OUTPUT A. WAY 2001 OUT (-1- 070101 F4024005) |                  |

- At any time you can click the Refresh button at to make sure the data displayed for the selected module is up to date.
- Click the "Reset card" button **()** to reset the card or reset the multiviewer remotely from your Web browser.
- 4 Review the enabled options for each module, and make sure that no error is reported.

| INPUT A: KXI-16HSV (s/n 079401-018896037)<br>Firmware 0xE5 / Safemode 0x6F<br>Inputs: |                         | 0 ¢ • |
|---------------------------------------------------------------------------------------|-------------------------|-------|
| KXI-16 - CC/XDS option                                                                | Disable (Key: 1C53D689) |       |
| KXI-16 - Dolby E option                                                               | Disable (Key: 5B68CAB3) |       |
| KXI-16 - Embedded audio option                                                        | Disable (Key: 502DEEE1) |       |
| KXI-16 - Loudness option                                                              | Disable (Key: 1038FC7B) |       |
| KXI-16 - 48va Status                                                                  |                         |       |
| OUTPUT B (master): KXO-DUAL (s/n 079201-020 Firmware 0xF4 / Safemode 0                |                         | 0 ¢ • |
| KXO-DUAL - 3D support option                                                          | Disable (Key: B061C3C3) |       |
| KXO-DUAL - Display (90 degree) rotation option                                        | Disable (Key: 242B41B5) |       |
| EDID DVI output 1 - EDID presence                                                     | •                       |       |
| EDID DVI output 2 - EDID presence                                                     |                         |       |
| KXO-DUAL - Card invalid                                                               |                         |       |

Status and option information for a Kaleido Multiviewer's input and output cards (partial view)

For more information about Kaleido Software options, see Available Hardware and Software Options, on page 122.

5 If your system supports a GPI interface, check the main system statuses of the multiviewer, to make sure that there are no errors or alerts related to system temperature, power supply status, fan operation, or other card fault conditions.

| Kaleido-X (7RU)                              |                 |               |
|----------------------------------------------|-----------------|---------------|
| GPI/GENLOCK: KXA-GPI-GEN (s/n 079801-019)    | 532024) 0 # *   |               |
| Firmware 0x45 / Safemode 0x30                |                 |               |
| KXA-GPI-GEN - 1.2V status                    |                 | 1             |
| KXA-GPI-GEN - 1.8V status                    |                 | -             |
| KXA-GPI-GEN - 2.5V status                    |                 | 1             |
| KXA-GPI-GEN - 3.3V status                    |                 |               |
| KXA-GPI-GEN - 48V power supply A fuse status |                 | 1             |
| KXA-GPI-GEN - 48V power supply B fuse status |                 | 1             |
| KXA-GPI-GEN - Board high temperature         | •               | – Temperature |
| KXA-GPI-GEN - Card invalid                   |                 |               |
| KXA-GPI-GEN - Card model                     | 48.0            | 1             |
| KXA-GPI-GEN - Card patch number              | 0x0             | 1             |
| KXA-GPI-GEN - Card revision                  | 0x4             | 1             |
| KXA-GPI-GEN - Card type                      | 0x30            |               |
| KXA-GPI-GEN - Chassis door open status       |                 | 1             |
| KXA-GPI-GEN - Chassis identifier             | 32.0            |               |
| KXA-GPI-GEN - CPLD version                   | 0x2             | 1             |
| KXA-GPI-GEN - Firmware package number        | 0x45            | 1             |
| KXA-GPI-GEN - Firmware type                  | 0x2             | 1             |
| KXA-GPI-GEN - Firmware version               | 0x23            | 1             |
| KXA-GPI-GEN - FPGA version                   | 0x23            | 1             |
| KXA-GPI-GEN - Frame fan 1 status             |                 | 17            |
| KXA-GPI-GEN - Frame fan 2 status             | <u> </u>        | 1             |
| KXA-GPI-GEN - Frame fan 3 status             |                 | - Fan statuse |
| KXA-GPI-GEN - Frame fan 4 status             |                 | - Fan statuse |
| KXA-GPI-GEN - Frame fan 5 status             | <b>a</b>        | 1             |
| KXA-GPI-GEN - Frame fan 6 status             | <b></b>         | 1             |
| KXA-GPI-GEN - Frame rate                     | 60Hz            | 1-            |
| KXA-GPI-GEN - Normal mode                    |                 | ]             |
| KXA-GPI-GEN - Power supply A status          |                 |               |
| KXA-GPI-GEN - Power supply B status          |                 | PSU statuse   |
| KXA-GPI-GEN - Rear present                   | <b>a</b>        | <b>_</b>      |
| KXA-GPI-GEN - Reference format               | No video format | ]             |
| KXA-GPI-GEN - Reference format error         |                 | ]             |
| KXA-GPI-GEN - Reference present              |                 | ]             |
| KXA-GPI-GEN - Safe mode package number       | 0x36            | 1             |

System status and option information

### Configuring a Multiviewer's IP Settings with XAdmin

#### To change your system's IP address and other parameters

- 1 Open XAdmin. See Opening XAdmin on page 79.
- 2 Click System configuration, in the navigation area on the left side of the page.

The System Configuration page appears, showing the current system name, IP settings, as well as the date and time settings.

| Miranda                |                                  | 1117               | J.       |         |          |            |          |
|------------------------|----------------------------------|--------------------|----------|---------|----------|------------|----------|
| • System configuration | General                          |                    |          |         |          |            |          |
| Status and options     | System name:                     | 1234               | -1       |         |          |            |          |
| Access control         | 50 Hz system frame rate:         |                    |          |         |          |            |          |
| Technical support      | Ethernet                         |                    |          |         |          |            |          |
| Apply settings         | Frame IP address:                | 10                 | .0       | .3      | . 70     |            |          |
|                        | Network mask:                    | 255                | 255      | .0      | .0       |            |          |
| Log out                | Default gateway:                 | 10                 | 0        | .0      | .1       | Remove     | ]        |
|                        | Detected link mode:              | 100N               | lbps ful | l-duple | x        |            |          |
|                        | Configured link mode:            | Auto               | -negot   | iate    | •        |            |          |
|                        | Date and Time                    |                    |          |         |          |            |          |
|                        | Current date and time:           | Thurs              | day Oc   | tober   | 17, 2013 | 8 09:07:52 | AM UTC-4 |
|                        | Date and time format:            | Eng                | lish (Ur | ited S  | tates)   | •          |          |
|                        | Time zone:                       | America/New_York - |          |         |          |            | -        |
|                        | NTP synchronization:             | ©Eı                | nable    | doD     | isable   | d          |          |
|                        | New date:                        | October 17, 2013   |          |         |          |            |          |
|                        | New time:                        | 9                  | :07 :    | 52 :    | AM 👻     |            |          |
|                        | Click Save to save your settings | and co             | ontinue. |         | Save     |            |          |

3 Optionally, type a descriptive name for your system to make it readily identifiable. If there are more than one multiviewer in the same network environment, it is important to assign each a unique system name, so that you can tell them apart (for example, when using a remote control panel such as the Kaleido-RCP2 or RCP-200).

Notes Only lower-ASCII characters are allowed in the system name. Braces and tilde are not allowed.

- 4 Adjust the date and time settings, as required. Clocks in your layouts will then display date and time in the applicable format.
- 5 Enter the appropriate IP information: frame or card IP addresses, network mask, and default gateway.

By default, all network adapters are set to auto-negotiate. The connection speed and duplex mode will be set automatically based on the corresponding port settings on the associated switch. The current speed and link mode are displayed next to **Detected link mode**, for every network adapter.

6 Should your network configuration require specific speed and duplex mode settings, select the appropriate value from the **Configured link mode** list.

Frame IP address: Network mask: Default gateway: Detected link mode: Configured link mode:

Ethernet

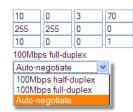

Note: As required by the IEEE-802.3 standard, section 28D.5, 1000 Mbps full-duplex communication is only supported via auto-negotiation.

×

#### 7 Click Save.

The new settings are saved locally.

| The configuration has been saved. Do not forget to click Apply settings at the end of the session. |  |
|----------------------------------------------------------------------------------------------------|--|
| ОК                                                                                                 |  |

8 Click OK.

The Apply settings button becomes available.

- System configuration
- Status and options
- Access control
- Upgrade
- Restart / Shut down
- Head streaming
- Technical support
- 9 Click Apply settings.

The Kaleido Multiviewer system must be restarted for changes to the network configuration to take effect. A message appears prompting you to reboot the system immediately.

10 Click OK.

Note: Settings cannot be applied to a multiviewer system while an upgrade is in progress. If the multiviewer does not reboot after 10 seconds or so, try clicking **Apply settings** again after a minute or two, until the multiviewer reboots.

You will need to edit the XAdmin URL in your Web browser's address bar, in order to log on to the multiviewer again.

# **Remote Control Using iControl**

The Kaleido-MX may be controlled by using Grass Valley's iControl version 4.43 or later. This section describes the two control panels associated with the Kaleido-MX's input and output cards and their use. Refer to the iControl User's Guide for information about setting up and operating iControl. See Related Documentation, on page 17.

In iControl Navigator, iControl Web, or iControl Solo, double-click the icon for a Kaleido-MX input or output card (KMX-3901-OUT, KMX-3901-IN-8-D, KMX-3901-IN-16-D, or KMX-3901-IN-16-Q) to open the associated control panel.

### Kaleido-MX Service Control Panels in iControl

The card label (*KMX-IN-16-D*, and *KMX-OUT* in the examples below) and the slot number where the card is installed in the Densité frame are indicated in the window's title bar.

The service control panel for Kaleido-MX input cards only offers information.

| 📼 KMX-IN-16-D [ SLOT : 2] 💼 🔳 🗾     | 📼 KMX-IN-16-D [  | SLOT:2] 🗖 🗉 💌                 |
|-------------------------------------|------------------|-------------------------------|
| Card Info                           | Card Info        |                               |
|                                     | Label:           | KMX-IN-18-D                   |
|                                     | Short label:     | KMX-I16D                      |
|                                     |                  | KMX-110D                      |
|                                     | Source ID:       |                               |
|                                     | Device type:     | KMX-3901-IN-16-D              |
| No controls available on this card. | Comments:        | 16 IN modular multiviewer inp |
|                                     | Manufacturer:    | Miranda Technologies Inc.     |
|                                     | Vendor:          | Miranda Technologies Inc.     |
|                                     | Service version: | 1.00                          |
|                                     |                  | Details                       |
|                                     | Advanced         |                               |
|                                     |                  |                               |

Service control panel for a Kaleido-MX input card

See Info Panel on page 106 for more information.

|                                                      | 💻 КМХ-3901-ОUТ [ S                  | ELOT : 2] |                                                                                                    | •                                                                                                    | D D X | Status icon<br>area          |
|------------------------------------------------------|-------------------------------------|-----------|----------------------------------------------------------------------------------------------------|----------------------------------------------------------------------------------------------------|-------|------------------------------|
| Click to hide<br>or show the<br>navigation<br>area → | Output Settings<br>Network Settings |           | Network<br>IP Config<br>Frame IP Address<br>Mask<br>Gateway<br>Output A IP Address<br>Output B IP Address<br>Link Mode<br>Position | 10.5.3.135           255.255.255.0           10.5.3.136           10.5.3.138           10.5.3.137           Auto-negotiate           Output A |       | Operating<br>control<br>area |
|                                                      | Info<br>Info<br>Navigation are      | 2         | Cancel                                                                                                    | Apply                                                                                                    |       |                              |

In the **KMX-OUT** control panel window, there are three main areas: the status icon area, the navigation area, and the operating control area.

Service control panel for a Kaleido-MX output card

The status icon area contains only one icon: the control status icon.

- A green control status icon indicates that the card is available for remote control from the service control panel in iControl.
- A yellow icon a indicates that someone is controlling the card from the control panel on the housing frame (see Using the Densité Frame Control Panel, on page 48).

The navigation area contains buttons that control the contents of the main area.

- · Click a button to access the associated features.
- Click the left side border (identified by a small arrow icon) to hide or reveal this area.

The operating control area contains the main operating controls for managing the Kaleido-MX multiviewer's feature set. The contents change depending on the button you clicked in the navigation area. The three panels are described individually in the following sections:

- Output Settings Panel, on page 103
- Network Settings Panel, on page 105
- Info Panel, on page 106

### **Output Settings Panel**

Set the resolution of the multiviewer output heads to an appropriate value based on the displays in use. If a display uses EDID (Extended Display Identification Data) to communicate its characteristics to the Kaleido-MX multiviewer via the HDMI connector, the matching can be done automatically, in which case the detected resolution appears in the **Detected resolution** box. Select the check box to use the detected resolution. If the detected resolution is not used (either because the check box is not selected or because the display does not make the information available) the value selected in the **Output resolution** list will be used.

| - | KMX-OUT [ SLOT : | 17] |                     |                                | • 🗙   |
|---|------------------|-----|---------------------|--------------------------------|-------|
|   |                  |     |                     | Mira                           | n d/a |
|   |                  |     |                     | Output Settings                |       |
|   |                  |     | Output 1            |                                |       |
|   |                  |     | Use Detected Me     | onitor Resolution              |       |
|   |                  |     | Detected Resolution | 1920x1200@60Hz - Based on EDID |       |
|   |                  |     | Output Resolution   | 1920x1080 @60Hz (HDTV)         |       |
|   | Output Settings  |     |                     |                                |       |
|   | Network Settings |     | Output 2            |                                |       |
| Þ |                  |     | Use Detected Me     | onitor Resolution              |       |
| ľ |                  |     | Detected Resolution | 1920x1200@60Hz - Based on EDID |       |
|   |                  |     | Output Resolution   | 1920x1080 @60Hz (HDTV)         |       |
|   |                  |     |                     |                                |       |
|   |                  |     |                     |                                |       |
|   |                  |     |                     |                                |       |

The following table lists some (but not all) output formats supported at the HDMI connections. You can customize your own timing rates for resolutions ranging from  $1024 \times 768$  pixels up to  $1920 \times 1200$  pixels (all progressive scan), by using XEdit.

| Resolution  | Format name | Refresh rates (Hz) |
|-------------|-------------|--------------------|
| 1024 × 768  | XGA         | 50.00, 59.94       |
| 1280 × 720  | Margay      | 50.00, 59.94       |
| 1280 × 768  | WXGA        | 50.00, 59.94       |
| 1280 × 1024 | SXGA        | 50.00, 59.94       |
| 1280 × 1024 | BARCO       | 59.94              |
| 1360 × 768  | NEC         | 50.00, 59.94       |
| 1480 × 1200 | Christie    | 50.00, 59.94       |
| 1600 × 1200 | UXGA        | 50.00, 59.94       |
| 1920 × 1080 | Baycat      | 50.00, 59.94       |
| 1920 × 1200 | WUXGA       | 50.00, 59.94       |

Note: All output cards within a Kaleido-MX frame must have their output heads configured with the same refresh rate. If your frame is referenced, then the heads' refresh rate must also match the reference signal's refresh rate.

### **Network Settings Panel**

Kaleido-MX output cards are shipped with default network settings, which you must replace with values suitable for your network environment. You may need to consult your network administrator to get the correct values. Enter the appropriate IP address, mask and gateway information to configure a Kaleido-MX output card within your Ethernet network.

| - | KMX-3901-OUT [ S | LOT : 2] |                     |                | - • ×   |
|---|------------------|----------|---------------------|----------------|---------|
|   |                  |          |                     |                | Miranda |
|   |                  |          | Netwo               | ork Settings   |         |
|   |                  |          | IP Config           |                |         |
|   |                  |          | Frame IP Address    | 10.5.3.135     |         |
|   |                  |          | Mask                | 255.255.255.0  |         |
|   | Output Settings  |          | Gateway             | 10.5.3.1       |         |
|   | Network Settings |          | Output A IP Address | 10.5.3.138     |         |
| ► |                  |          | Output B IP Address | 10.5.3.137     |         |
|   |                  |          | Link Mode           | Auto-negotiate | -       |
|   |                  |          | Position            | Output A       |         |
|   |                  |          |                     |                |         |
|   |                  |          | Cancel              | Apply          |         |
|   |                  |          |                     |                |         |

Click **Apply** to set these values into the card, or **Cancel** to leave the original values unchanged.

Notes

- These settings apply to the rear-panel Ethernet port of the Kaleido-MX output cards; *not* to the Ethernet ports at the back of the Densité controller card.
- On all Kaleido multiviewers, the network adapters are set to autonegotiate. By default, the connection speed and duplex mode will be set automatically based on the corresponding port settings on the switch.
- The position of the output card is not configurable; the information is presented here for information only.
- Quad-head Kaleido-MX systems, which include two output cards, require three IP addresses: one for each output card, and a virtual IP address for the system. A dual- or single-head system requires only one IP address (the output card's IP address automatically doubles as the system IP address). See Setting the Multiviewer's IP addresses, on page 54.

### **Info Panel**

When a Kaleido-MX input or output card is included in an iControl environment, certain information about the card may be made available to the iControl system. In the boxes with a white background, you can type labels and comments that will make this card easier to identify in a complex setup.

|   | KMX-OUT [ SLOT : | 17]                         |                                            | 📼 KMX-IN-16-D [        | SLOT : 2] 🗖 🗉 💌                |
|---|------------------|-----------------------------|--------------------------------------------|------------------------|--------------------------------|
|   |                  | REM                         | Miranda                                    | Card Info              |                                |
|   |                  |                             | Info                                       | Labah                  |                                |
|   |                  |                             |                                            | Label:<br>Short label: | KMX-IN-16-D                    |
|   |                  |                             |                                            | Source ID:             | KMIX-HOD                       |
|   |                  | Label:                      | KMX-OUT                                    | Device type:           | KMX-3901-IN-16-D               |
|   |                  | Short label:                | KMX-OUT                                    | Comments:              | 16 IN modular multiviewer inpu |
|   | Output Settings  | Source ID:                  |                                            | Manufacturer:          | Miranda Technologies Inc.      |
|   | Network Settings | Device type:                | KMX-3901-OUT                               | Vendor:                | Miranda Technologies Inc.      |
|   |                  | Comments:                   | -SDI OUT modular multiviewer output module | Service version:       | 1.00                           |
| Þ |                  | Manufacturer:               | Miranda Technologies Inc.                  |                        | Details                        |
|   |                  | Vendor:<br>Service version: | Miranda Technologies Inc.<br>1.00          | Advanced               | ]                              |
|   |                  | Service version.            | Details                                    | 1                      | _                              |
|   |                  |                             | Details                                    |                        |                                |
|   |                  | Advanced                    |                                            |                        |                                |
|   |                  |                             |                                            |                        |                                |
|   |                  |                             |                                            |                        |                                |
|   |                  |                             |                                            |                        |                                |
|   |                  |                             |                                            |                        |                                |
|   |                  |                             |                                            |                        |                                |
|   | Info             |                             |                                            |                        |                                |

- Label Type a label to identify this Kaleido-MX card when it appears in iControl applications. This label appears in the service panel's title bar, in iControl Solo, and in the iControl Navigator views
- Short label Type the shorter label that iControl uses in some cases (8 characters).
- Source ID Type a descriptive name for this Kaleido-MX card.
- Comments Type any desired text.

The remaining boxes show manufacturing information about this card.

Three buttons give access to additional information and controls:

| Details |                       |                 |                      |  |
|---------|-----------------------|-----------------|----------------------|--|
| (f)     | Manufacturing process | 0971-0100-100   |                      |  |
| 9       | Firmware version      | 7.00 build 5203 | in the second second |  |
|         | Service version       | 1.00            |                      |  |
|         | Panel version         | 1.00            |                      |  |
|         |                       | OK              |                      |  |

Output card Details window

Advanced Shows the Long ID for this Kaleido-MX card. The Long ID is the address of this card in the iControl network.

| Advance | d 🗾                                          |
|---------|----------------------------------------------|
|         | Long ID:<br>SOLO_DCE2-93_Densite_SLOT_17_143 |
|         | ОК                                           |

# Remote system administration

Details

cem Opens the **Joining Locators** window, which lists remote lookup services to which this Kaleido-MX card is registered.

| 💻 Joining     | Locators | : KMX-OUT                                       |
|---------------|----------|-------------------------------------------------|
| jini://10.8.4 | .133/    |                                                 |
|               | Input    | <b>X</b>                                        |
|               | 3        | Enter a new locator's URL<br>jini://10.5.5.245/ |
|               |          | OK Cancel                                       |
| [             | Add      | Remove                                          |

 Click Add to force the iControl service for this Kaleido-MX card to register itself on a lookup service, by using the following syntax in the Input window:

jini://<ip\_address>

where  ${\it dress}$  is the IP address of the server running the lookup service.

• Select one of the services listed in the window by clicking on it, and then click **Remove** to remove it from the list.

# Setting the System Name

Once you have configured the output cards from the local control panel, use XAdmin to complete your system's network setup.

#### To set your Kaleido-MX system name

- 1 Configure your client PC or laptop with an IP address in the same range as the multiviewer's current IP addresses if needed (see Configuring a PC to Configure an ABT's Network Settings, on page 119).
- 2 Open a Web browser window and enter the multiviewer's *system* IP address in the address bar (see Finding the System IP Address, on page 129, if needed).
- 3 The Kaleido Multiviewer's home page appears.

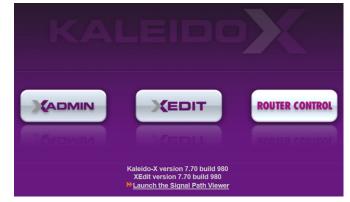

- 4 Click the XAdmin button.
- 5 If you see a security warning, or a certificate error message, then see Registering your Multiviewer's Security Credentials with your Browser, on page 81.
- 6 If the "Log in to XAdmin" page appears, type the password, and then click Log in.

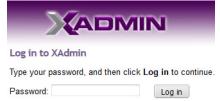

7 Internet Explorer users: If a blank page appears, then see Enabling the Compatibility View in Internet Explorer, on page 90.

The XAdmin Status and Options page appears.

| Miranda              |                                                            |             |
|----------------------|------------------------------------------------------------|-------------|
| System configuration | КМХ-3901                                                   |             |
| Status and options   | SYSTEM                                                     | \$ <b>.</b> |
| Access control       | OUTPUT A (master): KMX-3901-OUT (s/n 097101-55740010)      | ••          |
| Physical connections | OUTPUT B: Empty                                            | •           |
| • Technical support  | INPUT A: KMX-3901-IN-16-Q (s/n 093301-54925004)<br>Inputs: | •••         |
| Apply settings       | INPUT B: Empty                                             | •           |
| Log out              | INPUT C: Empty                                             | ••          |
|                      | INPUT D: Empty                                             | •           |

8 Click System configuration, in the navigation area on the left of the page.

The System Configuration page appears, showing the current system name, IP addresses, network mask, default gateway, connection-speed and duplex-mode settings, information about your housing frame, the input cards and the output card you are currently connected to, as well as date and time settings.

| System configuration | General                                                                                            |                                                                                   |
|----------------------|----------------------------------------------------------------------------------------------------|-----------------------------------------------------------------------------------|
| Status and options   | System name:                                                                                       | S6-0-104                                                                          |
|                      | o jotom namo.                                                                                      |                                                                                   |
| Access control       | Ethernet                                                                                           |                                                                                   |
| Physical connections | Frame IP address:                                                                                  | 10 .6 .0 .104                                                                     |
| Technical support    | Network mask:                                                                                      | 255 .255 .0 .0                                                                    |
| Apply settings       | Default gateway:                                                                                   | 10 .6 .0 .1 Remove                                                                |
| Log out              | Detected link mode:<br>Configured link mode:<br>Output A:<br>Output B:<br>Housing frame<br>Input A | 100Mbps full-duplex<br>Auto-negotiate<br>10<br>.6<br>.0<br>.104<br>Next IP<br>Add |
|                      | Controller IP address:<br>Slot:<br>Output A                                                        | 10.6.0.100<br>13                                                                  |
|                      | Controller IP address:<br>Slot:                                                                    | 10.6.0.100<br>17                                                                  |
|                      | Date and Time                                                                                      |                                                                                   |
|                      | Current date and time:<br>Date and time format:                                                    | Monday June 24, 2013 05:14:53 PM UTC-4<br>English (United States)                 |

9 Under General, type the name you wish to use for your system.

If there are more than one multiviewer in the same network environment, it is important to assign each a unique system name, so that you can tell them apart (for example, when using a remote control panel such as the Kaleido-RCP2 or RCP-200).

Only lower-ASCII characters are allowed in the system name. Braces and tilde are not allowed.

Note: Under **Ethernet**, you may review the IP addresses, network mask, gateway settings, and the detected connection speeds and duplex modes. Should you wish to make any further changes to the network settings, you may find it more convenient to use XAdmin's System configuration page, from now on.

10 Click Save.

The new settings are saved locally, and XAdmin reminds you to click **Apply Setting** before closing your session.

| Th | e configuration has be | en saved. Do not | forget to click <b>Apply settings</b> at the end of the | e session. |
|----|------------------------|------------------|---------------------------------------------------------|------------|
|    |                        |                  | OK                                                      |            |

11 Click OK.

The Apply settings button becomes available.

| System configuration |
|----------------------|
| Status and options   |
| Access control       |
| Physical connections |
| Technical support    |
| Apply settings       |
| Log out              |

12 Click Apply settings.

The multiviewer must restart for changes to the network configuration to take effect. A message appears prompting you to restart the system immediately.

13 Click OK.

Note: Settings cannot be applied to a multiviewer system while an upgrade is in progress. If the multiviewer does not restart after 10 seconds or so, try clicking **Apply settings** again after a minute or two.

# **Configuring the RCP-200**

The RCP-200 is shipped with an IP address of 10.0.3.200. On installation, you should consult your system administrator and replace this address with an appropriate address for your local network configuration (see Configuring the RCP-200's IP settings on page 111). Once your RCP-200 has an active connection to the network, you must then register the multiviewers you want to operate from the RCP-200 (see Specifying multiviewers for the RCP-200 on page 111), and their respective *KX Router* logical routers (see Specifying lookup servers for the RCP-200 on page 111). Once this is completed, you will be able to control the monitor wall from the RCP-200 (see Logging on to the RCP-200 on page 112).

## Configuring the RCP-200's IP settings

## To assign an IP address to the RCP-200

- 1 Press the CONFIG button, located between the two screens on the front of the RCP-200.
- 2 Touch the COMM category at the top of the right-hand screen.
- 3 Touch the ETHERNET tab on the right-hand screen.
- 4 In the SELECT area, rotate the leftmost control knob to select IP ADDRESS.
- 5 Use the four control knobs in the CHANGE area to set the new address. The current address is displayed in the CURRENT box for reference, and the new address you are setting appears in the MODIFIED box, as well as at the controls.
- 6 Press the SAVE control knob to store the new address.
- 7 Repeat from step 4 to configure the NETWORK MASK and GATEWAY settings.
- 8 Press the RESTART control knob to apply the changes.

The panel will go dark for about 15 seconds before the startup screens appear.

## Specifying multiviewers for the RCP-200

## To specify a multiviewer for the RCP-200

- 1 Press the CONFIG button, located between the two screens on the front of the RCP-200.
- 2 Touch the COMM category on the right-hand screen.
- 3 Touch the KALEIDO DISCOVERY tab on the right-hand screen.
- 4 Use the four control knobs in the ADD TO LIST area to dial in the IP address of the multiviewer you want to operate.

The address appears in the TO ADD box.

5 Press the ADD control knob.

The multiviewer's IP address appears in the LOOKUP LIST area.

6 Press the CONFIG button, located between the two screens on the front of the RCP-200 to end the configuration process and return to normal operation.

## Specifying lookup servers for the RCP-200

The RCP-200 needs to connect to a lookup server in order to control devices, including a multiviewer's *KX router* logical router.

## To specify a lookup server for the RCP-200

- 1 Press the CONFIG button, located between the two screens on the front of the RCP-200.
- 2 Touch the COMM category on the right-hand screen.
- 3 Touch the DISCOVERY tab on the right-hand screen.
- 4 Use the four control knobs in the ADD TO LIST area to dial in the IP address of the multiviewer you want to operate.

The address appears in the TO ADD box.

5 Press the ADD control knob.

The multiviewer's IP address appears in the LOOKUP LIST area.

6 Press the CONFIG button, located between the two screens on the front of the RCP-200 to end the configuration process and return to normal operation.

## Logging on to the RCP-200

Note: In a default system configuration, a multiviewer's video outputs are assigned to ROOM1.

#### To log on to a Kaleido Multiviewer room from the RCP-200

1 On an RCP-200 with an active connection to the network, press the LIST button.

All devices, and Kaleido Multiviewer rooms, detected by the RCP-200 appear on the left screen. Kaleido Multiviewer rooms are listed in the form [multiviewer name]\[room name].

If a room belongs to a cluster system, its name appears once for each of the member multiviewers (e.g., if two multiviewers, KX1 and KX2, are configured as a cluster, and ROOM1 includes displays fed by both multiviewers, then both KX1\ROOM1 and KX2\ROOM1 will be listed. To determine the one you should select, review the following:

- Has the RCP user configuration you want to use been replicated on every member of the cluster? RCP Users are not automatically propagated to all multiviewers. Before a user can log on to a room associated with a cluster system, the corresponding RCP user configuration must be manually replicated on all member multiviewers across the cluster. See *Managing RCP Users* in the Kaleido Software User Guide. See Related Documentation, on page 17.
- Do you need to control an external router whose configuration is available only from one or some specific members of the cluster?
- Does your system configuration include actions that were configured only on one or some specific members of the cluster?

If any of the above elements is available only from one or some specific members, then make sure you select the room name prefixed with the appropriate multiviewer name.

2 Touch the room you want to access (press the DOWN or UP soft keys to scroll the list as needed).

The list of users assigned to this room appears on the right-hand screen.

3 Touch the user name under which you want to log on, enter your password, and then touch LOG IN.

Note: By default, the user "Admin" has no password.

The following message appears on the right-hand screen: PLEASE SELECT A ROUTER FROM THE LEFT-HAND SCREEN, prefixed with the name of the multiviewer that appeared before the room name you selected in step 2.

- 4 In the list on the left-hand screen, touch the *KX Router* logical router associated with the same multiviewer (you can see the multiviewer name, its IP address, and the size of that particular KX Router).
- 5 Touch the Video level, in the area to the right of the router list, if it is not selected already, and then push SELECT.

The room's monitor wall control panel appears on the right-hand screen, with the ASSIGN CHANNEL category selected. If a mouse is connected to the RCP-200, then after touching WALL MOUSE you should be able to see and move the mouse pointer on the monitor wall.

• If the room you selected belongs to a *cluster* system, rotate the HEAD knob (or touch the DISPLAY SELECT category) to display a head view from a different member of the cluster, and then touch a monitor.

The ROUTER SELECT category becomes selected instead of ASSIGN CHANNEL, and the right-hand screen shows the message prompting you to select a router from the lefthand screen, prefixed with the name of the multiviewer, which means that you still need to complete the correlation between some monitor wall destinations and the representation of the KX Router logical router for this multiviewer. See Correlating Monitor Wall Destinations and KX Router Logical Routers for the RCP-200 on page 114. Repeat this for one head, with one layout, for every multiviewer that is part of the cluster. If you need to connect to a different instance of the same room then you will have to establish the correlation again, to be able to operate the monitor wall from the different context.

#### Notes

- The RCP-200 will remember your user credentials until you log out explicitly (by touching LOG OUT at the upper-right corner of the control panel).
- The pointer may flicker when two RCP users access displays fed by the same multiviewer output.
- Two users accessing the same display will be limited to sharing a single pointer.

For more information on the RCP-200, refer to the *RCP-200 Guide to Installation and Operation*; see Related Documentation, on page 17.

# Correlating Monitor Wall Destinations and KX Router Logical Routers for the RCP-200

To operate the monitor wall from the RCP-200's category/index router view, your system must have been configured to be controlled as a router. In a layout, the RCP-200 can only control monitors that have been assigned a monitor wall destination. The first time you log on to a room from the RCP-200, you will be prompted to select a router from the left-hand screen. By selecting the appropriate KX Router logical router, you will establish the correlation between your multiviewer's monitor wall destinations and the RCP-200's representation of the multiviewer's *KX Router* logical router. In the case of a cluster system, you will also be prompted to select a router, the first time to try to assign a source to a monitor located in a part of the layout that belongs to a different member of the cluster. You only need to do this once, for every multiviewer that is part of a cluster.

# To correlate a monitor wall destination in a layout and the corresponding KX Router logical router

- 1 In the list on the left-hand screen, touch the *KX Router* logical router associated with the multiviewer whose name was indicated in the message prompting to select a router (you can see the multiviewer name, its IP address, and the size of that particular KX Router).
- 2 Touch the Video level, in the area to the right of the router list, if it is not selected already, and then push SELECT.

The RCP-200 will remember the association with the KX Router logical router's destinations for the current multiviewer's monitor wall destinations.

# **Configuring the Kaleido-RCP2**

Note: The Kaleido-RCP2 unit is optional and is not included in the standard Kaleido-MX package.

The Kaleido-RCP2 is a multi-function remote control panel designed for use with Kaleido multiviewers. Ethernet connectivity allows multiple RCP users to access multiple Kaleido Multiviewer systems, allowing convenient access to the real-time operating features. When logged on to a Kaleido multiviewer via its Ethernet connection, the RCP user can control various operating features.

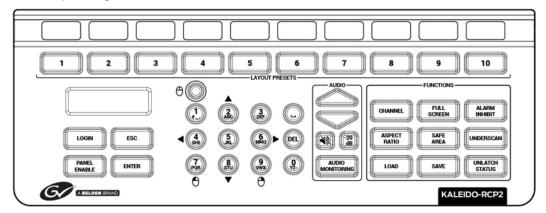

Before you can use the Kaleido-RCP2 to operate your Kaleido Multiviewer, you must set up the Ethernet connection between the two devices. By default, the Kaleido-RCP2 is shipped with DHCP enabled, so it will automatically be assigned an IP address by a DHCP server. If no DHCP server is present on the network, the Kaleido-RCP2 will default to the static IP address 10.0.3.191.

#### Notes

- The Kaleido-RCP2 is powered through the RJ45 Ethernet connector. There is no power ON/OFF button, so the device is ON whenever a powered Ethernet cable is connected.
- If you purchased more than one Kaleido-RCP2 units, keep in mind that they all ship with the same default static IP address. Make sure to assign them different static IP addresses before connecting them to the network if DHCP is not used. See the Kaleido-RCP2 User Guide for more information. See Related Documentation, on page 17.
- The time-out period before the Kaleido-RCP2 defaults to its static address is 1 minute. To speed up the initialization, disable the DHCP option.

## Assigning a static IP address to the Kaleido-RCP2

#### To assign a static IP address to the Kaleido-RCP2

- 1 Press and hold the ENTER button until the ESC button lights up, to display the configuration menu.
- 2 Press the **8** key (to move down the list) until ETHERNET OPTIONS appears on the LCD display.

- 3 Press the ENTER key to display the ETHERNET OPTIONS menu.
- 4 Select the IP ADDRESS menu using the **2** key (to move up in the list) or the **8** key (to move down the list), and then press ENTER.
- 5 Using the numeric keypad, type the chosen IP address, and then press ENTER.
- 6 Select the NETWORK MASK menu using the **2** key (to move up in the list) or the **8** key (to move down the list), and then press ENTER.
- 7 Using the numeric keypad, type the chosen network mask, and then press ENTER.

You have assigned a static IP address to the Kaleido-RCP2.

## Selecting a room for the Kaleido-RCP2

### To select a room for the Kaleido-RCP2

- 1 Press and hold the ENTER button until the ESC button lights up, to display the configuration menu.
- 2 In the ROOM SELECTION display, press ENTER again to get the room list from the Kaleido Multiviewer systems that are currently available on the network.
- 3 In the room list, select the room you want to access by pressing the **2** key (to move up in the list) or the **8** key (to move down the list).

Note: By default, a multiviewer's video outputs are assigned to specific rooms: the outputs are assigned to ROOM1.

- 4 When the appropriate room name is highlighted, press ENTER to accept the new selection.
- 5 When prompted, log on to the selected room. See Logging on to the Kaleido-RCP2 on page 117.

## **Connecting the Kaleido-RCP2 to Other Kaleido Multiviewer Systems**

The unicast IP feature enables a Kaleido-RCP2 to find up to three Kaleido Multiviewer systems on different subnets and connect to them (via network gateways), while maintaining connections to Kaleido Multiviewer systems in its own subnet.

#### Notes

- To navigate the Kaleido-RCP2 menu, press the 2 key to move up, or the 8 key to move down.
- There is no need to configure unicast IP addresses for Kaleido Multiviewer systems on the same subnet as the Kaleido-RCP2.

#### To configure a unicast IP address on the Kaleido-RCP2

- 1 Press and hold the ENTER button until the ESC button lights up, to display the configuration menu.
- 2 Select ETHERNET OPTIONS on the LCD display, and then press ENTER.
- 3 Select Unicast host IP, and then press ENTER.
- 4 Select Enable IP 1, and then press ENTER.

The Enable IP x parameter instructs the Kaleido-RCP2 to query the selected IP address for a list of rooms.

- 5 Select Host IP ADDR, and then press ENTER.
- 6 Using the numeric keypad, type the IP address of a Kaleido Multiviewer on a remote subnet, and then press ENTER.
- 7 Repeat step 4 to step 6 to add unicast IP addresses for up to three remote Kaleido Multiviewer systems.

## Logging on to the Kaleido-RCP2

As a network device, the Kaleido-RCP2 provides access to any room configuration on any Kaleido Multiviewer system on the network. As a security measure, access is controlled by a login procedure.

#### To log on to a Kaleido Multiviewer system from the Kaleido-RCP2

1 Press the LOGIN key.

The following message will appear on the LCD display: LOGIN Position Admin

2 Press ENTER to select "Admin".

A message prompting you to enter a password will appear on the LCD display.

3 Press ENTER again (by default, there is no password).

The message "Access granted" will appear on the LCD display if the login is successful. If a mouse is connected to the Kaleido-RCP2, then you should be able to see and move the mouse pointer on the monitor wall.

Note: If at any time the message "Target system is offline" or "No login list available" appears on the LCD display, press the ESC, ENTER and DEL keys simultaneously and go back to step 1.

For more information, refer to the *Kaleido-RCP2 Guide to Installation and Operation*; see Related Documentation, on page 17.

# **Configuring an Audio Bridge Terminal**

The optional Audio Bridge Terminal (ABT) is an external audio multiplexer/serializer for the Kaleido-MX. The Kaleido-MX supports audio channel inputs from the ABT-64 or ABT-128 series of Audio Bridge Terminal panels through SDTI inputs. The ABT-64 supports 64 channels and the ABT-128 supports 128 channels.

The Audio Bridge Terminal (ABT) is an external audio multiplexer/serializer for Kaleido multiviewers. The ABT provides connector space for audio signal inputs, and multiplexes all the audio signals into combined serial feeds on coaxial cables that connect to the multiviewer's input modules.

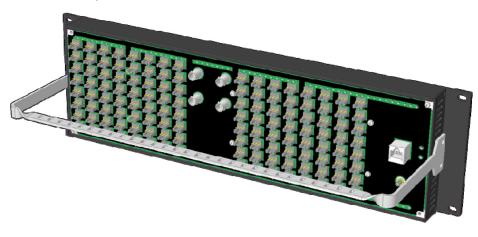

Note: The ABT is powered through the RJ-45 Ethernet connector. There is no power ON/OFF button, so the device is ON whenever a powered Ethernet cable (PoE) is connected.

For more information, refer to the *Audio Bridge Terminal Guide to Installation and Operation*; see Related Documentation, on page 17.

## To configure the IP address and other network settings of the ABT

- 1 Connect a PC to a switch.
- 2 Referring to Configuring a PC to Configure an ABT's Network Settings, on page 119, configure the PC with the following network settings:

| Property          | Setting     |
|-------------------|-------------|
| DHCP              | Off         |
| Static IP address | 10.0.0.1    |
| Subnet mask       | 255.255.0.0 |
| Default gateway   | 10.0.0.1    |

- 3 Apply power to the Audio Bridge Terminal and make sure it is connected to the same switch as the PC.
  - If the switch is Power over Ethernet (PoE) enabled, simply connect it to the unit using an Ethernet cable.

- If not, PoE mid-span (*inserter*) equipment must be placed between the switch and the Audio Bridge Terminal.
- 4 Press the RESET button (located on the right-hand side of the ABT rear panel beside the ETHERNET/POWER RJ-45 connector) for at least 1 second.

The Audio Bridge Terminal will reboot with the following static network configuration:

| Property          | Setting     |
|-------------------|-------------|
| DHCP              | OFF         |
| Static IP address | 10.0.3.190  |
| Subnet mask       | 255.255.0.0 |
| Default gateway   | 10.0.0.1    |

5 Using a Web browser on the PC, connect to the ABT using the following address: 10.0.3.190.

The home page of the ABT's built-in Web server is displayed.

6 Click Network Configuration (in the navigation pane).

The Network Configuration page is displayed.

| Grass Valley - Audio Bridge Terminal          |                           |      |                                            |        |                                |  |
|-----------------------------------------------|---------------------------|------|--------------------------------------------|--------|--------------------------------|--|
| Status<br>Parameters<br>Network Configuration | MAC Address:              |      | Network Configuration<br>00:50:1E:01:FF:DD |        |                                |  |
| Information                                   |                           |      | QA-ABT-128                                 |        | Valid characters: a-z A-Z 0-9* |  |
|                                               |                           |      | lsable                                     | ed O   | Enabled                        |  |
|                                               | Static IP Address:        | 10   | .5                                         | .5     | .251                           |  |
|                                               | Static Network Mask:      | 255  | .255                                       | . 255  | • 0                            |  |
|                                               | Static Default Gateway:   | 10   | .5                                         | • 5    | • 1                            |  |
|                                               | Apply & Reboot Cancel Cha | nges | Fact                                       | ory De | faults                         |  |

7 Change the ABT's network settings, as necessary, and then click Apply & Reboot.

#### Notes

- The Kaleido-MX (1RU) supports one ABT device.
- Keep in mind that all ABTs ship with the same default static IP address. If you are adding more than one ABT to your network and do not use DHCP, make sure to assign each ABT a different static IP address before connecting them to the network.

For more information about the ABT, refer to the Audio Bridge Terminal Guide to Installation and Operation; see Related Documentation, on page 17.

## Configuring a PC to Configure an ABT's Network Settings

The PC that you will use to communicate with the ABT must have an IP addresses within the same subnet. The following procedure applies to a typical Windows 10, Windows 8, or Windows 7 system.

## To change the IP address of the client PC

- 1 Press the Windows key on your keyboard, type "control panel" and then press Enter.
- 2 In the search box, type "adapter", and then, under **Network and Sharing Center**, click **View network connections**.
- 3 In **Network Connections**, right-click the network adapter you wish to configure (e.g., *Local Area Connection*, or *Ethernet*), and then click **Properties**. If the system prompts you for an administrator password or confirmation, type the password or provide confirmation.

The Properties window for the selected network adapter opens.

| 📱 Local Area Connection Properties 💽                                                                                   |
|----------------------------------------------------------------------------------------------------|
| Networking Sharing                                                                                                    |
| Connect using:                                                                                                    |
| Intel(R) 82579LM Gigabit Network Connection                                                                            |
| Configure                                                                                                    |
| This connection uses the following items:                                                                              |
| Client for Microsoft Networks                                                                                          |
| QoS Packet Scheduler     Page File and Printer Sharing for Microsoft Networks                                          |
| ✓ Internet Protocol Version 6 (TCP/IPv6)                                                                               |
| Internet Protocol Version 4 (TCP/IPv4)                                                                                 |
| 🗹 🔟 Link-Layer Topology Discovery Mapper I/O Driver                                                                    |
| Link-Layer Topology Discovery Responder                                                                                |
|                                                                                                    |
| Install Uninstall Properties                                                                                           |
| Description                                                                                                    |
| Transmission Control Protocol/Internet Protocol. The default<br>wide area network protocol that provides communication |
| across diverse interconnected networks.                                                                                |
|                                                                                                    |
|                                                                                                    |
| OK Cancel                                                                                                    |

4 On the **Networking** tab, under **This connection uses the following items**, click **Internet Protocol Version 4 (TCP/IPv4)**, and then click **Properties**.

The Internet Protocol Version 4 (TCP/IPv4) Properties window opens.

5 On the General tab, click Use the following IP address.

| Internet Protocol Version 4 (TCP/IPv4)                                                                                                    | Properties          |
|----------------------------------------------------------------------------------------------------|---------------------|
| General                                                                                                    |                     |
| You can get IP settings assigned autorr<br>this capability. Otherwise, you need to<br>for the appropriate IP settings.                                                                                                    |                     |
| Obtain an IP address automatical                                                                                                    | y                   |
| O Use the following IP address:                                                                                                    |                     |
| IP address:                                                                                                    | 192.168.3.123       |
| Subnet mask:                                                                                                    | 255 . 255 . 255 . 0 |
| Default gateway:                                                                                                    |                     |
| Obtain DNS server address autom                                                                                                    | natically           |
| Ouse the following DNS server address of the server address of the server address of | resses:             |
| Preferred DNS server:                                                                                                    |                     |
| Alternate DNS server:                                                                                                    | • • •               |
| Validate settings upon exit                                                                                                    | Advanced            |
|                                                                                                    | OK Cancel           |

6 Type an IP address in the same range as the current ABT's IP address.

For example, if the ABT's IP address is 10.0.3.190, then the IP address of your client PC could be 10.0.3.1. If you are unsure, contact your network administrator.

- 7 Type a subnet mask in the same range as that of the ABT such as 255.255.0.0.
- 8 Click OK.
- 9 In Local Area Connection Properties, click Close.

# **Available Hardware and Software Options**

You can purchase various Kaleido Software and hardware options to expand your multiviewer's capabilities that are not part of the basic offer. Kaleido Software options are enabled by entering a software key that has been sent to you once you have purchased the option. The following tables list options that can be enabled and disabled via the XAdmin Status and Options page (see Enabling Options on page 123).

| Option  | Part No.            | Feature                                                                                                    |
|---------|---------------------|----------------------------------------------------------------------------------------------------|
| 3G      | KMX-IN-8-OPT-3GBPS  | 3 Gbps signal format license (8 inputs)                                                                                                    |
|         | KMX-IN-16-OPT-3GBPS | 3 Gbps signal format license (16 inputs)                                                                                                    |
| CC/XDS  | KMX-IN-8-OPT-CSX    | CC/subtitling and XDS data license (8 inputs)                                                                                                    |
|         | KMX-IN-16-OPT-CSX   | CC/subtitling and XDS data license (16 inputs)<br>The extraction of CC 608, CC 708, XDS and<br>Subtitling WST metadata are all activated as a<br>single option. |
| Dolby E | KMX-IN-8-OPT-DOLBY  | Dolby metadata extraction license (8 inputs)                                                                                                    |
|         | KMX-IN-16-OPT-DOLBY | Dolby metadata extraction license (16 inputs)                                                                                                    |

## Kaleido-MX input options

## Kaleido-MX output options

| Option                           | Part No.        | Feature                                                                                                    |
|----------------------------------|-----------------|----------------------------------------------------------------------------------------------------|
| Second Head<br>Activation        | KMX-OUT-OPT-OP2 | Second head output enable license for KALEIDO-<br>MX-8X1, KALEIDO-MX-16X1 and KALEIDO-MX-<br>24x1 (KMX-3901-OUT-S card)                                                     |
| Display<br>90-Degree<br>Rotation | KMX-OUT-ROT-S   | Single head rotation license for KALEIDO-MX-<br>8X1, KALEIDO-MX-16X1 and KALEIDO-MX-24x1<br>(KMX-3901-OUT-S card)                                                           |
|                                  | KMX-OUT-ROT-D   | Dual head rotation license. 1 license required for<br>dual head units (one KMX-3901-OUT-D card). 2<br>licenses required for quad head units (two KMX-<br>3901-OUT-D cards). |

# **Enabling Options**

To enable options on a multiviewer

- 1 Obtain a license key from Grass Valley.
- 2 Open XAdmin.

The XAdmin Status and Options page appears.

| Miranda                                                        |                                                                                       | _           |
|----------------------------------------------------------------|---------------------------------------------------------------------------------------|-------------|
| System configuration                                           | Kaleido-X (4RU)                                                                       |             |
| Status and options                                             | SYSTEM                                                                                | \$ <b>.</b> |
| <ul> <li>Access control</li> <li>Help &amp; support</li> </ul> | GPI/GENLOCK: KXA-GPI-GEN (s/n 079801-020043012)<br>Firmware 0x45 / Safemode 0x36      | 0 🔹 💌       |
| Apply settings                                                 | OPTION A: Empty                                                                       | 0 🔹 💌       |
| Log out                                                        | OPTION B: Empty                                                                       | 0 🔹 💌       |
|                                                                | INPUT A: KXI-16HSV (s/n 079401-018896037)<br>Firmware 0xE5 / Safemode 0x6F<br>Inputs: | 0 0 -       |
|                                                                | INPUT B: Empty                                                                        | 0 🔹 💌       |
|                                                                | OUTPUT A: KXO-DUAL (s/n 079228-038790006)<br>Firmware 0xF4 / Safemode 0x60            | • •         |
|                                                                | OUTPUT B (master): KXO-DUAL (s/n 079201-020263002)<br>Firmware 0xF4 / Safemode 0x60   | • •         |

3 Click the arrow button at the end of the heading row that corresponds to the module for which you want to enable an option.

| INPUT B: KXI-16HSV (s/n 079401-179140<br>Firmware 0x8F / Safemode 0x6F<br>Inputs: |                         |
|-----------------------------------------------------------------------------------|-------------------------|
| KXI-16 - CC/XDS Option                                                            | Disable (Key: b04bdcd)  |
| KXI-16 - Dolby E Option                                                           | enable                  |
| KXI-16 - Embedded Audio Option                                                    | Disable (Key: 69b50c81) |
| KXI-16 - Loudness Option                                                          | Enable                  |
| KXI-16 - 48va Status                                                              |                         |
|                                                                                   |                         |

4 Locate the entry for the option you want to enable.

For example, to activate the Extraction of CC, Subtitling and XDS metadata option (CC/XDS Option) for an input card, you would need to locate the appropriate card in XAdmin's Status and Options page, expand it, and then locate the KXI-16-CC/XDS option line.

5 Click the **Enable** button.

A window appears prompting you for the option key.

| INPUT B: KXI-16HSV (s/n 07)<br>Firmware 0x8F / Sa<br>Inputs: | femode 0x6F    | -           |       |               |
|--------------------------------------------------------------|----------------|-------------|-------|---------------|
| KXI-16 - CC/XDS Option                                       |                | Disab       | le (K | ley: b04bdcd) |
| KXI-16 - Dolby E Option                                      | Serial Number  | enab        | le    | ×             |
| KXI-16 - Embedded Audio Opti                                 | Please type th | e option ke | y:    | 50c81)        |
| KXI-16 - Loudness Option                                     |                |             |       |               |
| KXI-16 - 48va Status                                         |                |             |       |               |
| KXI-16 - 48vb Status                                         | OK             | Ca          | ancel |               |
| KXI-16 - Audio Box Data Error                                |                | -           |       |               |

6 Enter the key for the specific option in the box, and then click **OK**.

Once the option is enabled, the key is displayed, and a **Disable** button replaces the **Enable** button.

# **Maintenance & Troubleshooting**

This chapter shows you the various maintenance operations and corrective actions that maybe required to be performed during system commissioning and over the multiviewer's lifetime.

## **System Verification**

## Verifying the Kaleido-MX Multiviewer Status

You can check internal system statuses via the Web-based XAdmin application.

#### To verify the status of your Kaleido-MX multiviewer

1 Open a Web browser window and enter your multiviewer's *system* IP address (the IP address you configured for Output A, in the case of a single- or dual-head system (see step 14 on page 59), or the virtual IP address you configured at step 4 on page 60, in the case of a quad-head system) in the address bar.

The Kaleido Software home page appears.

- 2 Click the XAdmin button.
- 3 If you see a security warning, or a certificate error message, then see Registering your Multiviewer's Security Credentials with your Browser, on page 81.
- 4 If the "Log in to XAdmin" page appears, type the password, and then click Log in.
- 5 Internet Explorer users: If a blank page appears, then see Enabling the Compatibility View in Internet Explorer, on page 90.

The XAdmin Status and Options page appears, displaying a list of all modules and their statuses.

6 Click **Physical connections**, in the navigation area on the left of the page.

The Physical Connections page appears, showing the current connection status for your system, with a visual representation of the physical connections between the detected input cards and the output cards associated with the frame IP address.

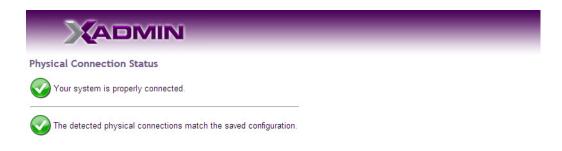

#### Detected physical connections

|                                     |                                     |                                     | N                                   |
|-------------------------------------|-------------------------------------|-------------------------------------|-------------------------------------|
| Input card B<br>Last saved order: B | Input card B<br>Last saved order: B | Input card B<br>Last saved order: B | Input card B<br>Last saved order: B |
| Controller IP address:              | Controller IP address:              | Controller IP address:              | Controller IP address:              |
| 10.6.0.100                          | 10.6.0.100                          | 10.6.0.100                          | 10.6.0.100                          |
| Slot: 18                            | Slot: 18                            | Slot: 18                            | Slot: 18                            |
| A1                                  | A2                                  | B1                                  | B2                                  |
| +                                   | +                                   | +                                   |                                     |
| A1                                  | A2                                  | B1                                  | B2                                  |
| Input card A                        | Input card A                        | Input card A                        | Input card A                        |
| Last saved order: A                 | Last saved order: A                 | Last saved order: A                 | Last saved order: A                 |
| Controller IP address:              | Controller IP address:              | Controller IP address:              | Controller IP address:              |
| 10.6.0.100                          | 10.6.0.100                          | 10.6.0.100                          | 10.6.0.100                          |
| Slot: 13                            | Slot: 13                            | Slot: 13                            | Slot: 13                            |
| A1                                  | A2                                  | B1                                  | B2                                  |
| A1                                  | A2                                  | B1                                  | B2                                  |
| Output card A                       | Output card A                       | Output card B                       | Output card B                       |
| Controller IP address:              | Controller IP address:              | Controller IP address:              | Controller IP address:              |
| 10.6.0.100                          | 10.6.0.100                          | 10.6.0.100                          | 10.6.0.100                          |
| Slot: 9                             | Slot: 9                             | Slot: 7                             | Slot: 7                             |
|                                     |                                     |                                     |                                     |

- 7 Review the information on this page, to make sure your input and output cards are all properly interconnected. Information in red indicates the location where a problem was detected.
- 8 Click **Status and options**, in the navigation area on the left of the page, to go back to the Status and Options page.

The module headings show the card type and serial number for the input and output cards, and a summary view of the input signals for each input card.

9 Move the pointer to an input signal status icon to view the associated signal format.

| Card type Serial number                                                                      | •••                   |
|----------------------------------------------------------------------------------------------|-----------------------|
| INPUT A: KMX-3901-IN-16-Q (s/n 093301-57089008)<br>Inputs:                                   | 0 4 -                 |
| ● INPUT B: KMX-3901-IN-16-Q (s/n 093301-55739022) Inputs: ●●●● ▲●●● ▲●●● ▲●●●●●●●●●●●●●●●●●● | ∎ Input signal status |
|                                                                                              | Input signal format   |
| INPUT D: Empty                                                                               |                       |

10 Click the arrow button () at the end of a module's heading row to view detailed information.

| KMX-3901                                           | ۲                               |
|----------------------------------------------------|---------------------------------|
| SYSTEM                                             | Reset card                      |
| OUTPUT A: KMX-3901-OUT (s/n 079101-54924006)       | Expand details                  |
| KMX-3901-OUT - 3D support option                   | Disable (Key: 68E50F0C) Refresh |
| KMX-3901-OUT - Display (90 degree) rotation option | Disable (Key: D134D595)         |
| KMX-3901-OUT - Second head activation              | Disable (Key: 2CC3A420)         |
| EDID HDMI output 1 - EDID presence                 |                                 |
| EDID HDMI output 1 - Frequency                     | 59.95                           |
| EDID HDMI output 1 - Horizontal active             | 1920                            |
| EDID UDMI output 1 - Vorizontal blank and          |                                 |

11 Review the enabled input and output options, and the main system statuses of the Kaleido-MX frame, to make sure that there are no status errors, and no alerts related to system temperature, fan operation, FlexBridge connectivity, or card fault conditions.

#### Notes

- At any time you can click the **Refresh** button to make sure the data displayed for the selected card is up to date. Click the **Reset card** button at the end of a card's heading row to reset the card remotely, directly from your Web browser.
- See *Related Documentation*, on page 17, for more information on the available options.

# Verifying the Kaleido-RCP2

#### To verify that the Kaleido-RCP2 is functioning normally

• Log on to the Kaleido-RCP2 (see Configuring the Kaleido-RCP2, on page 115), and then test various operations using the Kaleido-RCP2 keyboard and the mouse (e.g. load a predefined layout).

## **Loading a Layout**

## To load a layout on the monitor wall

- 1 Connect a mouse to the Kaleido-RCP2 (if available) and log on to the appropriate room, if you have not already done so (see Configuring the Kaleido-RCP2, on page 115). Alternatively, connect the mouse directly to the USB port at the front of one of your system's output card.
- 2 Right-click anywhere on the monitor wall, point to **Monitor wall** (if you clicked a monitor), and then click **Load layout** on the menu.

| Refresh                   |  |
|---------------------------|--|
| Load layout 🛛 🛶 🛶 🛶       |  |
| Unlatch / Acknowledge all |  |
| Hide dashboard            |  |
| Hide all dashboards       |  |
| Monitor wall menu         |  |

A layout browser appears on the displays associated with the current room.

3 Select the layout you wish to load from the list of available layouts for this room, and then click **OK**.

The selected layout appears on the room displays.

## **Customizing Layouts, Logical Sources, and other Kaleido-IP Elements**

Refer to the *Kaleido Software User Manual* to learn how to customize the Kaleido-IP to suit your specific needs. See Related Documentation, on page 17.

## Verifying the Audio Bridge Terminal

## To verify that the ABT is functioning normally

• Inspect the ACTIVITY and front panel LEDs on the unit to make sure there are no error conditions:

The ACTIVITY indicator is located on the right-hand side of the rear panel. This LED reports the status of the Ethernet connection as indicated in the table below.

Two LEDs are visible on the front panel, one for each power supply. When lit, they both indicate the same status.

When the ABT is powered up, all three LEDs will be orange until the boot sequence is terminated. This is a visual indicator that the LEDs are functioning properly.

| ACTIVITY Indicator on Rear Panel |                    | Power-Supply LEDs on Front Panel |                    |  |
|----------------------------------|--------------------|----------------------------------|--------------------|--|
| Color                            | Status             | Color Status                     |                    |  |
| Off                              | No link detected   | Green                            | Normal             |  |
| Green                            | Normal (good link) | Flashing green                   | Normal, rebooting  |  |
| Orange                           | Activity           | Orange                           | Warning            |  |
| Red                              | Hardware fault     | Flashing orange                  | Warning, rebooting |  |

| ACTIVITY Indicator on Rear Panel |                    | Power-Supply LEDs on Front Panel |                    |
|----------------------------------|--------------------|----------------------------------|--------------------|
| Color                            | Status             | Color Status                     |                    |
| Flashing red                     | Upgrading firmware | Red                              | Hardware fault     |
|                                  |                    | Flashing red                     | Upgrading firmware |

For more information, refer to the *Audio Bridge Terminal Guide to Installation and Operation*; see Related Documentation, on page 17.

## Verifying the Multiviewer's IP Addresses and Application Version

## Finding the System IP Address

### To find your multiviewer's system IP address

1 Press the Select button on the front edge of a Kaleido-MX *output* card. See KMX-3901-OUT Front Card-edge Description, on page 32.

The Status LED on the selected card flashes orange, and the associated control menu appears on the display of the Densité frame's local control panel.

2 On the local control panel, press the [–] button repeatedly until NETWORK SETTINGS appears on the display, and then press the SEL button. See Using the Densité Frame Control Panel, on page 48.

FRAME IP ADDRESS EDIT appears on the control panel's display.

3 Press the SEL button again.

The current system IP address appears on the display. This is your system's virtual IP address (i.e., the address you will use to access your system from XEdit and XAdmin).

4 Press the Select button on the front edge of the output card to exit the control menu.

Verifying an Output Card's IP Address and Application Version

#### To verify the IP address and application version on an output card

1 Press the Select button on the front edge of the Kaleido-MX *output* card. See KMX-3901-OUT Front Card-edge Description, on page 32.

The Status LED on the selected card flashes orange, and the associated control menu appears on the display of the Densité frame's local control panel.

- 2 Note the position indication *A* or *B* in the card information shown on the first line of the LCD display: either KMX-OUTA, or KMX-OUTB, followed with the slot number (e.g., KMX-OUTA Slot 4).
- 3 On the local control panel, press the [-] button.

The version of the Kaleido Software that is running on the card (e.g. "8.40-build.987") appears on the display.

4 On the local control panel, press the [–] button repeatedly until NETWORK SETTINGS appears on the display, and then press the SEL button.

FRAME IP ADDRESS EDIT appears on the control panel's display.

- 5 If the card is identified as KMX-OUTA on the display, then press the [–] button repeatedly until OUTPUT A IP EDIT appears. If the card is identified as KMX-OUTB, then press the [–] button until OUTPUT B IP EDIT appears.
- 6 Press the SEL button.

The current IP address for this card appears on the display.

Note: If you have a single- or dual-head Kaleido-MX multiviewer, then this IP address doubles as the system IP address.

7 Press the Select button on the front edge of the output card to exit the control menu.

Verifying an Input Card's Application Version

## To verify the application version on an input card

- 1 Press the Select button on the front edge of the Kaleido-MX *input* card. See KMX-3901-IN Front Card-edge Description, on page 29. The Status LED on the selected card flashes orange, and the associated control menu appears on the display of the Densité frame's local control panel.
- 2 On the local control panel, press the [-] button.

The version of the Kaleido Software that is running on the card (e.g. "8.40-build.987") appears on the display.

3 Press the Select button *on the front edge of the input card* to exit the control menu.

## Maintenance

## **Required Tools**

Use a field-supplied Phillips #2 screwdriver to remove and install rear panels.

## **Field Replaceable Units**

The following components are field replaceable units. The repair procedure is to swap in a new (known good) component to restore system operation.

- KMX-3901-IN Multiviewer Cards and rear panels. See Required Materials, on page 23.
- KMX-3901-OUTMultiviewer Cards and rear panels. See Required Materials, on page 23.
- Power supply modules. See Replacing Power Supply Modules, on page 133.
- Miscellaneous hardware. Available Options, on page 19.

There are no user-serviceable parts within these components except that cooling fans can be replaced on some cards and in some frame components. See Cooling Fan Replacement, on page 135.

## **Opening and Closing the Front Door**

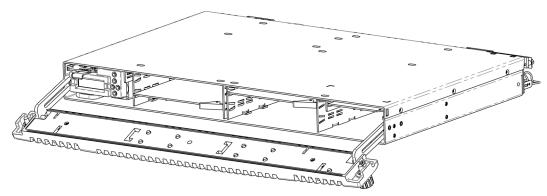

The front door of the Kaleido-MX (1RU) frame is fastened in place by two captive thumbscrews, one at each end of the door.

## **Opening the front door**

## To open the door

• Turn both thumbscrews counterclockwise until they release, and then pull the door away from the front of the frame.

The door is attached to the frame by guides that slide out of the frame as the door is pulled, and allow the door to be lowered below the frame so that cards and power supplies can be removed and installed.

### **Removing the front door**

#### To remove the door

• Slip the ends of the guides off the posts on the door assembly.

Note: You must tilt the door on an angle so the guides can move freely. There are no electrical connections to the door.

### **Closing the front door**

#### To close the door

• Slide it into position against the front of the frame, and then turn the captive thumbscrews clockwise until the door is securely fastened into place.

## **Replacing Cards**

All cards and rear panels can be installed with the frame power on. Each card has a connector which plugs into the frame's backplane for distribution of power and connection to the controller card, and one or two connectors (depending on the card type) that plug into the rear panel for inputs and outputs.

### **Removing a card**

Note: Removing more than one input card from a Kaleido-MX system in operation is not supported.

#### To remove a card

- 1 Open the front door of the frame (see Opening the front door, on page 131).
- 2 Tilt the swivel handle, on the front of the card you wish to remove, to lever the connectors apart, and then use the handle to pull the card straight out of the slot.
- 3 Close the front door of the frame (see Closing the front door, on page 132).

#### **Installing a card**

#### To install a card in a Kaleido-MX (1RU)

- 1 Open the front door of the frame (see Opening the front door, on page 131).
- 2 To install a card into an empty slot, slide the card into the slot, with the swivel handle to the right, and push gently on the handle to seat the connectors. Inserting the card into the wrong slot will not damage the card, and will be flagged by the on-card status LED flashing to indicate that there is no connection to the rear panel.
- 3 Close the front door of the frame (see Closing the front door, on page 132).

## **Replacing the CPU-ETH2 Controller Card**

## To replace the CPU-ETH2 controller card

- Open the front door of the frame (see Opening the front door, on page 131).
   In a Kaleido-MX (1RU), the controller card is located on the upper left-hand side of the frame, above the left-hand power supply.
- 2 Grasp the metal handle on the upper left-hand side of the card; the handle will slide out so that it can be gripped properly.
- 3 Pull gently until the card is released from the rear connector, and then slide the card out of the frame.

Note: Do not pull on the control panel to remove the card.

- 4 Slide the new card into the controller slot, and push gently on the card edge to engage the rear connectors.
- 5 Be sure to close the front door before operating the Kaleido-MX, to ensure proper ventilation (see Closing the front door, on page 132).

## **Replacing the GPI-1501 Card**

In a **Kaleido-MX (1RU)**, the GPI-1501 card is located on the upper right-hand side of the frame, above the (optional) right-hand power supply.

## To replace the GPI-1501 card

- 1 Open the front door of the frame (see Opening the front door, on page 131).
- 2 Tilt the swivel handle, on the front of the card, to lever the connectors apart, and then use the handle to pull the card straight out of the slot.
- 3 Slide the new GPI-1501 card into the slot, with the swivel handle to the right, and push gently on the handle to seat the connectors.
- 4 Close the front door of the frame (see Closing the front door, on page 132).

## **Replacing Power Supply Modules**

The Kaleido-MX frames support dual redundant hot-swappable power supplies. The basic configuration includes a single supply, with an empty slot for the optional redundant power supply. Installing a second power supply module and applying power to it automatically engages the redundant supply mode. Each power supply has its own power socket on the rear panel, and should be connected to the AC supply using the power cord that shipped with your hardware, or other approved cord.

#### Notes

- A single power supply can be installed in either of the two slots. In the case of a Kaleido-MX (1RU), you may prefer to install the power supply module in the right-hand slot to avoid having to remove the controller card should you need to replace the power supply.
- Power integrity is enhanced if the two power supplies are plugged into different circuits.

### To install or change a power supply module in a Kaleido-MX (1RU)

- 1 Open the front door of the frame (see Opening the front door, on page 131).
- 2 If you are removing the left-hand side power supply, you must first remove the controller card. See Replacing the CPU-ETH2 Controller Card below.
- 3 Remove the power supply module by pulling on the handle on its front panel and sliding it out of the frame.
- 4 Slide the new power supply module into the slot, and push it gently into position to seat the connectors.

There is no guiding slot—the supply base sits on the floor of the frame.

- 5 If you removed the controller card in step 2, reinstall it (see Replacing the CPU-ETH2 Controller Card).
- 6 Close the front door of the frame (see Closing the front door, on page 132).The door secures the power supplies in place.

## **Cooling Fan Replacement**

A cooling fan has moving parts that, over time, can wear out. In the final stages of fan wear out, the fan may make a distinctive sound and it rotates at a slower speed, thereby reducing airflow which undermines its ability to remove heat from electronic circuitry. Under this condition, fan replacement is required.

Also, dust contained in the ambient air can accumulate on the fan and on surfaces around the fan and heatsink, thereby reducing airflow, and preventing air from coming into direct contact with the heatsink surfaces which undermines its ability to remove heat from the electronic component. Under this condition, cleaning is necessary and fan replacement may be required.

Some diagnostic procedures may interrupt normal system operation. Changing a card's cooling fan will interrupt normal system operation. Down time can be minimized by swapping in a new or a known good card to restore system operation quickly. Schedule maintenance operations during off hours when the system is not in use.

## **Diagnostics**

The KMX-3901 card's electronic circuitry generates heat that must be shed by forcing air to move across heat-generating components. Reduced air flow or high ambient temperature results in heat build-up within temperature-sensitive components on the card. This can cause unexpected behavior such as glitches or even a system freeze or shutdown. The multiviewer self-diagnoses high temperature conditions by raising critical temperature and fan alarms.

Critical temperature and fan alarms are reported through the following mechanisms:

- The alarm statuses in XAdmin are called XXXX fan failed where XXXX identifies the specific fan. For example, DAP 0 fan failed.
- A Fan Failure message is displayed in the dashboard.

The fan alarm indicates that the fan is not rotating fast enough due to wear and thus it may not provide enough cooling. A fan alarm must be addressed right away. A critical temperature alarm can be ignored if it is accompanied by a fan alarm as the root cause is the fan not rotating fast enough.

Otherwise, if the fan is running properly according to the fan alarm, then the *Critical Temperature Alarm Corrective Actions* steps should be taken.

## **Critical Temperature Alarm Corrective Actions**

If the fan alarm is inactive and the critical temperature alarm is active, then undertake the following diagnostic steps in the following order:

- 1 Confirm that the room temperature is within multiviewer's operating temperature range specification. If necessary, take corrective actions by, for example, increasing the amount of air conditioning made available to the multiviewer's frame.
- 2 Confirm that air flow around the multiviewer's frame is not obstructed. If necessary, take corrective actions by, for example, removing obstructions or rerouting cables around and away from the multiviewer's frame.

3 When the previous corrective actions do not eliminate a critical temperature alarm, verify that the Kaleido-MX's onboard fan is working correctly. See Fan Noise below.

## **Fan Noise**

Over time, a fan's performance (operating speed) can degrade which may raise critical temperature and fan alarms. Under this circumstance, a fan may emit a rough-sounding lower pitched sound as compared to the sound that other healthier fans emit. To confirm that the card / module has an abnormally-sounding fan, during off hours when the system is not in use, eject the card or if possible, the module from the multiviewer's frame to verify that the distinctive sound stops and take corrective actions (see below).

Or there may be no sound at all if the fan's rotation is completely blocked. While the card / module is in the multiviewer's frame, make a visual inspection with a flashlight to confirm fan rotation. If the fan is not rotating, then corrective actions must be taken.

## **Fan Alarm and Fan Noise Corrective Actions**

When a fan alarm is raised, it must be addressed right away. During off hours when the system is not in use, eject the card or if possible, the module from the multiviewer's frame and inspect the fan assembly: remove any accumulated dust and dirt from the card / module with compressed air and remove any obstruction to the fan's ability to freely rotate.

Reinsert the card / module into the multiviewer's frame and restore system operation to see if the fan alarm becomes inactive.

The multiviewer's circuitry monitors the fan motor's rotational speed to detect that the fan is rotating fast enough to provide sufficient cooling; it raises a fan alarm when the fan's rotational speed has gone below a factory-set threshold.

When the fan is not rotating fast enough (as detect by a fan alarm), is making abnormal noises, or is not rotating at all, the fan is worn out and it must be replaced with a new one.

## **Fan Replacement Kit**

The replacement fan kit is available by contacting Customer Support. See , on page 164. The location of the card's part number and serial number is shown below.

## Identifying the Fan to Replace for a Fan Fail Alarm

As some cards / modules have more than one fan, identify in XAdmin the specific fan to be changed on the card / module: check each card / module individually in XAdmin for a fan

fail alarm. When there is a fan fail alarm for a fan in some modules, the entire fan assembly must be replaced.

| RPR 4012 Mark                                                        |       |
|----------------------------------------------------------------------|-------|
| sectors.                                                             |       |
| CARD A (master) 30/007 (s/s 302303 480148011)<br>Inputs: 00000000000 | • * * |
| CARD & RUTHET LAN METHED AMAZANINA)<br>Tapata: 000000000000000       | • * * |
| B(1007 - Critical Temperature 🗳                                      |       |
| W10/ - Obernat bek dean                                              |       |
| IN/OUT - Fan Failure (Scaler)                                        |       |
| B/007 Hardware Fallers                                               |       |
| a CARD-C IN (UN INCIDE AND AND AND AND AND AND AND AND AND AND       | • / - |
| CARD D. IN (AN INCIDE AND AND AND AND AND AND AND AND AND AND        | • * • |

Fans are located on certain cards and within the multiviewer's frame. To replace a fan:

- on a card, see Replacing KMX-3911 Card Fans, on page 138.
- within the multiviewer's frame, see Replacing Frame Ventilation Fans, on page 142.

# **Replacing KMX-3911 Card Fans**

Note: Fans must be connected to their intended power connector shown in the tables below for XEdit to be able to correctly identify the specific fan that has failed.

The location of the fans on the KMX-3901-IN card are shown below. The number of fans on a card depends on the model.

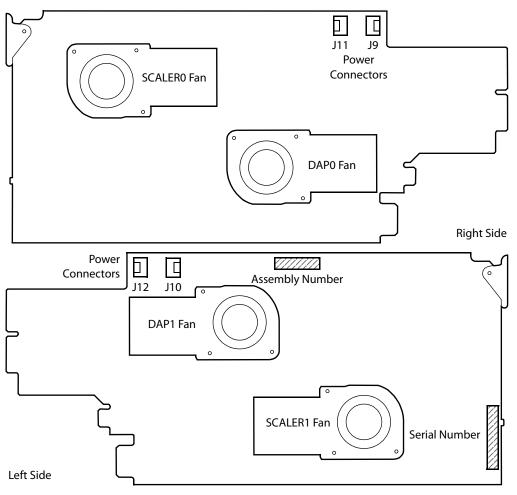

|                      | Applies to model |                  |                  | Uses Power |
|----------------------|------------------|------------------|------------------|------------|
| XEdit Fan Fail Alarm | KMX-3901-IN-8-D  | KMX-3901-IN-16-D | KMX-3901-IN-16-Q | Connector  |
| SCALER0 Fan Failed   | •                | •                | •                | J11        |
| DAP0 Fan Failed      | •                | •                | •                | J9         |
| DAP1 Fan Failed      |                  | •                | •                | J12        |
| SCALER1 Fan Failed   |                  |                  | •                | J10        |

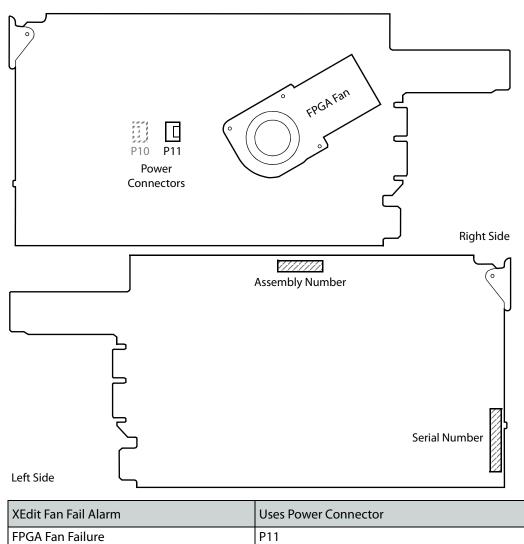

The location of the fan on the KMX-3901-OUT card is shown below.

## **Fan Replacement Kit**

The fan replacement kit is available by contacting Customer Support. See , on page 164. The location of the card's part number and serial number is shown in the illustrations above.

## **Required Tools**

The following field-supplied material is required:

- Compressed air to remove dust from the card.
- Flashlight to perform a visual inspection to confirm fan rotation.
- Phillips screwdrivers:
  - #1 jeweler's screwdriver with a miniature shaft to remove the fan from the fan cover assembly and install the replacement fan back onto the fan cover assembly.

- #2 screwdriver to remove and install the fan cover assembly.
- Curved tweezers to disconnect the fan's power connector from the KMX-3901 card.
- Anti-static bag or anti-static work surface to reduce the possibility of electrostatic discharge damage to the card.

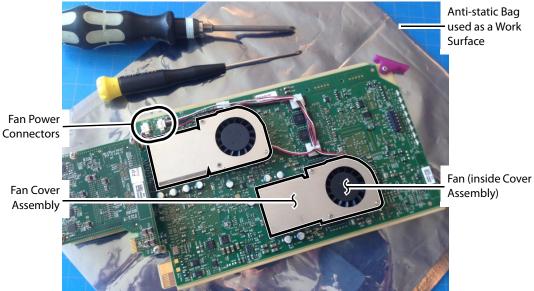

Typical card with onboard fan, screwdrivers, tweezers, and anti-static bag

## To replace a fan

- 1 During off hours when the system is not in use, eject the card from the multiviewer's frame. See Replacing Cards, on page 132.
- 2 Place the card on an anti-static bag or anti-static work surface.
- 3 Using curved tweezers, disconnect the fan power connector plug, very carefully; gently wiggle the connector plug from the socket (jack). Do not pull on the wires. If the wires are routed through wire holders, remove the wires from the holders first, before disconnecting.

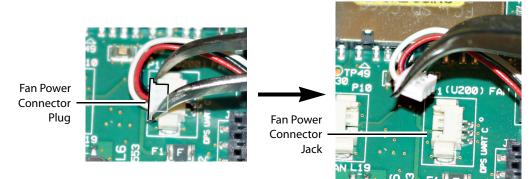

4 Free up the fan cover assembly by removing the 2 screws in the middle. Once the 2 screws are removed, remove the fan cover assembly.

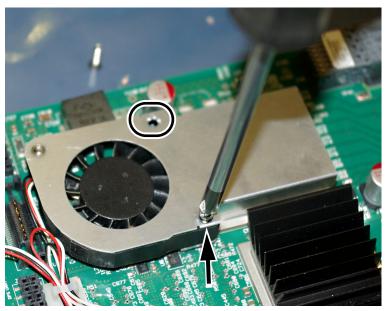

5 Flip the fan cover over, and remove the last screw holding the fan with the #1 Phillips screwdriver.

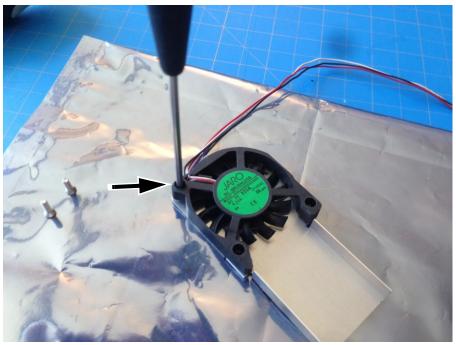

- 6 Remove any accumulated dust from the card with compressed air.
- 7 Replace the fan with the new one, and replace all screws, in the reverse order.
- 8 Route the fan's power wires through the wire holders, and make the connection to the card's fan power connector.
- 9 Restore system operation by inserting the card back into the multiviewer's frame. See Replacing Cards, on page 132.

Put the multiviewer into operation and confirm that the critical temperature and fan alarms remain inactive.

# **Replacing Frame Ventilation Fans**

The main cooling fans on the rear of Kaleido-MX (1RU) frames may be replaced in case of failure. Replacement part number is #0969-2100.

### To replace a frame ventilation fan in a Kaleido-MX (1RU)

1 Remove the two screws that secure the fan assembly to the frame, and pull the fan assembly straight out of the frame.

Retain the screws, as they will be used with the replacement fan.

2 Slide the new fan assembly into the opening on the rear panel, pushing it straight in, and ensuring that the connector on the assembly mates with the socket in the frame.

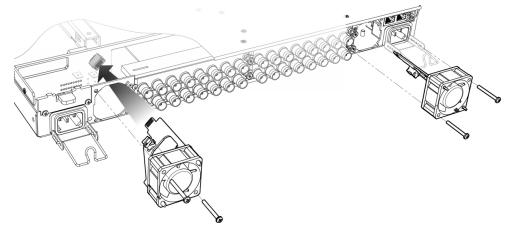

The two ventilator fans are mounted at different angles, as shown in the above figure.

3 Align the circuit board on the fan assembly with the notches in the edge of the rear-panel opening (see arrows in figure at right) to ensure the correct alignment.

The socket into which the circuit board connects is hidden from view by the fan assembly during installation and there is no guide to ensure that they are aligned. The easiest way to make sure that the connector and socket have mated properly is to install the fan with the frame power turned on. You will hear the fan start up when the connection is made.

4 Use the two screws you retained from the old fan, to secure the new fan assembly to the rear panel.

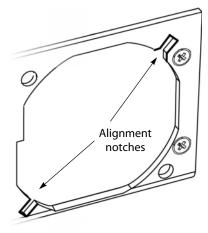

## **Replacing the Air Filter**

You may remove the air filter for cleaning or replacement.

## To remove the air filter

- 1 Open the front panel of the frame (see Opening the front door, on page 131).
- 2 Grasp the top of the filter installed on the rear of the door, and pull it gently out of its mounting slot.

### To install a filter

- 1 Slide the filter into the slot at the bottom of the front panel door, and ensure that the filter is not bunched or folded.
- 2 Close the front panel of the frame (see Closing the front door, on page 132).

## **Generating a System Snapshot**

A system snapshot creates a compressed file that contains information that can be used by Technical Support for troubleshooting purposes.

### To generate a system snapshot

- 1 Open XAdmin. See Opening XAdmin on page 79.
  - The XAdmin Status and Options page appears.

| Miranda                                                              |                                                                      |             |
|----------------------------------------------------------------------|----------------------------------------------------------------------|-------------|
| <ul> <li>System configuration</li> <li>Status and options</li> </ul> | Kaleido-X16-D (s/n 086901-052070001)<br>Firmware 0xC6 / Safemode 0x2 | 0 *         |
| Access control                                                       | SYSTEM                                                               | ¢ •         |
| Help & support                                                       | ROUTER OUTPUTS                                                       | \$ <b>*</b> |
| Apply settings                                                       | VIDEO INPUTS<br>Inputs:                                              | (\$ ¥       |
| Log out                                                              | MULTIVIEWER OUTPUTS                                                  | \$ ¥        |

2 Click the Help & support link in the navigation pane.

The Technical Support page appears.

| Miranda              |                                                                                                    |              |
|----------------------|----------------------------------------------------------------------------------------------------|--------------|
| System configuration | Grass Valley Technical Support                                                                                            |              |
| Status and options   | For technical assistance, contact our international support center, at 1-800-547-8949 (US and Canada) or +1 530 478 4148. |              |
| Access control       | To obtain a local phone number for the support center nearest you, please                                                 |              |
| Help & support       | consult the Contact Us section of Grass Valley's website<br>(www.grassvalley.com).                                        |              |
| Apply settings       | An online form for e-mail contact is also available from the website.                                                     |              |
| Log out              | System snapshot                                                                                                    |              |
|                      | Click the following link to download a system snapshot that can be used by                                                |              |
|                      | Technical Support. Click to download.                                                                                     | — Click here |
|                      | Memory snapshot                                                                                                    | or here      |
|                      | Click the following link to view a memory snapshot that can be used by                                                    |              |
|                      | Technical Support. Click to view.                                                                                         |              |

### 3 Click system snapshot.

The system snapshot generation may take a few moments, after which your browser prompts you to save the resulting compressed folder to your hard drive.

4 Browse to the location where you want to save the ZIP file, and then click **Save**.

## **Upgrading the Multiviewer**

### IMPORTANT

#### Back up your system database

Before upgrading the multiviewer system, make sure you have a backup of the current system database. Refer to *Creating a Backup* in the Kaleido Software User's Manual, for details. See Related Documentation, on page 17.

#### **Cluster systems**

All multiviewers that are part of a cluster system must have the same Kaleido Software version.

For cluster systems, Kaleido Software versions 8.70 and 6.50 introduce a hard compatibility break with previous Kaleido Software versions.

Cluster backups you create with version 8.70 and 6.50 (or higher), cannot be restored by using an earlier version of XEdit. Grass Valley recommends you make a backup of the individual databases for every cluster member, *before upgrading* from a pre-8.70 or pre-6.50 version, to version 8.70 or 6.50 (or higher) respectively.

### Virtual alarms used in iControl Web pages

The internal representation of virtual alarms has changed as of version 6.30 of the Kaleido Software. If you are upgrading the multiviewer from a version prior to 6.30, then, once the upgrade is completed, it will be necessary to reassign any virtual alarms that were created on the multiviewer before the change, and used in iControl Web pages. Virtual alarms created in iControl are not affected.

Upgrade packages are made available by download from a Grass Valley FTP server. The upgrade package contains:

- the Kaleido Software Upgrade Manager application required to upgrade the multiviewer.
- one or more Kaleido Software operating system (.os, .zip, or .run) files.
- documentation, including the Release Notes.

If you do not have the upgrade package, contact Grass Valley Technical Support (see Grass Valley Technical Support, on page 164).

You will need a USB key (not supplied) and a mouse to perform an upgrade of the Kaleido-MX system. The USB key should be USB 2.0 compliant, have a capacity of at least 1 GB, and must be formatted using the FAT32 file system. See Upgrading the Multiviewer Using a USB Key on page 145.

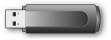

## Upgrading the Multiviewer Using a USB Key

#### IMPORTANT

#### Before upgrading the multiviewer system, review the following.

The first time you upgrade the multiviewer from version 7.80 R5 (or earlier) to version 7.82 (or later), expect an additional delay, after the multiviewer has restarted at the end of the installation process. See If this is the first time you upgrade the multiviewer from version 7.80 R5 (or earlier) to version 7.82 (or later), then an additional update process will now start on the input cards. This may take up to 20 minutes, after which the input cards will automatically restart. When you next upgrade your system the entire input card update will take place at the same time as the output card update, and no additional card restart will be required. on page 150.

#### Upgrading a Kaleido-MX from version 7.50 or earlier

Version 7.51 of the Kaleido Software introduced a change in the location of URS time code information in the system representation. *After the upgrade,* connect XEdit to your multiviewer, and review the sources table, to locate text, alarm, or time code levels with assignments marked in red.

#### If you found assignments marked in red

- 1 Click an affected level, and then expand the SYSTEM module in the filtered System list.
- 2 Locate the appropriate element, and then drag it onto the affected level.
- 3 Repeat until all assignments related with URS time code have been restored. Use the incremental copy tool, or the logical source template, as needed.

#### Kaleido-MX may require a controller upgrade

To fully benefit from the auto recovery features introduced in Kaleido Software version 7.20, Kaleido-MX multiviewer require a controller with at least version 2.2.0 of the CPU-ETH2 firmware, and a 4 GB CompactFlash storage card.

#### IMPORTANT (continued)

#### Upgrading from a version prior to 6.60

Version 6.60 of the Kaleido Software introduced a change in the **alarm debouncing calibrations,** which could result in alarms being raised earlier and more frequently, after upgrading. The following properties have been removed from the list of configurable parameters: **Occurrences** and **Detection window**. After the upgrade, the system behavior will be based on 1 occurrence of an alarm event. A detection window is no longer used. If, prior to the upgrade, the **Occurrences** parameter was set to a value other than 1, then you will need to revise the **Set duration** value after the upgrade to take this change into account. For example:

- Before the upgrade If you had the following settings: Occurrences = 3, Duration = 5 seconds, before the upgrade, then an alarm would be raised after 15 seconds.
- After the upgrade The former settings will be replaced with the following: Set duration = 5 seconds, and the alarm will be raised after 5 seconds.

In this example, after the upgrade, you should set the **Set duration** parameter to 15 seconds to maintain the same behavior.

It is recommended to review and note down the alarm debouncing calibrations prior to the update, and to re-calibrate the alarm debouncing as needed after the upgrade.

#### To upgrade your multiviewer

- 1 Copy the upgrade package files to a USB key (see Preparing a USB Key, on page 146).
- 2 Upgrade your multiviewer's Kaleido Software and firmware from the USB key (see Upgrading the Kaleido Software and Firmware, on page 148).
- 3 Verify the version number to confirm that the upgrade was successful (see Verifying the Version Number, on page 151).

#### Preparing a USB Key

#### To copy all files required for the upgrade to a USB key

- 1 Download the update files onto your PC's hard drive. See Software and Firmware Updates, on page 18.
- 2 Insert a USB key into one of your PC's USB ports.
- 3 Locate and open the Kaleido Software Upgrade Manager application (XUpdate).

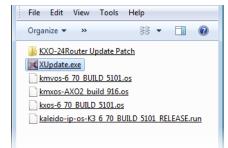

4 On the startup screen, click KMX-3901 update.

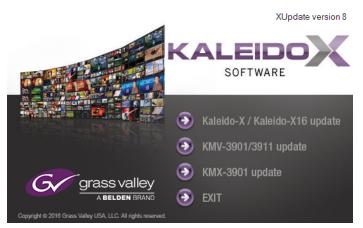

5 When prompted to select a type of update, click **Smart update (recommended)**.

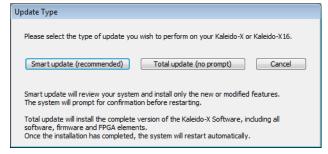

**Note:** If you click **Total update (no prompt)**, then the update process, once initiated, cannot be halted. This option should only be used to recover from a failed upgrade.

6 If the **Select USB Drive** window appears, click the letter corresponding to the USB key you inserted in step 2, and then click **Select**.

| Select USB Drive |  |
|------------------|--|
|                  |  |
| E:               |  |
| G:               |  |
|                  |  |
| Select           |  |
|                  |  |

7 When prompted to select an update file, locate and open the following Kaleido Software operating system file: kmxos-8.60\_build\_xxxx.os

The .os file will be copied to the USB key. This may take a few minutes. When the copying process has finished, a message appears.

| Update |                                                                                                    |
|--------|----------------------------------------------------------------------------------------------------|
|        | Update ready to be performed.<br>Unplug the USB drive from this computer, and insert in any USB<br>connector on the multi-viewer. |
|        | Connector on the multi-viewer.<br>Then, follow instructions and progress on the bottom left of the<br>monitor wall.               |
|        | ОК                                                                                                    |

- 8 Click OK.
- 9 Click EXIT on the startup screen.
- 10 Click the **Safely Remove Hardware** icon in your desktop's notification area, and then click the USB key on the menu. When a message informs you that it is safe to remove the key, do so.

#### Upgrading the Kaleido Software and Firmware

At this point, you are ready to upgrade the Kaleido system software and firmware. The multiviewer should be powered up, with an active monitor wall display. You will need access to the monitor wall to observe the progress of the upgrade, and you will use a mouse to trigger a system restart from the monitor wall, once the upgrade has completed:

- If you have a Kaleido-RCP2, make sure that it is connected, and that you can use the mouse to move the pointer on the monitor wall. If the mouse is unresponsive, try rebooting the Kaleido-RCP2 by pressing ENTER+ESC+DEL on the Kaleido-RCP2's keypad.
- If your system does not include a Kaleido-RCP2, connect the mouse directly to a USB port on the multiviewer, and then make sure you can move the pointer on the monitor wall. See Troubleshooting with the card's front edge USB connector, on page 153 for more information about using the USB port on the multiviewer.

#### To upgrade the Kaleido system software and firmware

1 Insert the USB key into any USB port on the multiviewer. After a while, a message appears at the bottom left corner of the monitor wall, reporting that the Upgrade Manager is verifying Kaleido Software, firmware, and safe mode versions.

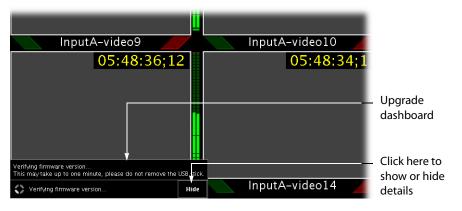

**Note:** You can click the **Details** button to view more information. The button label alternates between **Details** and **Hide**.

The firmware verification process may take a minute or so.

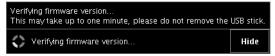

2 Once the verification process is complete, you will be advised what upgrade action, if any, needs to be performed.

| Your system need                            | ds to be upgraded:   |                                      |          |
|---------------------------------------------|----------------------|--------------------------------------|----------|
| GPI-GEN                                     | will be upgraded to: | Firwmare to 0x19                     |          |
| INPUT A                                     | will be upgraded to: | Firwmare to 0x46                     |          |
| OUTPUT D/EXP.                               | will be upgraded to: | Firwmare to 0x36 Software to 3.00 bu | ild 3607 |
| Upgrade needed on the system Hide           |                      |                                      |          |
| UPGRADE starting in 20 sec. Click to ABORT. |                      |                                      |          |

#### IMPORTANT

To cancel the upgrade process, you must click to ABORT within 30 seconds.

3 The upgrade process begins automatically, starting with the Kaleido Software upgrade.

```
Upgrading software to 3.00 build 3607
OUTPUT D/EXP. Upgrading software to 3.00 build 3607 Software upgrade in progress, please wait. DO NOT REMOVE USB DRIVE Hide
```

#### IMPORTANT

All cards are updated in parallel, during which time their status LEDs will be flashing red. Do not interrupt this process. Do not insert or remove cards while an upgrade is in progress.

4 Once the Kaleido Software upgrade is complete, the firmware upgrade begins.

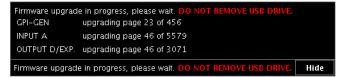

**Note:** Should the upgrade dashboard report that some cards' software upgrade could not be completed, then proceed with Troubleshooting an Incomplete Upgrade, on page 150.

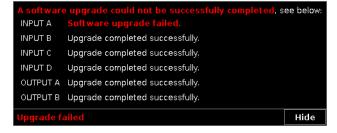

When the entire upgrade process has successfully completed, a red button appears at the bottom of the dashboard on all displays that are connected to the system.

#### Upgrade complete. Click here to restart the system.

5 Click any of the Upgrade complete buttons to restart the system.

**Note:** When the firmware upgrade (or downgrade) process involves several cards (for example, a fully populated expansion system), the dashboard may still be displaying firmware upgrade progress messages while the **Upgrade complete** button has already appeared. You can safely click the button to restart the system at this point.

The multiviewer now restarts.

#### IMPORTANT

If this is the *first time* you upgrade the multiviewer *from version 7.80 R5 (or earlier) to version 7.82 (or later),* then an additional update process will now start on the *input* cards. This may take up to 20 minutes, after which the input cards will automatically restart. When you next upgrade your system the entire input card update will take place at the same time as the output card update, and no additional card restart will be required.

**Troubleshooting an Incomplete Upgrade** 

Should the upgrade dashboard report that some cards' software upgrade failed, then follow the troubleshooting steps below to bring the update to completion.

#### To bring a partially failed upgrade to completion

- If your system includes *only one output card*, and it failed to be upgraded, remove the USB key, and then repeat the upgrade procedure (see Upgrading the Multiviewer Using a USB Key, on page 145).
- If the upgrade was successful on at least one output card, then:
  - a Power down every *output* card by tilting its swivel handle, to lever the connectors apart, and then use the handle to pull the card part way out of its slot.
  - b Power down the *input* cards, in the same fashion.
  - c Reseat a successfully updated *output* card. This card becomes your system's *master* card.
  - d Once the master card's startup process has completed, reseat all other cards.

At this point, the system will recognize that the Kaleido Software version on some cards does not match the master card's Kaleido Software version, and a *live update* process will start, to automatically bring all cards to the same version. At the end of the process, all updated cards will automatically restart.

#### **Verifying the Version Number**

You can verify the new version number by displaying the dashboard on the monitor wall.

**Displaying the Dashboard** 

#### To display the dashboard

1 Right-click anywhere on the monitor wall. On the menu, point to **Monitor wall**, and then click **Show dashboard** to display the dashboard associated with the current head.

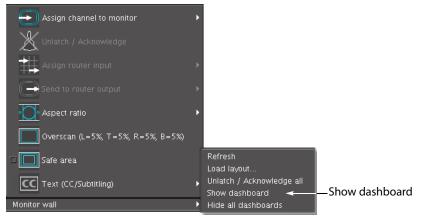

Monitor wall menu (within composite monitor menu)

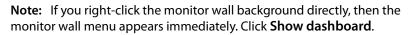

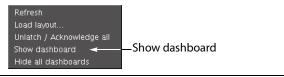

After a brief delay, the dashboard appears at the bottom-right corner of the monitor, and the command **Hide dashboard** replaces **Show dashboard** on the menu.

| PSU B absent                     |   |
|----------------------------------|---|
| Layout: (OUTPUT A - Head 1)      |   |
| Room: 0-0-9-39\Room4 (10.0.9.39) | x |
| Version: 4.00 build 3801         |   |
|                                  |   |

Dashboard on the monitor wall

# **Downgrading the Multiviewer System**

#### IMPORTANT

Before downgrading your Kaleido Software system, review the following.

- Alarm debouncing may need to be recalibrated: before downgrading from version 6.60 (or later) to version 6.50 (or earlier) of the Kaleido Software, make sure to review your system's alarm debouncing calibrations, some of which you may have to modify if you wish to maintain the same behavior. See Upgrading from a version prior to 6.60, on page 146 for details.
- Kaleido-MX multiviewers that have two output cards, and are used to monitor URS time code information should not be downgraded to a version earlier than 7.51 (see page 145).
- Kaleido-MX multiviewers with output cards that shipped with version 7.40 (or later), initially or after repairs, cannot be downgraded to a version earlier than 7.40.
- **CPU-ETH2 compatibility:** Kaleido-MX multiviewers housed in a Densité frame with a controller card that has *version 2.2.0 (or later) of the CPU-ETH2 firmware* cannot be downgraded to a Kaleido Software version earlier than 7.20.
- Kaleido-MX multiviewers can otherwise not be downgraded to a version earlier than 7.00.
- Router control: as of Kaleido Software version 4.00, router configuration changes made in Router Manager Configurator are not compatible with earlier versions of the Kaleido Software. Downgrading is supported but any change to the router configuration made in *Kaleido Software* version 4.00 or later will be lost during the downgrade. After downgrading, any router configuration will have reverted to what it was before the last upgrade.

#### To downgrade your multiviewer to an earlier version of Kaleido Software

• Follow the upgrade instructions in the Release Notes that were published for the *Kaleido Software* version you want to downgrade to.

# Troubleshooting

### Troubleshooting with the card's front edge USB connector

A USB mouse can be directly connected to the multiviewer card for troubleshooting purposes (as opposed to connecting the mouse to a Kaleido-RCP2, for instance) with the following conditions.

- The pointer can only travel between the displays supported by that card.
- When more than one display is connected to the card, the required mouse movement to go between displays does not always follow the wall layout set in XEdit. For example, you will have to move the mouse pointer horizontally or vertically in order to go from one display to the next.

### **Dashboard Messages**

The following tables explain messages that may appear in the *Status dashboard* (lower right corner) and in the *Upgrade dashboard* (lower left corner), on the Monitor wall.

| Message                              | Description                                                                                                    |
|--------------------------------------|----------------------------------------------------------------------------------------------------|
| Duplicate IP Address<br>Detected     | Another equipment on the network shares the same IP address as an output card.                                                                                                    |
| Duplicate frame IP address           | Another equipment on the network shares the same IP address as the multiviewer system (in a multiple output card setup).                                                                               |
| Ethernet Link Down                   | The output card to which this display monitor is connected has lost its network connection.                                                                                                    |
| Card temperature critical            | Card is overheating, which might result in decreased system performance<br>(e.g., green dots, flickering, card not starting). You should halt operations<br>until the overheating problem is resolved. |
| Card temperature high                | Temperature warning; this indicates that the card is warmer than normal<br>and that you should verify cooling and ventilation (e.g., check for anything<br>obstructing the ventilation openings).      |
| Critical voltage upper limit reached | One of the voltages is above its critical threshold.                                                                                                    |
| Critical voltage lower limit reached | One of the voltages is below its critical threshold.                                                                                                    |
| Critical current upper limit reached | Current or power is above its critical threshold.                                                                                                    |
| FPGA fan failed                      | FPGA fan failed                                                                                                    |
| Firmware status                      | Tells whether firmware is running properly on the card.                                                                                                    |
| HDMI 0 power failed                  | HDMI output for first head has a power failure.                                                                                                    |
| HDMI 1 power failed                  | HDMI output for second head has a power failure.                                                                                                    |

#### Status dashboard messages

# **Specifications**

This chapter lists equipment specifications for the Kaleido-MX (1RU) multiviewers and their cards.

# **Kaleido-MX Inputs**

### Video Inputs (8, 16, or 24)

The supported video input types include SD-SDI, HD-SDI, and 3G-SDI (auto-detected). The processing delay is two fields if the video inputs are genlocked, and two or three fields if the video inputs are not genlocked. In rotation mode the processing delay may increase by one field. Signal inputs require DIN 1.0/2.3 connectors.

| SD-SDI inputs |  |
|---------------|--|
|---------------|--|

| Signal                     | 4:2:2 SMPTE ST 259-C (270 Mbps), SMPTE ST 272                  |
|----------------------------|----------------------------------------------------------------|
| Formats                    | 525 and 625                                                    |
| Audio                      | SMPTE ST 274                                                   |
| Return loss                | > 15 dB up to 270 MHz                                          |
| Alignment jitter (100 kHz) | < 0.2 UI                                                       |
| Timing jitter (10 Hz)      | < 1 UI                                                         |
| Cable length               | 250 m (820 ft) (Belden 1694A)<br>150 m (492 ft) (Belden 1855A) |

| Signal                     | SMPTE ST 292-1 (1.485, 1.485/1.001 Gbps)          |
|----------------------------|---------------------------------------------------|
|                            |                                                   |
| Formats <sup>a</sup>       | 720p29.97, 720p30, 720p50, 720p59.94              |
|                            | 1080i50, 1080i59.94                               |
|                            | 1080PsF23.98, 1080PsF24, 1080PsF25, 1080PsF29.97  |
|                            | 1080p23.98, 1080p24, 1080p25, 1080p29.97, 1080p30 |
| Audio                      | SMPTE ST 299                                      |
| Return loss                | > 15 dB up to 1.5 GHz                             |
| Alignment jitter (100 kHz) | < 0.2 UI                                          |
| Timing jitter (10 Hz)      | < 1 UI                                            |
| Cable length               | 100 m (328 ft) (Belden 1694A)                     |
| -                          | 45 m (148 ft) (Belden 1855A)                      |

#### **HD-SDI** inputs

a. The Kaleido Software does not distinguish between 1080PsF25 and 1080i50, between 1080PsF29.97 and 1080i59.94, between 720p29.97 and 720p30, and between 1080p29.97 and 1080p30. On the monitor wall and in XAdmin's Status and Options page, 1080PsF25 is reported as 1080i50, 1080PsF29.97 is reported as 1080i59.94, 720p30 as 720p29.97, and 1080p30 as 1080p29.97.

#### **3G-SDI** inputs

| Signal                     | SMPTE ST 424 (2.97, 2.97/1.001 Gbps)                          |
|----------------------------|---------------------------------------------------------------|
| Formats                    | 1080p50<br>1080p59.94                                         |
| Audio                      | SMPTE ST 299                                                  |
| Return loss                | > 15 dB up to 1.5 GHz<br>> 10 dB up to 3 GHz                  |
| Alignment jitter (100 kHz) | < 0.3 UI                                                      |
| Timing jitter (10 Hz)      | < 2 UI                                                        |
| Cable length               | 100 m (328 ft) (Belden 1694A)<br>45 m (148 ft) (Belden 1855A) |

#### Graphic converted to HD-SDI from KXI-DVI-Bridge<sup>a</sup>

| Signal       | SMPTE ST 292-1 (1.485, 1.485/1.001 Gbps)                      |
|--------------|---------------------------------------------------------------|
| Format       | 1080p60                                                       |
| Cable length | 100 m (328 ft) (Belden 1694A)<br>45 m (148 ft) (Belden 1855A) |

a. A *Dual Channel DVI to HD Bridge* must be connected between the multiviewer and the PC or laptop that provides the graphics to the multiviewer. To order this optional device (Part No. KXI-DVI-BRIDGE), contact your Grass Valley sales representative.

# **Discrete Audio Inputs**

The Kaleido-MX (1RU) supports one ABT/MADI audio input.

#### **MADI** audio inputs

| Signal             | AES10-2008                                                           |
|--------------------|----------------------------------------------------------------------|
| Sampling frequency | 48 kHz nominal, 64 channels, synchronous with video reference signal |
| Return loss        | ≥ 15 dB 100 kHz to 125 MHz                                           |
| Cable length       | 100 m (325 ft) (Belden 8281 or Belden 1694A)                         |
| Connector          | Coaxial via DIN 1.0/2.3, 75 Ω                                        |

### **ABT** audio inputs

| Signal                     | SMPTE ST 259-C (270 Mbps), SMPTE ST 305                        |
|----------------------------|----------------------------------------------------------------|
| Format                     | SDTI                                                           |
| Return loss                | > 15 dB up to 270 MHz                                          |
| Alignment jitter (100 kHz) | < 0.2UI                                                        |
| Timing jitter (10 Hz)      | < 1UI                                                          |
| Cable length               | 250 m (820 ft) (Belden 1694A)<br>150 m (492 ft) (Belden 1855A) |
| Connector                  | DIN 1.0/2.3                                                    |

# **Kaleido-MX Outputs**

The Kaleido-MX (1RU) supports one, two or four progressive scan HDMI outputs.

#### HDMI outputs (1, 2, or 4)

| Signal       | HDMI V1.3                                                                                                    |
|--------------|----------------------------------------------------------------------------------------------------|
| Format       | $1024 \times 768$ up to $1920 \times 1200$ , configurable (all progressive scan)<br>Supported refresh rates: 50 Hz and 59.94 Hz |
| Audio        | PCM 24 bits                                                                                                    |
| Cable length | 15 m (50 ft) with Gefen CAB-HDMI-50MM                                                                                           |
| Connector    | HDMI type connector                                                                                                    |
| Signal path  | 24 bits RGB                                                                                                    |

The Kaleido-MX (1RU) supports one, two or four 3G/HD-SDI outputs (with embedded audio).

| Signal                     | SMPTE ST 292-1 (1.485, 1.485/1.001 Gbps)                          |
|----------------------------|-------------------------------------------------------------------|
| Formats                    | 720p 50 Hz                                                        |
|                            | 720p 59.94 Hz                                                     |
|                            | 1080i 50 Hz                                                       |
|                            | 1080i 59.94 Hz                                                    |
| Audio                      | SMPTE ST 299-1 (limited to one pair, embedded on group 1, pair 1) |
| Return loss                | > 15 dB up to 1.5 GHz                                             |
| Alignment jitter (100 kHz) | < 0.2 UI                                                          |
| Timing jitter (10 Hz)      | < 2.5 UI                                                          |
| Cable length               | 100 m (328 ft) (Belden 1694A)                                     |
|                            | 45 m (148 ft) (Belden 1855A)                                      |
| Connectors                 | DIN 1.0/2.3                                                       |
| Quantization               | 8 bits                                                            |

#### **HD-SDI** monitoring outputs

| Signal                     | SMPTE ST 424 (2.97 Gbps / 2.97/1.001 Gbps)                        |
|----------------------------|-------------------------------------------------------------------|
| Formats (Level A only)     | 1080p 50 Hz                                                       |
|                            | 1080p 59.94 Hz                                                    |
| Audio                      | SMPTE ST 299-1 (limited to one pair, embedded on group 1, pair 1) |
| Return loss                | > 15 dB up to 1.5 GHz                                             |
|                            | > 10 dB up to 3 GHz                                               |
| Alignment jitter (100 kHz) | < 0.3 UI                                                          |
| Timing jitter (10 Hz)      | < 2 UI                                                            |
| Cable length               | 100 m (328 ft) (Belden 1694A)                                     |
|                            | 45 m (148 ft) (Belden 1855A)                                      |
| Connectors                 | DIN 1.0/2.3                                                       |
| Quantization               | 8 bits                                                            |

### **3G-SDI monitoring outputs**

The Kaleido-MX (1RU) supports one, or two analog audio outputs. Not available with the  $16 \times 4$  model (see Kaleido-MX  $16 \times 1$ ,  $16 \times 2$ , and  $16 \times 4$ , on page 28).

#### Analog audio outputs

| Signal    | Unbalanced analog stereo |
|-----------|--------------------------|
| Impedance | 10 κΩ                    |
| Level     | 2 V p-p                  |
| Connector | WECO                     |

# **Kaleido-MX Control**

### **Reference Inputs**

The Kaleido-MX (1RU) models support one external reference input for system genlock.

#### **Reference Input**

| Supported formats | SMPTE ST 170 |
|-------------------|--------------|
|                   | SMPTE ST 318 |
|                   | ITU 624-4    |
|                   | BT 470-6     |
|                   | SMPTE ST 274 |
|                   | SMPTE ST 296 |
| Connector         | DIN 1.0/2.3  |

## **LTC Inputs**

The Kaleido-MX (1RU) models support one unbalanced LTC input for clock synchronization.

#### LTC Input

| Signal    | SMPTE ST 309-1999, SMPTE ST 12-1995 (EBU-3097-E) |
|-----------|--------------------------------------------------|
| Level     | 500 mVp-p to 10 Vp-p                             |
| Impedance | >12 kΩ                                           |
| Connector | DIN 1.0/2.3                                      |

# Communication

#### Ethernet (2, or 3)

| Signal    | 10/100 BASE-T |
|-----------|---------------|
| Standard  | IEEE 802.3    |
| Connector | RJ-45         |

#### Serial ports (1, or 2)

| Signal    | RS-422 (SMPTE ST 207, EBU-3245), RS-485 |
|-----------|-----------------------------------------|
| Connector | RJ-45                                   |

#### USB (1, or 2)

| Standard              | USB version 2.0               |
|-----------------------|-------------------------------|
| Peripherals supported | Mouse, keyboard, memory stick |
| Connector             | USB type A                    |

### GPI-1501 GPI I/O module

A GPI-1501 card supports 20 GPI inputs, and 8 configurable GPI inputs/outputs.

### GPI INPUT (up to 40)

| Description          | Contact closure to GND  |
|----------------------|-------------------------|
| Connector            | DB-44                   |
| Pull-up voltage      | 2.3 Volts               |
| Source current       | 2 mA when input shorted |
| Low-level activation | 0.8 Volts max           |
| Over voltage         | 25 Volts max            |

### GPI bidirectional (up to 16)

| Description             | Contact closure to GND     |  |
|-------------------------|----------------------------|--|
| Signal                  | Open collector 5 to 12 VDC |  |
| Connector               | DB-44                      |  |
| Input mode              | Input mode                 |  |
| Pull-up voltage         | 2.3 Volts                  |  |
| Source current          | 2 mA when input shorted    |  |
| Low-level activation    | 0.8 Volts max              |  |
| Over voltage            | 25 Volts max               |  |
| Output mode             |                            |  |
| Contact closure current | 50 mA max                  |  |
| Reverse voltage         | -15 Volts max              |  |
| Reverse current         | -50 mA max                 |  |
| V out low               | 0.6 Volts at 1.5mA         |  |
|                         |                            |  |

# Kaleido-MX (1RU) Frame

| Power supply                 | Hot-swappable redundant power supply     |
|------------------------------|------------------------------------------|
| Input voltage                | 100-240 V                                |
| Frequency                    | 50/60 Hz                                 |
| Power                        | 150 W max                                |
| Dimensions                   | 1RU × 485 mm (19 in) × 286 mm (11.25 in) |
| Weight                       | 3.7 kg (8.2 lb) for 16 × 2               |
| Full spec. temperature range | 0–40°C (32–104°F) (ambient)              |
| Max. storage humidity        | 90% RH non-condensing                    |
| Max. functional humidity     | 65% RH non-condensing                    |
| Communication ports          | Ethernet 10/100BASE-T                    |
| Alarm                        | GPI contact                              |

# **RS-422** Connection Diagram

Each output card supports one RS-422 serial port over an RJ-45 connector. This port allows the Kaleido-MX to connect to external serial devices such as a router, production switcher, or router controller.

Note: The RS-422 ports each have an RJ-45 connector in order to preserve space on a busy panel. The RS-422 interface specifies a DE-9 connector, so if you are using this interface, you will require a DE-9-to-RJ-45 adapter. Grass Valley supplies two adapter models, correctly wired for this application: a straight adapter (part no. 1737-3000-102), and a crossover adapter (part no. 1792-3700-100).

The pinout for the RS-422 signals on the RJ-45 connectors, and the wiring diagrams for the appropriate adapters, are shown here:

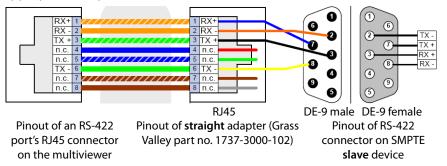

Standard wiring between multiviewer and devices wired to SMPTE "slave" specification (e.g. most routers, Ross Synergy switchers, Nevion ETH-CON)

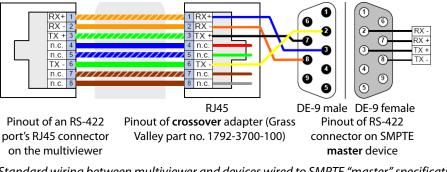

Standard wiring between multiviewer and devices wired to SMPTE "master" specification (e.g. Philips Jupiter router control system, Grass Valley Presmaster PCS)

Note: The two RS-422 ports on the multiviewer side have no ground pin. Using the appropriate DE-9S-to-RJ-45 adapter, an external device should be able to communicate with a multiviewer despite the lack of a ground.

For more information about the RS-422 specifications, see the "Communication" section in the *Specifications* chapter of the Kaleido-MX (1RU) Hardware Description & Installation Manual. For more information about the RS-422 serial connections, see the "Serial Connections" section in the *Routers* chapter of the Kaleido Software User's Manual. See Related Documentation, on page 17.

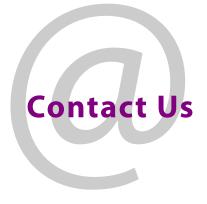

# **Grass Valley Technical Support**

For technical assistance, contact our international support center, at 1-800-547-8949 (US and Canada) or +1 530 478 4148.

To obtain a local phone number for the support center nearest you, consult the Contact Us section of Grass Valley's website (www.grassvalley.com).

An online form for e-mail contact is also available from the website.

# **Corporate Head Office**

Grass Valley 3499 Douglas-B.-Floreani St-Laurent, Quebec H4S 2C6 Canada Telephone: +1 514 333 1772 Fax: +1 514 333 9828 www.grassvalley.com